# **Latitude 7420**

Manual de servicio

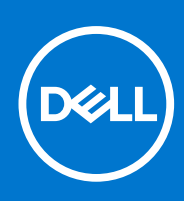

### Notas, precauciones y advertencias

**NOTA:** Una NOTA indica información importante que le ayuda a hacer un mejor uso de su producto.

**PRECAUCIÓN: Una PRECAUCIÓN indica la posibilidad de daños en el hardware o la pérdida de datos, y le explica cómo evitar el problema.**

**AVISO: Un mensaje de AVISO indica el riesgo de daños materiales, lesiones corporales o incluso la muerte.**

© 2021 Dell Inc. o sus subsidiarias. Todos los derechos reservados. Dell, EMC y otras marcas comerciales son marcas comerciales de Dell Inc. o sus filiales. Es posible que otras marcas comerciales sean marcas comerciales de sus respectivos propietarios.

# Tabla de contenido

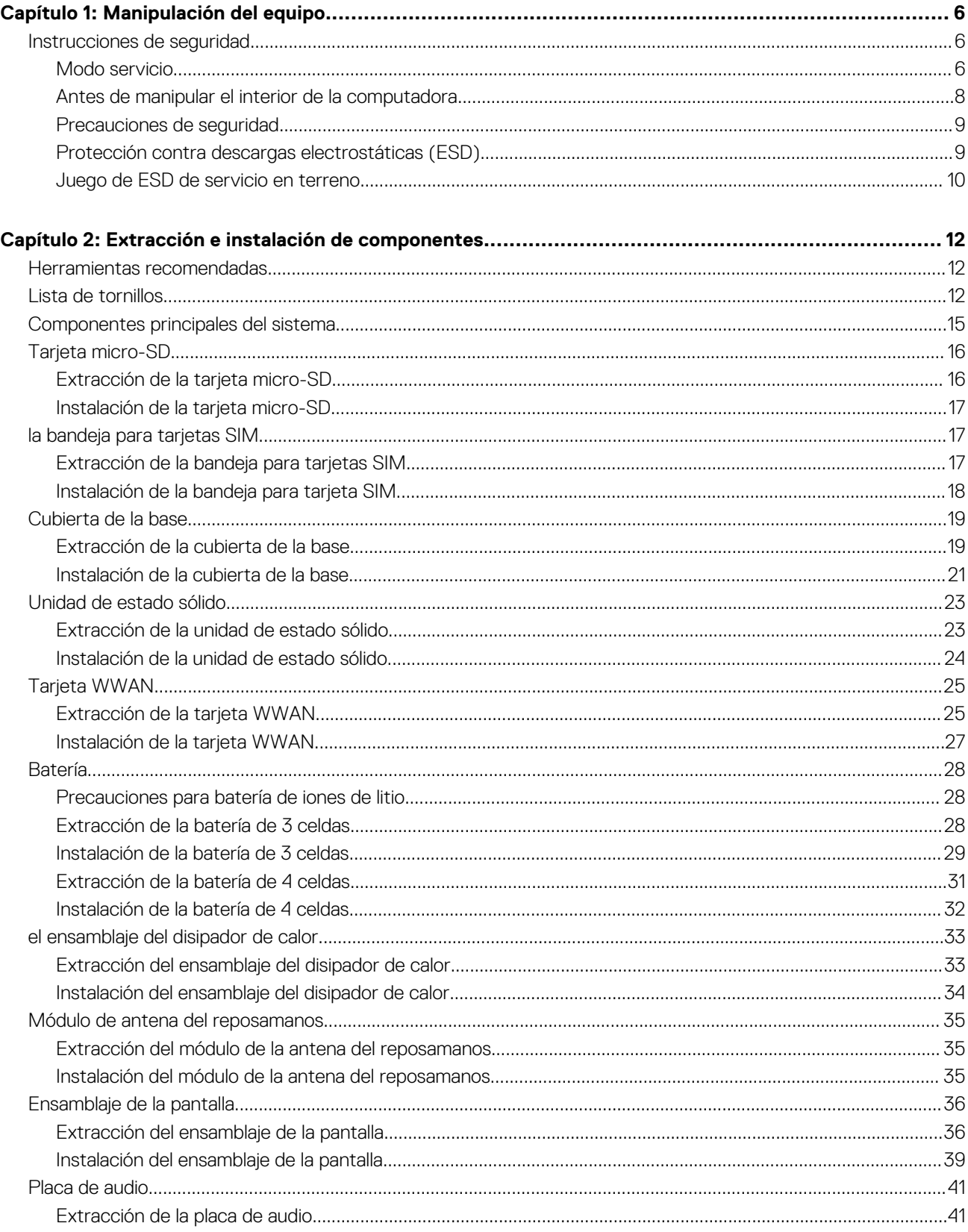

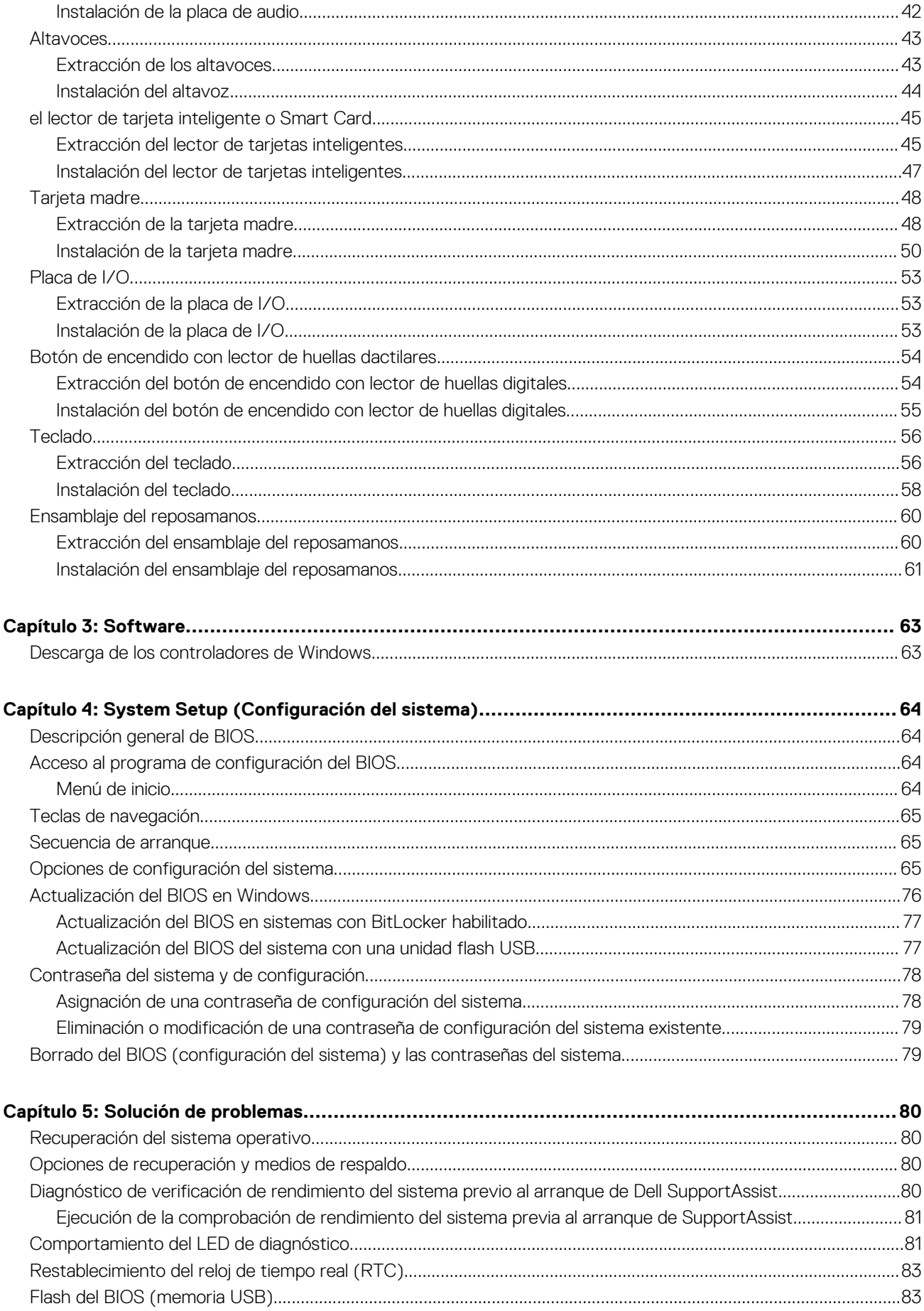

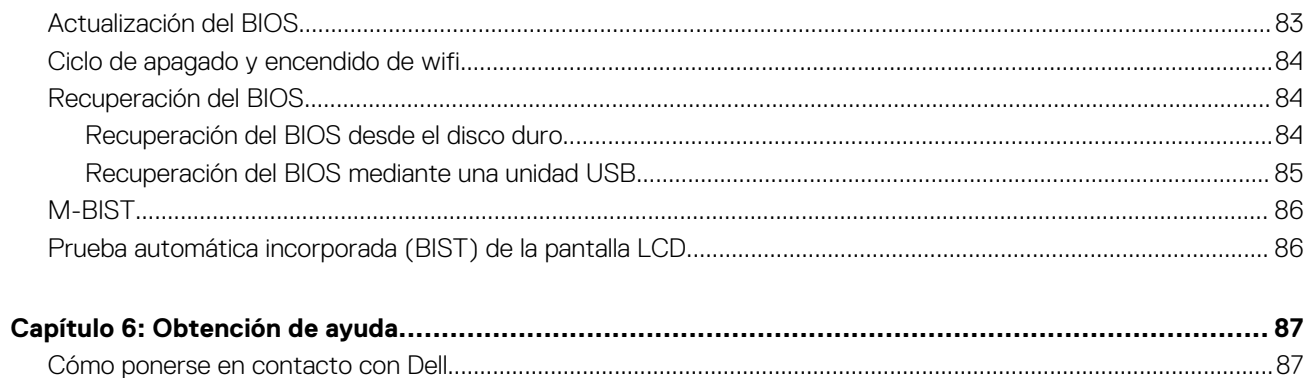

# **Manipulación del equipo**

### <span id="page-5-0"></span>**Temas:**

• Instrucciones de seguridad

## **Instrucciones de seguridad**

#### **Requisitos previos**

Utilice las siguientes reglas de seguridad para proteger su computadora de posibles daños y garantizar su seguridad personal. A menos que se especifique lo contrario, para cada procedimiento incluido en este documento se presuponen las condiciones siguientes:

- Ha leído la información sobre seguridad que venía con su equipo.
- Se puede reemplazar un componente o, si se adquirió por separado, instalarlo realizando el procedimiento de extracción en orden inverso.

### **Sobre esta tarea**

- **(i)** NOTA: Desconecte todas las fuentes de energía antes de abrir la cubierta o los paneles del equipo. Una vez que termine de trabaiar en el interior del equipo, vuelva a colocar todas las cubiertas, paneles y tornillos antes de conectarlo a la fuente de alimentación.
- **AVISO: Antes trabajar en el interior del equipo, siga las instrucciones de seguridad que se entregan con el equipo. Para** Λ **obtener información adicional sobre las prácticas recomendadas, consulte [Página principal de cumplimiento normativo.](https://www.dell.com/learn/regulatory-compliance)**
- **PRECAUCIÓN: Muchas de las reparaciones deben ser realizadas únicamente por un técnico de servicio autorizado. El usuario debe llevar a cabo únicamente las tareas de solución de problemas y las reparaciones sencillas autorizadas en la documentación del producto o indicadas por el personal de servicio y soporte en línea o telefónico. La garantía no cubre los daños por reparaciones no autorizadas por Dell. Lea y siga las instrucciones de seguridad que se incluyen con el producto.**
- **PRECAUCIÓN: Para evitar descargas electrostáticas, toque tierra mediante el uso de un brazalete antiestático o toque periódicamente una superficie metálica no pintada al mismo tiempo que toca un conector de la parte posterior del equipo.**
- **PRECAUCIÓN: Manipule los componentes y las tarjetas con cuidado. No toque los componentes ni los contactos de una tarjeta. Sujete la tarjeta por los bordes o por el soporte de montaje metálico. Sujete un componente, como un procesador, por sus bordes y no por sus patas.**
- **PRECAUCIÓN: Cuando desconecte un cable, tire de su conector o de su lengüeta de tiro, no tire directamente del cable. Algunos cables tienen conectores con lengüetas de bloqueo; si va a desconectar un cable de este tipo, antes presione las lengüetas de bloqueo. Mientras tira de los conectores, manténgalos bien alineados para evitar que se doblen las patas. Además, antes de conectar un cable, asegúrese de que los dos conectores estén orientados y alineados correctamente.**
- **NOTA:** Es posible que el color del equipo y de determinados componentes tengan un aspecto distinto al que se muestra en este documento.

### **Modo servicio**

El **Modo de Servicio** permite a los usuarios detener inmediatamente la alimentación del sistema y llevar a cabo reparaciones sin necesidad de desconectar el cable de la batería de la tarjeta madre:

- 1. Apague el sistema y desconecte el adaptador de CA del sistema.
- 2. Mantenga presionada la tecla <B> del teclado y presione el botón de encendido. Se inicia el sistema.

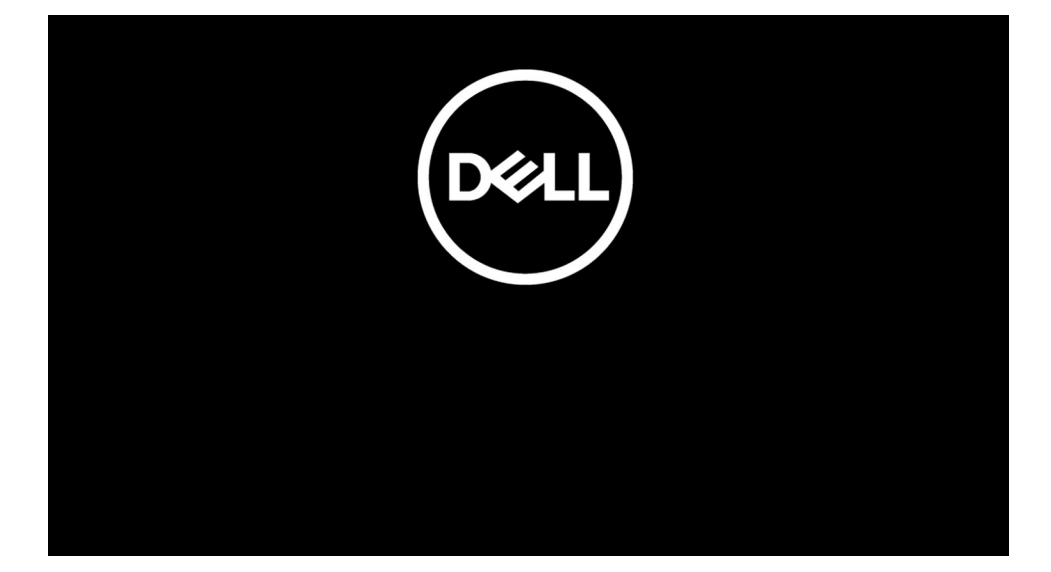

3. *[Para modelos configurados con una etiqueta de propietario]* Cuando la información de la etiqueta de propietario aparezca en la pantalla, presione cualquier tecla para continuar.

**NOTA:** El procedimiento del **Modo de Servicio** omitirá automáticamente este paso si la etiqueta del propietario del sistema no fue configurada previamente por el fabricante.

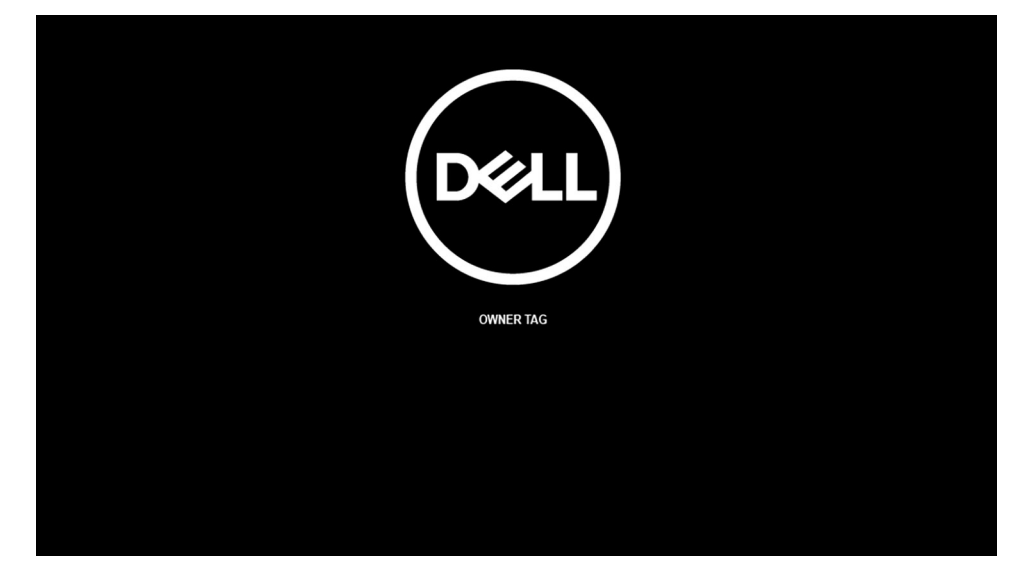

4. Asegúrese de que el adaptador de CA se ha desconectado y presione cualquier tecla para continuar.

<span id="page-7-0"></span>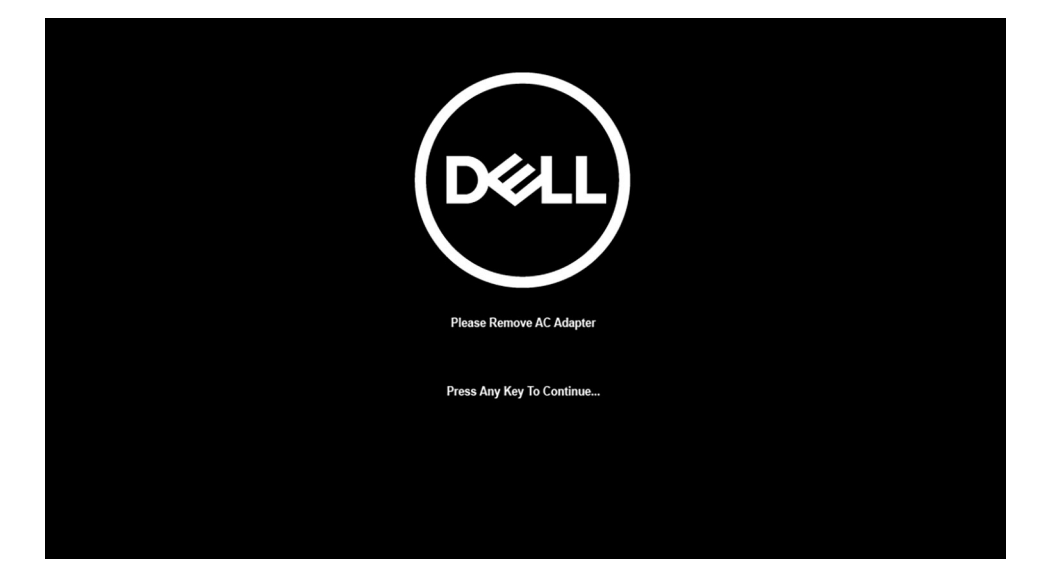

5. Cuando el mensaje listo para continuar aparezca en la pantalla, presione cualquier tecla para continuar. El sistema emitirá tres pitidos cortos y se apaga de inmediato.

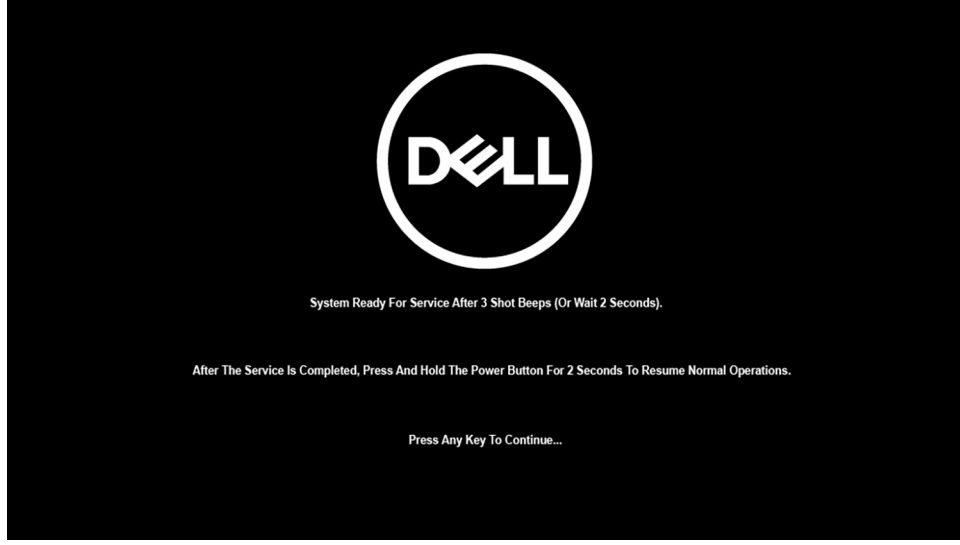

Una vez que el sistema se apaga, puede realizar procedimientos de reemplazo sin necesidad de desconectar el cable de la batería de la tarjeta madre.

Para salir del **Modo de Servicio**, conecte el adaptador de CA y presione el botón de encendido para encender el sistema. El sistema volverá automáticamente al modo de funcionamiento normal.

### **Antes de manipular el interior de la computadora**

### **Sobre esta tarea**

**NOTA:** Las imágenes en este documento pueden ser diferentes de la computadora en función de la configuración que haya solicitado.

### **Pasos**

- 1. Guarde y cierre todos los archivos abiertos y salga de todas las aplicaciones abiertas.
- 2. Apague el equipo. Haga clic en **Inicio** > **Alimentación** > **Apagar**.
	- **(i)** NOTA: Si utiliza otro sistema operativo, consulte la documentación de su sistema operativo para conocer las instrucciones de apagado.
- 3. Desconecte su equipo y todos los dispositivos conectados de las tomas de alimentación eléctrica.

<span id="page-8-0"></span>4. Desconecte del equipo todos los dispositivos de red y periféricos conectados como el teclado, el mouse y el monitor.

**PRECAUCIÓN: Para desenchufar un cable de red, desconéctelo primero del equipo y, a continuación, del dispositivo de red.**

5. Extraiga cualquier tarjeta de medios y disco óptico del equipo, si corresponde.

### **Precauciones de seguridad**

El capítulo de precauciones de seguridad detalla los pasos principales que se deben realizar antes de llevar a cabo cualquier instrucción de desensamblaje.

Antes de realizar cualquier procedimiento de instalación o reparación que implique ensamblaje o desensamblaje, tenga en cuenta las siguientes precauciones de seguridad:

- Apague el sistema y todos los periféricos conectados.
- Desconecte el sistema y todos los periféricos conectados de la alimentación de CA.
- Desconecte todos los cables de red, teléfono o líneas de telecomunicaciones del sistema.
- Utilice un kit de servicio de campo contra ESD cuando trabaje en el interior de cualquier laptop para evitar daños por descarga electrostática (ESD).
- Después de quitar cualquier componente del sistema, colóquelo con cuidado encima de una alfombrilla antiestática.
- Utilice zapatos con suelas de goma no conductora para reducir la posibilidad de electrocutarse.

### Alimentación en modo en espera

Debe desenchufar los productos Dell con alimentación en espera antes de abrir la carcasa. Los sistemas que incorporan energía en modo en espera están esencialmente encendidos durante el apagado. La alimentación interna permite encender el sistema de manera remota (wake on LAN) y suspenderlo en modo de reposo, y tiene otras funciones de administración de energía avanzadas.

Desenchufar el equipo y mantener presionado el botón de encendido durante 15 segundos debería descargar la energía residual en la tarjeta madre. Quite la batería de las laptops.

### Bonding (Enlaces)

El bonding es un método para conectar dos o más conductores de conexión a tierra a la misma toma potencial. Esto se lleva a cabo con un kit de descarga electrostática (ESD) de servicio de campo. Cuando conecte un cable en bonding, asegúrese siempre de que esté conectado directamente al metal y no a una superficie pintada o no metálica. La muñequera debe estar fija y en contacto total con la piel. Asegúrese de quitarse todos los accesorios, como relojes, brazaletes o anillos, antes de realizar bonding con el equipo.

### **Protección contra descargas electrostáticas (ESD)**

La ESD es una preocupación importante cuando se manipulan componentes electrónicos, especialmente componentes sensibles como tarjetas de expansión, procesadores, memorias DIMM y tarjetas madre del sistema. Cargas muy ligeras pueden dañar los circuitos de maneras que tal vez no sean evidentes y causar, por ejemplo, problemas intermitentes o acortar la duración de los productos. Mientras la industria exige requisitos de menor alimentación y mayor densidad, la protección contra ESD es una preocupación que aumenta.

Debido a la mayor densidad de los semiconductores utilizados en los últimos productos Dell, la sensibilidad a daños estáticos es actualmente más alta que la de los productos Dell anteriores. Por este motivo, ya no se pueden aplicar algunos métodos previamente aprobados para la manipulación de piezas.

Dos tipos reconocidos de daños por ESD son catastróficos e intermitentes.

- **Catastróficos**: las fallas catastróficas representan aproximadamente un 20 por ciento de las fallas relacionadas con la ESD. El daño origina una pérdida total e inmediata de la funcionalidad del dispositivo. Un ejemplo de falla catastrófica es una memoria DIMM que ha recibido un golpe estático, lo que genera inmediatamente un síntoma "No POST/No Video" (No se ejecuta la autoprueba de encendido/no hay reproducción de video) con un código de sonido emitido por falta de memoria o memoria no funcional.
- **Intermitentes**: las fallas intermitentes representan aproximadamente un 80 por ciento de las fallas relacionadas con la ESD. La alta tasa de fallas intermitentes significa que la mayor parte del tiempo no es fácil reconocer cuando se producen daños. La DIMM recibe un golpe estático, pero el trazado tan solo se debilita y no refleja inmediatamente los síntomas relacionados con el daño. El seguimiento debilitado puede tardar semanas o meses en desaparecer y, mientras tanto, puede causar degradación en la integridad de la memoria, errores intermitentes en la memoria, etc.

El tipo de daño más difícil de reconocer y solucionar es una falla intermitente (también denominada latente).

<span id="page-9-0"></span>Realice los siguientes pasos para evitar daños por ESD:

- Utilice una pulsera de descarga electrostática con cable que posea una conexión a tierra adecuada. Ya no se permite el uso de muñequeras antiestáticas inalámbricas porque no proporcionan protección adecuada. También, tocar el chasis antes de manipular las piezas no garantiza la adecuada protección contra ESD en piezas con mayor sensibilidad a daños por ESD.
- Manipule todos los componentes sensibles a la electricidad estática en un área segura. Si es posible, utilice almohadillas antiestáticas para el suelo y la mesa de trabajo.
- Cuando saque un componente sensible a la estática de la caja de envío, no saque el material antiestático del componente hasta que esté listo para instalarlo. Antes de abrir el embalaje antiestático, asegúrese de descargar la electricidad estática del cuerpo.
- Antes de transportar un componente sensible a la estática, colóquelo en un contenedor o un embalaje antiestático.

## **Juego de ESD de servicio en terreno**

El kit de servicio de campo no supervisado es el kit de servicio que más se utiliza habitualmente. Cada juego de servicio en terreno incluye tres componentes principales: un tapete antiestático, una pulsera antiestática y un cable de enlace.

### Componentes de un juego de servicio en terreno de ESD

Los componentes de un kit de servicio de campo de ESD son los siguientes:

- **Alfombrilla antiestática**: la alfombrilla antiestática es disipativa y las piezas se pueden colocar sobre esta durante los procedimientos de servicio. Cuando se utiliza una alfombrilla antiestática, se debe ajustar la muñequera y el cable de conexión se debe conectar a la alfombrilla y directamente a cualquier pieza de metal del sistema en el que se está trabajando. Cuando está todo correctamente dispuesto, se pueden sacar las piezas de servicio de la bolsa antiestática y colocar directamente en el tapete. Los elementos sensibles a ESD están seguros en la mano, en la alfombrilla antiestática, en el sistema o dentro de una bolsa.
- Brazalete y cable de conexión: el brazalete y el cable de conexión pueden estar conectados directamente entre la muñeca y metal descubierto en el hardware si no se necesita el tapete ESD, o se los puede conectar al tapete antiestático para proteger el hardware que se coloca temporalmente en el tapete. La conexión física de la pulsera y el cable de enlace entre la piel, el tapete contra ESD y el hardware se conoce como enlace. Utilice solo juegos de servicio en terreno con una pulsera, un tapete y un cable de enlace. Nunca use pulseras inalámbricas. Siempre tenga en cuenta que los cables internos de un brazalete son propensos a dañarse por el desgaste normal, y deben verificarse con regularidad con un probador de brazalete a fin de evitar dañar el hardware contra ESD de manera accidental. Se recomienda probar la muñequera y el cable de conexión al menos una vez por semana.
- **Probador de pulseras contra ESD**: los alambres dentro de una pulsera contra ESD son propensos a dañarse con el tiempo. Cuando se utiliza un kit no supervisado, es una mejor práctica probar periódicamente la correa antes de cada llamada de servicio y, como mínimo, realizar una prueba una vez por semana. Un probador de pulseras es el mejor método para realizar esta prueba. Si no tiene su propio probador de pulseras, consulte con su oficina regional para saber si tienen uno. Para realizar la prueba, conecte el cable de enlace de la pulsera al probador mientras está en la muñeca y presione el botón para probar. Un indicador LED verde se enciende si la prueba es satisfactoria; un indicador LED rojo se enciende y suena una alarma si la prueba falla.
- **Elementos aislantes**: es muy importante mantener los dispositivos sensibles a ESD, como las cajas de plástico de los disipadores de calor, alejados de las piezas internas que son aislantes y a menudo están muy cargadas.
- **Entorno de trabajo**: antes de implementar un juego de ESD de servicio en terreno, evalúe la situación en la ubicación del cliente. Por ejemplo, la implementación del kit para un entorno de servidor es diferente a la de un entorno de equipo de escritorio o portátil. Los servidores suelen instalarse en un bastidor dentro de un centro de datos; los equipos de escritorio o portátiles suelen colocarse en escritorios o cubículos de oficinas. Siempre busque una zona de trabajo grande, abierta, plana y ordenada con lugar suficiente como para implementar el kit de ESD con espacio adicional para alojar el tipo de sistema que se está reparando. El área de trabajo también debe estar libre de materiales aislantes que puedan producir un evento de ESD. En el área de trabajo, los aislantes como poliestireno extruido y otros plásticos siempre deben alejarse, al menos, 30 cm o 12 pulg. de las piezas sensibles antes de manipular físicamente los componentes del hardware
- **Embalaje contra ESD**: todos los dispositivos sensibles a ESD deben enviarse y recibirse en embalajes antiestáticos. Es preferible usar bolsas de metal con protección contra la estática. Sin embargo, siempre debe devolver la pieza dañada utilizando la misma bolsa antiestática y el mismo embalaje contra ESD con los que se envía la pieza nueva. Se debe doblar y cerrar con cinta adhesiva la bolsa antiestática y se debe utilizar todo el mismo material embalaje de espuma en la caja original en que se entrega la pieza nueva. Los dispositivos sensibles a ESD se deben quitar del embalaje y se deben colocar solamente en una superficie de trabajo protegida contra ESD, y las piezas nunca se deben colocar sobre la bolsa antiestática porque solo la parte interior de la bolsa está protegida. Coloque siempre las piezas en la mano, en el tapete contra ESD, en el sistema o dentro de una bolsa antiestática.
- **Transporte de componentes sensibles**: cuando transporte componentes sensibles a ESD, como, piezas de reemplazo o piezas que hay que devolver a Dell, es muy importante que las coloque dentro de bolsas antiestáticas para garantizar un transporte seguro.

### Resumen sobre la protección contra descargas eléctricas

Se recomienda que todos los técnicos de servicio de campo utilicen la muñequera tradicional con conexión a tierra de ESD con cable y una alfombrilla antiestática protectora en todo momento cuando reparen productos Dell. Además, es importante que los técnicos mantengan las piezas sensibles separadas de todas las piezas aislantes mientras se realiza el servicio y que utilicen bolsas antiestáticas para transportar los componentes sensibles.

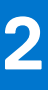

# <span id="page-11-0"></span>**Extracción e instalación de componentes**

**NOTA:** Las imágenes en este documento pueden ser diferentes de la computadora en función de la configuración que haya solicitado.

### **Temas:**

- Herramientas recomendadas
- Lista de tornillos
- [Componentes principales del sistema](#page-14-0)
- [Tarjeta micro-SD](#page-15-0)
- [la bandeja para tarjetas SIM](#page-16-0)
- [Cubierta de la base](#page-18-0)
- [Unidad de estado sólido](#page-22-0)
- Tarieta WWAN
- **[Batería](#page-27-0)**
- [el ensamblaje del disipador de calor](#page-32-0)
- [Módulo de antena del reposamanos](#page-34-0)
- [Ensamblaje de la pantalla](#page-35-0)
- [Placa de audio](#page-40-0)
- **[Altavoces](#page-42-0)**
- [el lector de tarjeta inteligente o Smart Card](#page-44-0)
- [Tarjeta madre](#page-47-0)
- [Placa de I/O](#page-52-0)
- [Botón de encendido con lector de huellas dactilares](#page-53-0)
- [Teclado](#page-55-0)
- [Ensamblaje del reposamanos](#page-59-0)

## **Herramientas recomendadas**

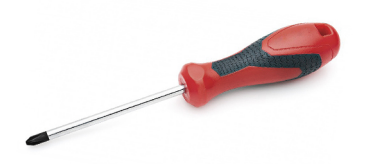

Los procedimientos de este documento requieren el uso de las siguientes herramientas:

- Destornillador Phillips #0
- Instrumento de plástico acabado en punta :recomendado para técnicos de campo.

## **Lista de tornillos**

En la tabla a continuación, se muestra la lista de tornillos y las imágenes correspondientes.

### **Tabla 1. Lista de tornillos**

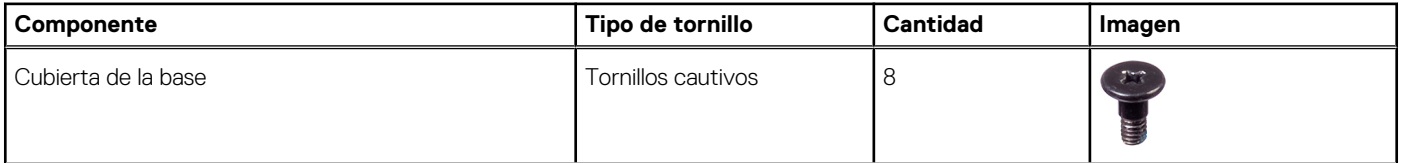

### **Tabla 1. Lista de tornillos (continuación)**

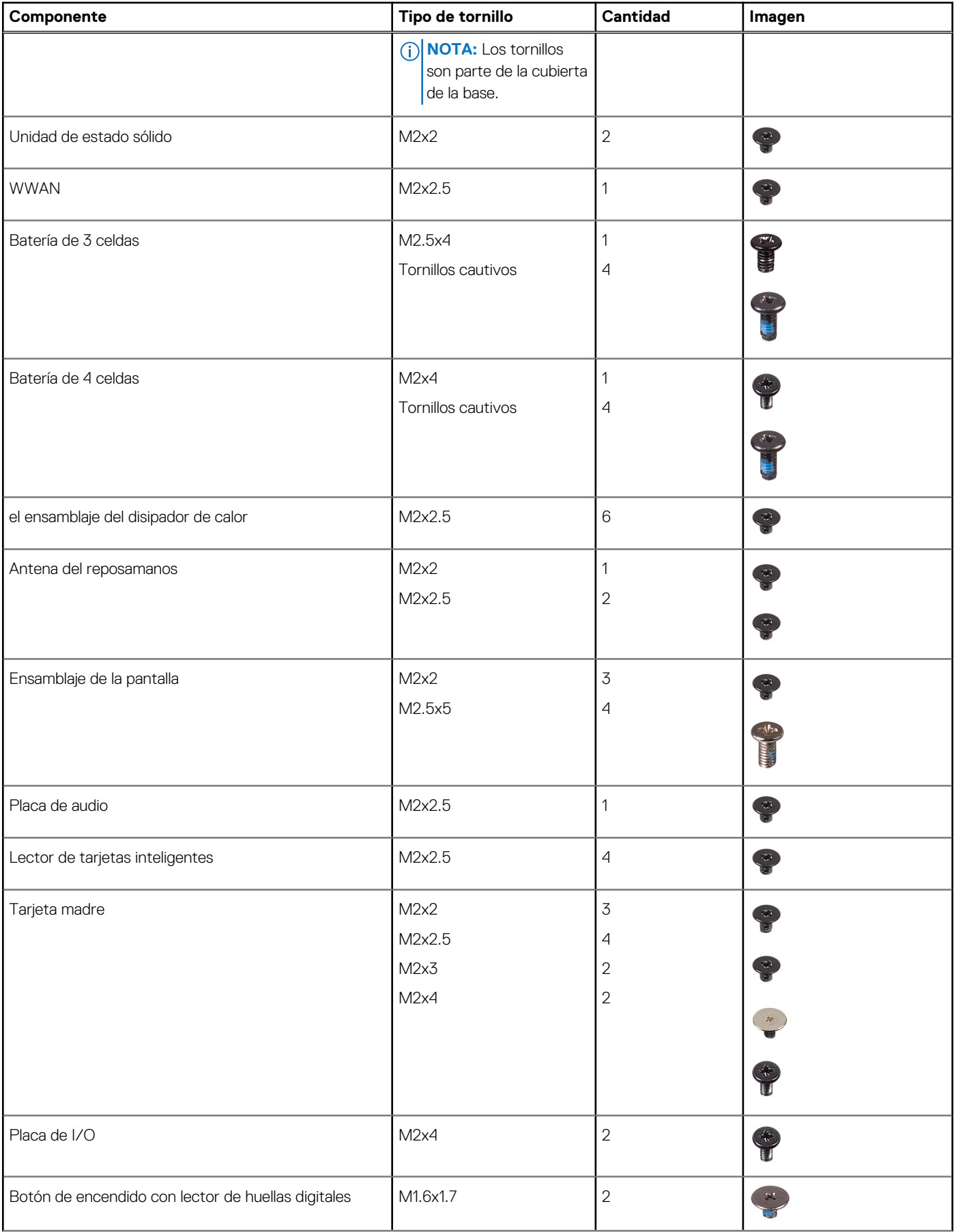

### **Tabla 1. Lista de tornillos (continuación)**

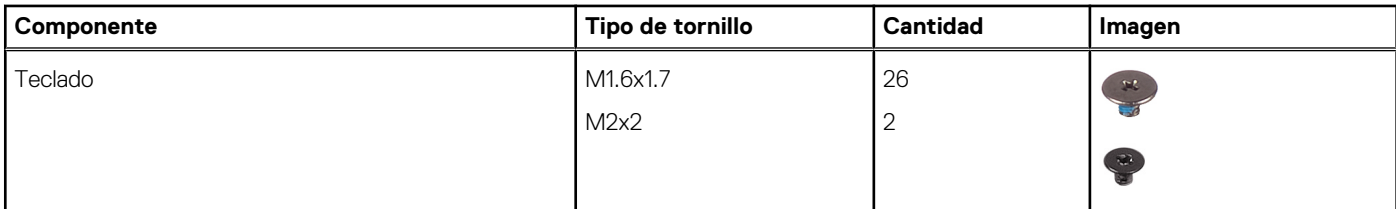

# <span id="page-14-0"></span>**Componentes principales del sistema**

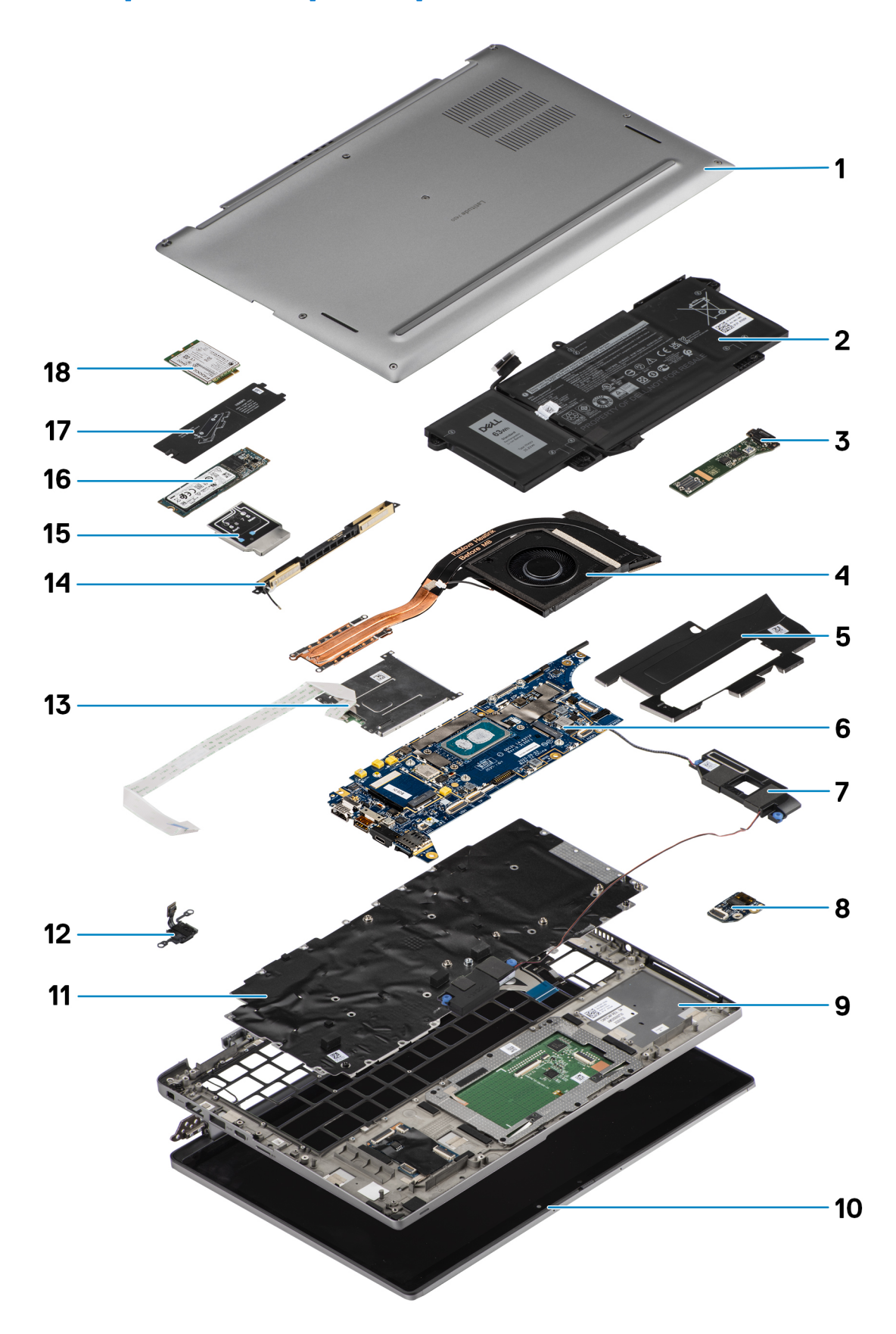

1. Cubierta de la base

- <span id="page-15-0"></span>2. Batería
- 3. Placa de I/O
- 4. Disipador de calor
- 5. Protector de la unidad de estado sólido
- 6. Tarjeta madre
- 7. Altavoces
- 8. Placa de audio
- 9. Ensamblaje del reposamanos
- 10. Ensamblaje de la pantalla
- 11. Ensamblaje del teclado
- 12. Botón de encendido con lector de huellas digitales
- 13. Lector de tarjetas inteligentes
- 14. Antena del reposamanos
- 15. Protector de la tarjeta WWAN
- 16. Unidad de estado sólido
- 17. Protector de la unidad de estado sólido (SSD)
- 18. Tarjeta WWAN
- **(i) NOTA:** Dell proporciona una lista de componentes y sus números de referencia para la configuración del sistema original adquirida. Estas piezas están disponibles de acuerdo con la cobertura de la garantía adquirida por el cliente. Póngase en contacto con el representante de ventas de Dell para obtener las opciones de compra.

## **Tarjeta micro-SD**

## **Extracción de la tarjeta micro-SD**

### **Sobre esta tarea**

En las imágenes a continuación, se indica la ubicación del lector de tarjetas micro-SD y se proporciona una representación visual del procedimiento de extracción.

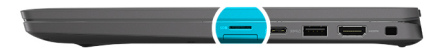

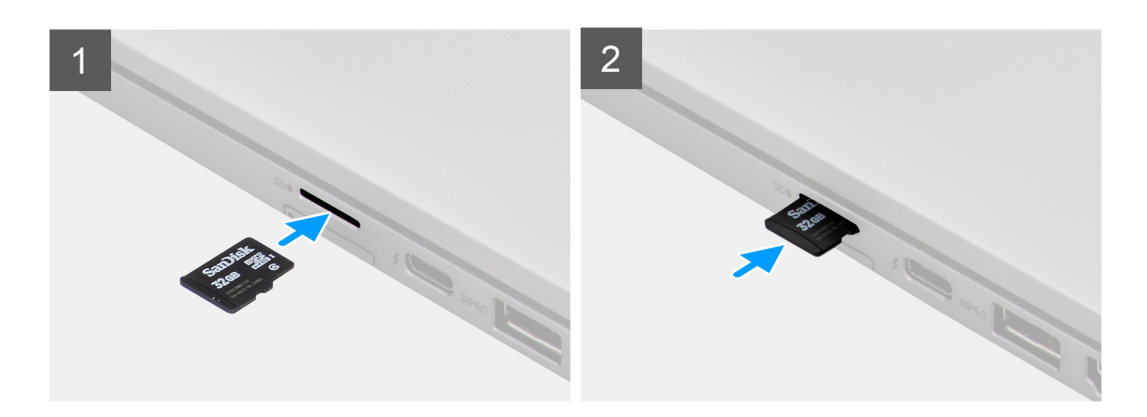

### **Pasos**

- 1. Presione la tarjeta micro-SD para que salga de la ranura
- 2. Extraiga la tarjeta micro-SD de la computadora.

## <span id="page-16-0"></span>**Instalación de la tarjeta micro-SD**

### **Requisitos previos**

Si va a reemplazar un componente, quite el componente existente antes de realizar el procedimiento de instalación.

### **Sobre esta tarea**

En la imagen a continuación, se indica la ubicación del lector de tarjeta micro-SD y se proporciona una representación visual del procedimiento de instalación.

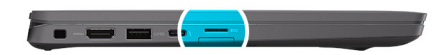

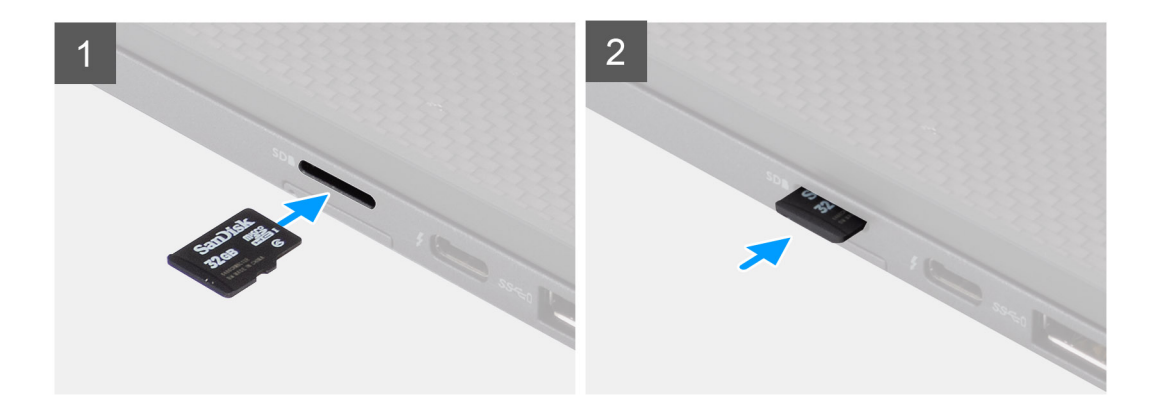

### **Pasos**

Deslice la tarjeta micro-SD en la ranura hasta que encaje en su lugar.

## **la bandeja para tarjetas SIM**

### **Extracción de la bandeja para tarjetas SIM**

### **Requisitos previos**

Siga el procedimiento que se describe en [Antes de manipular el interior de la computadora.](#page-7-0)

#### **Sobre esta tarea**

En la imagen a continuación, se proporciona una representación visual del procedimiento de extracción de la bandeja para tarjeta SIM.

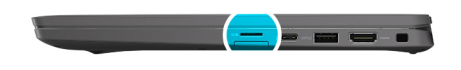

<span id="page-17-0"></span>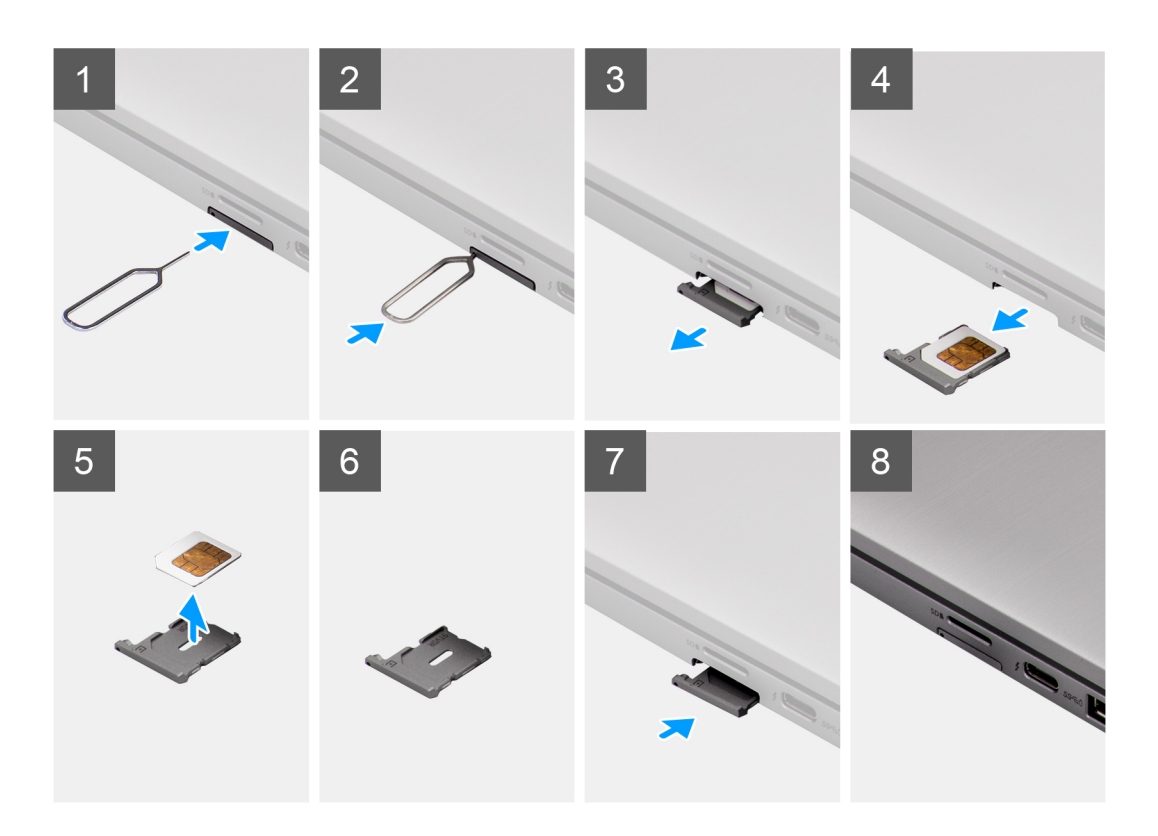

### **Pasos**

- 1. Inserte un pin en el orificio de liberación para soltar la bandeja de la tarjeta SIM.
- 2. Empuje el pin para desenganchar el candado y eyectar la bandeja de la tarjeta SIM.
- 3. Deslice la bandeja de la tarjeta SIM para extraerla de la ranura del sistema.
- 4. Extraiga la tarjeta SIM de su bandeja.
- 5. Deslice y empuje la bandeja de la tarjeta SIM dentro de la ranura nuevamente.

### **Instalación de la bandeja para tarjeta SIM**

### **Requisitos previos**

Si va a reemplazar un componente, quite el componente necesario antes de realizar el procedimiento de instalación.

### **Sobre esta tarea**

En la imagen a continuación, se proporciona una representación visual del procedimiento de instalación de la bandeja de tarjeta SIM.

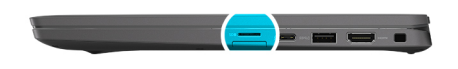

<span id="page-18-0"></span>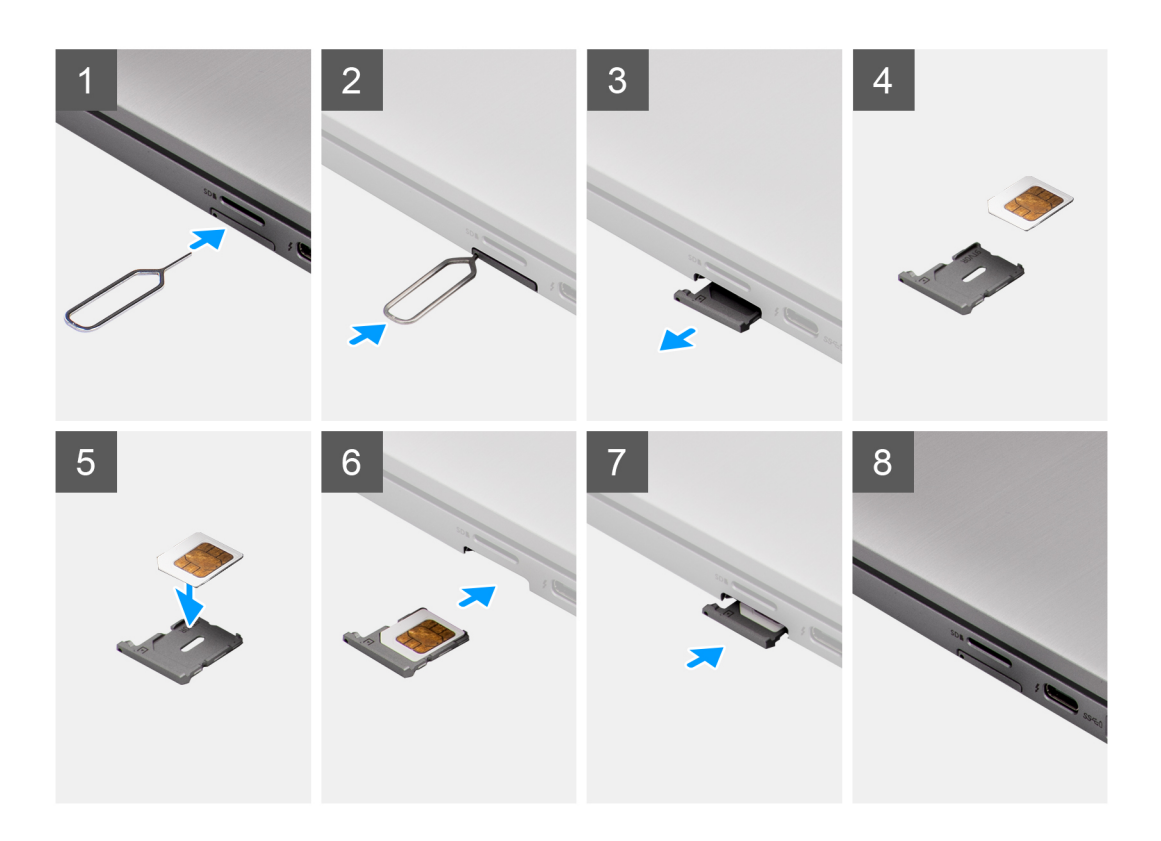

### **Pasos**

- 1. Alinee y coloque la tarjeta SIM en la ranura dedicada de la bandeja de tarjeta SIM.
- 2. Deslice la bandeja de tarjeta SIM en la ranura del sistema [6] y presiónela para que se bloquee en su lugar.

### **Siguientes pasos**

Siga el procedimiento que se describe en Después de manipular la computadora.

## **Cubierta de la base**

### **Extracción de la cubierta de la base**

### **Requisitos previos**

- 1. Siga el procedimiento que se describe en [Antes de manipular el interior de la computadora.](#page-7-0)
- 2. Quite la [tarjeta microSD.](#page-15-0)
- 3. Ingrese al [modo de servicio.](#page-5-0)

### **Sobre esta tarea**

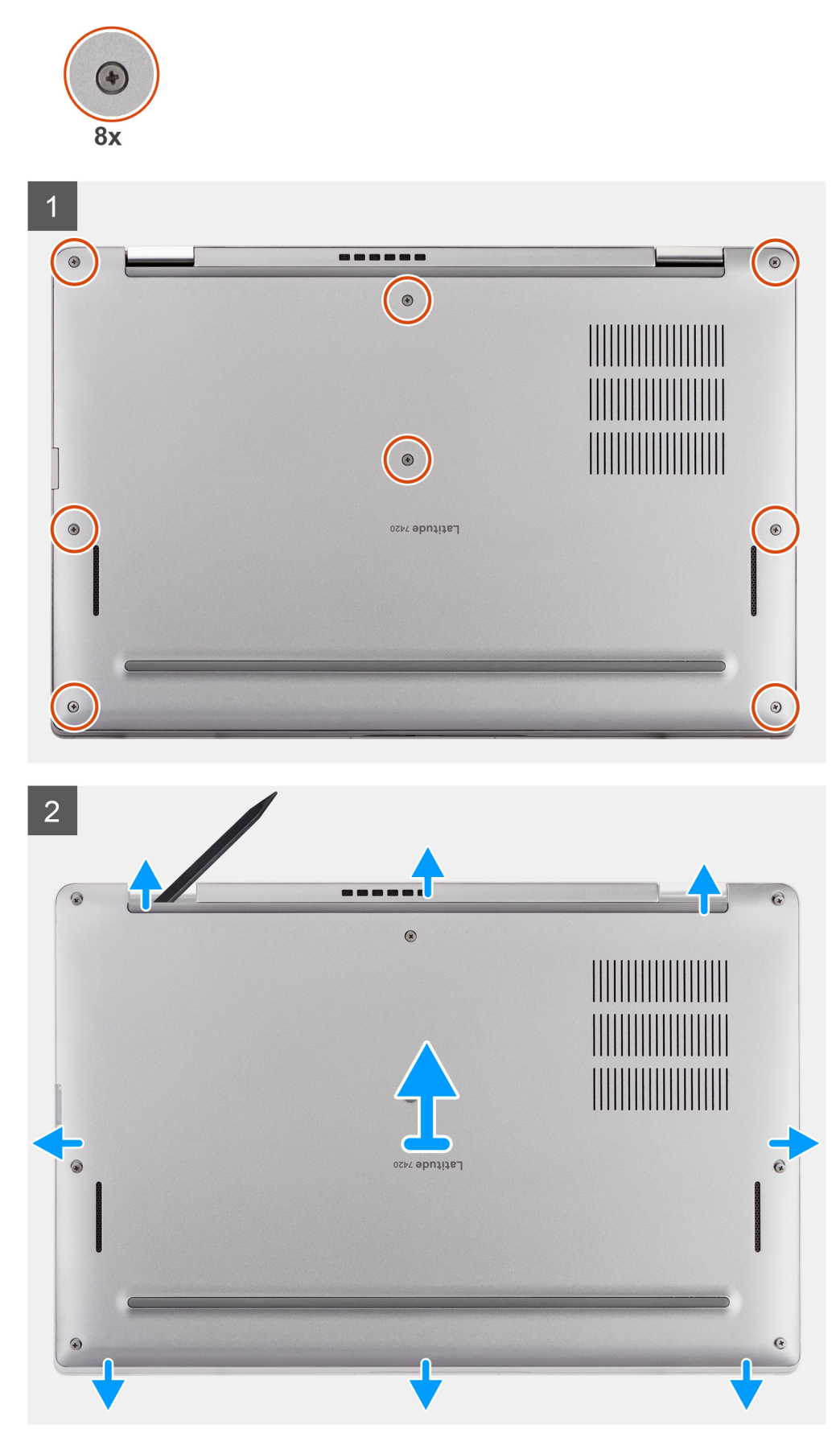

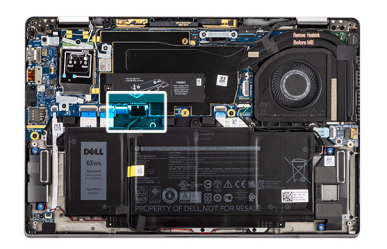

<span id="page-20-0"></span>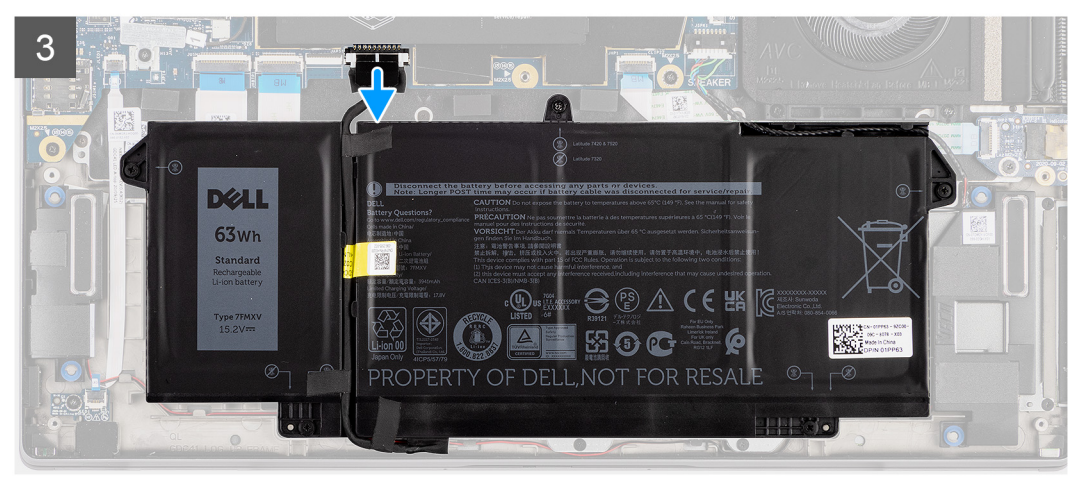

### **Pasos**

- 1. Afloje los ocho tornillos cautivos que fijan la cubierta de la base a la computadora.
- 2. Mediante un instrumento de plástico acabado en punta, haga palanca para abrir la cubierta de la base empezando por los orificios con forma de U ubicados cerca de las bisagras en el borde superior de la cubierta de la base.

**PRECAUCIÓN: No deslice el instrumento de plástico acabado en punta por el borde de la parte superior de la cubierta de la base, ya que daña los pestillos dentro de la cubierta de la base.**

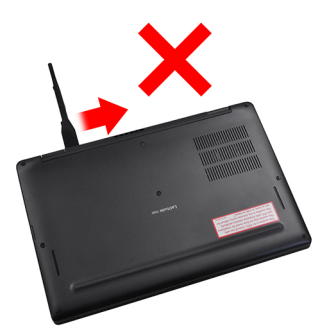

- 3. Haga palanca para abrir los laterales izquierdo y derecho de la cubierta de la base.
- 4. Haga palanca para abrir la parte inferior de la cubierta de la base.
- 5. Sostenga los laterales izquierdo y derecho de la cubierta de la base y extráigala de la computadora.
- 6. Desconecte el cable de la batería.

### **Instalación de la cubierta de la base**

#### **Requisitos previos**

Si va a reemplazar un componente, quite el componente existente antes de realizar el procedimiento de instalación.

### **Sobre esta tarea**

En la imagen a continuación, se indica la ubicación de la cubierta de la base y se proporciona una representación visual del procedimiento de instalación.

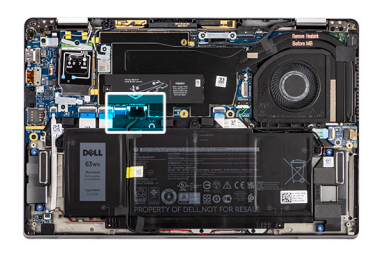

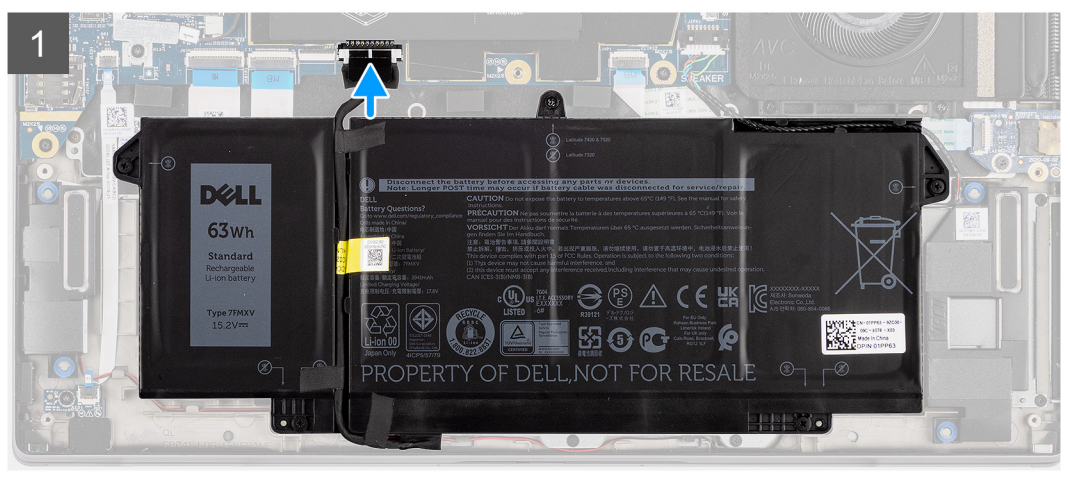

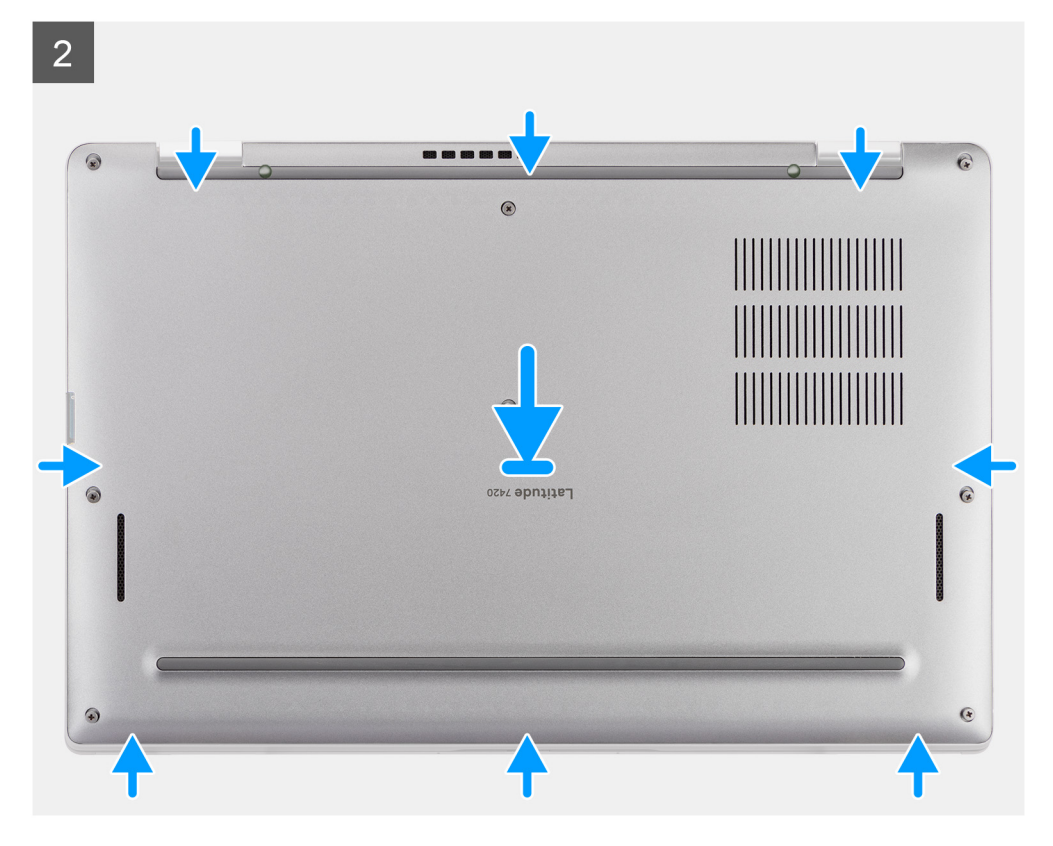

<span id="page-22-0"></span>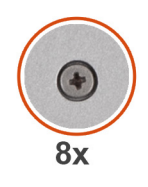

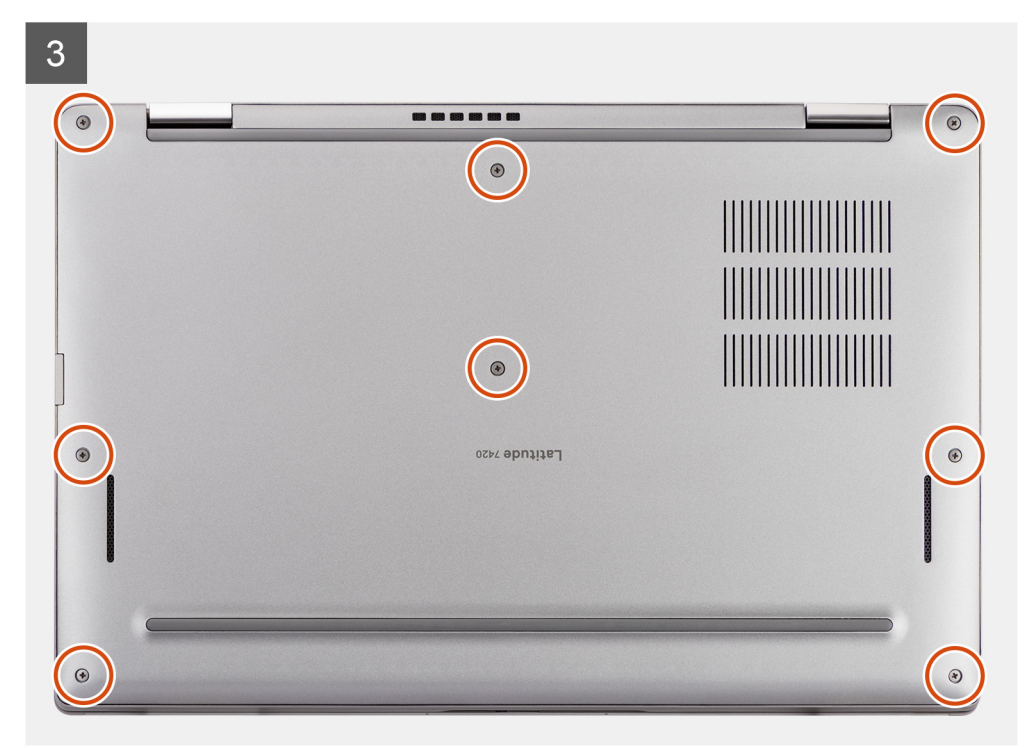

### **Pasos**

- 1. Conecte el cable de la batería.
- 2. Alinee y coloque la cubierta de la base en la computadora, y encaje los pestillos de la cubierta de la base en su lugar.
- 3. Ajuste los ocho tornillos cautivos para fijar la cubierta de la base a la computadora.

### **Siguientes pasos**

- 1. Instale la [tarjeta microSD.](#page-16-0)
- 2. **(i) NOTA:** Conecte la CA antes de encender el equipo.

Siga los procedimientos que se describen en Después de trabajar en el interior de la computadora.

## **Unidad de estado sólido**

## **Extracción de la unidad de estado sólido**

### **Requisitos previos**

- 1. Siga el procedimiento que se describe en [Antes de manipular el interior de la computadora.](#page-7-0)
- 2. Quite la tarjeta microSD.
- 3. Ingrese al [modo de servicio.](#page-5-0)
- 4. Quite la cubierta de la base.

### <span id="page-23-0"></span>**Sobre esta tarea**

En las imágenes a continuación, se indica la ubicación de la unidad de estado sólido y se proporciona una representación visual del procedimiento de extracción.

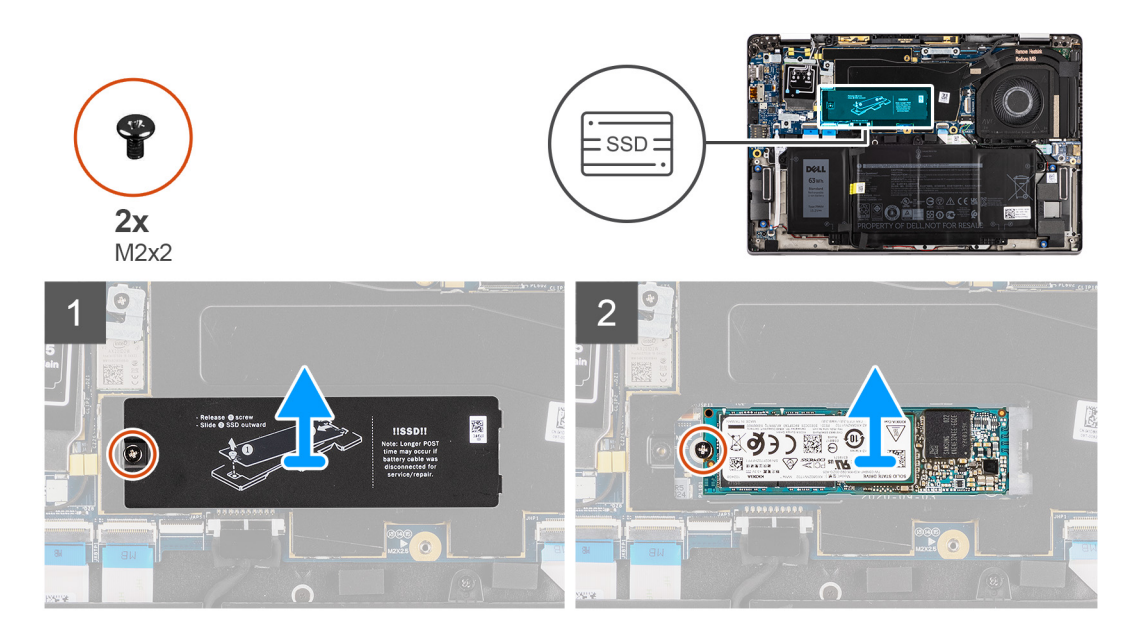

#### **Pasos**

- 1. Quite el tornillo (M2x2) que fija el protector de la SSD y extraiga el protector de la SSD.
- 2. Quite el tornillo (M2x2) que fija la SSD a la tarjeta madre.
- 3. Deslice y extraiga la unidad de estado sólido de la ranura M.2 en la tarjeta madre.
	- **NOTA:** Se incluye una almohadilla térmica con la placa de la SSD, que siempre debe estar adherida a la placa. Si la almohadilla térmica se separa de la placa o se adhiere a la SSD, vuelva a adherir la almohadilla térmica a la placa de la SSD antes de volver a instalar la placa en la SSD.

### **Instalación de la unidad de estado sólido**

#### **Requisitos previos**

Si va a reemplazar un componente, quite el componente existente antes de realizar el procedimiento de instalación.

#### **Sobre esta tarea**

En la imagen a continuación, se indica la ubicación de la unidad de estado sólido y se proporciona una representación visual del procedimiento de instalación.

<span id="page-24-0"></span>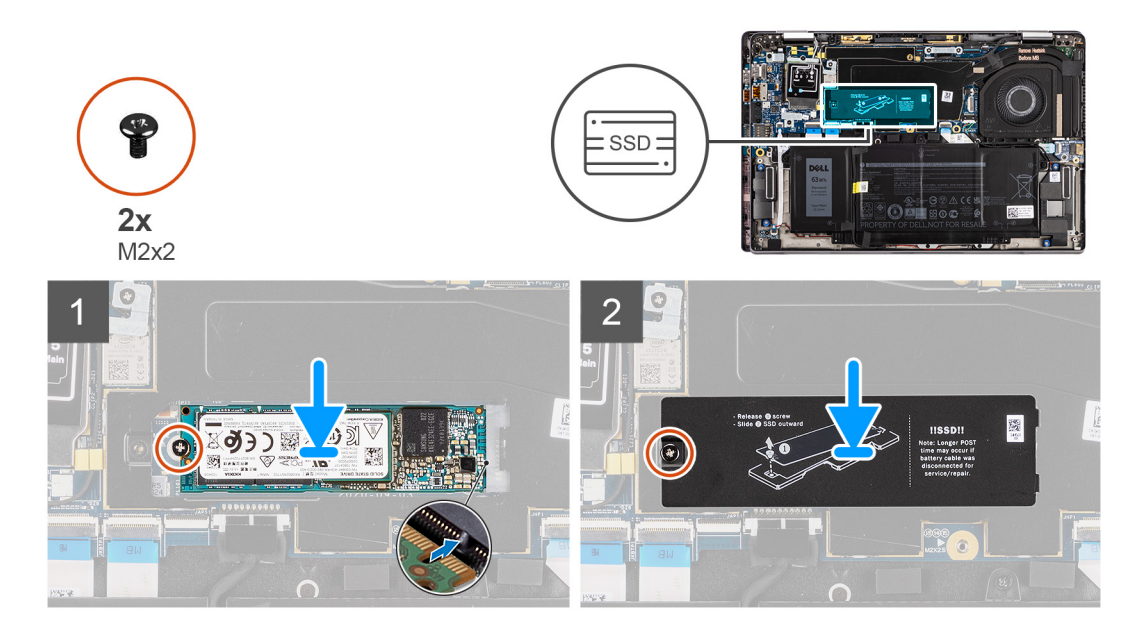

### **Pasos**

- 1. Alinee la muesca de la SSD con la pestaña de la ranura M.2 y deslice la SSD en la ranura de tarjeta M.2 de la tarjeta madre.
- 2. Vuelva a colocar el tornillo (M2x2) que fija la SSD a la tarjeta madre.
- 3. Vuelva a colocar el protector de la SSD y presiónelo con firmeza para que se ajuste y cubra la SSD, fijándolo con un tornillo (M2x2).

### **Siguientes pasos**

- 1. Instale la cubierta de la base.
- 2. Instale la tarjeta microSD.
- 3. **(i) NOTA:** Conecte la CA antes de encender el equipo.

Siga el procedimiento que se describen en después de trabajar en el interior de la computadora.

# **Tarjeta WWAN**

## **Extracción de la tarjeta WWAN**

### **Requisitos previos**

- 1. Siga el procedimiento que se describe en [Antes de manipular el interior de la computadora.](#page-7-0)
- 2. Quite la [tarjeta microSD.](#page-15-0)
- 3. Ingrese al [modo de servicio.](#page-5-0)
- 4. Quite la [cubierta de la base](#page-18-0).

### **Sobre esta tarea**

En las imágenes a continuación, se indica la ubicación de la tarjeta WWAN y se proporciona una representación visual del procedimiento de extracción.

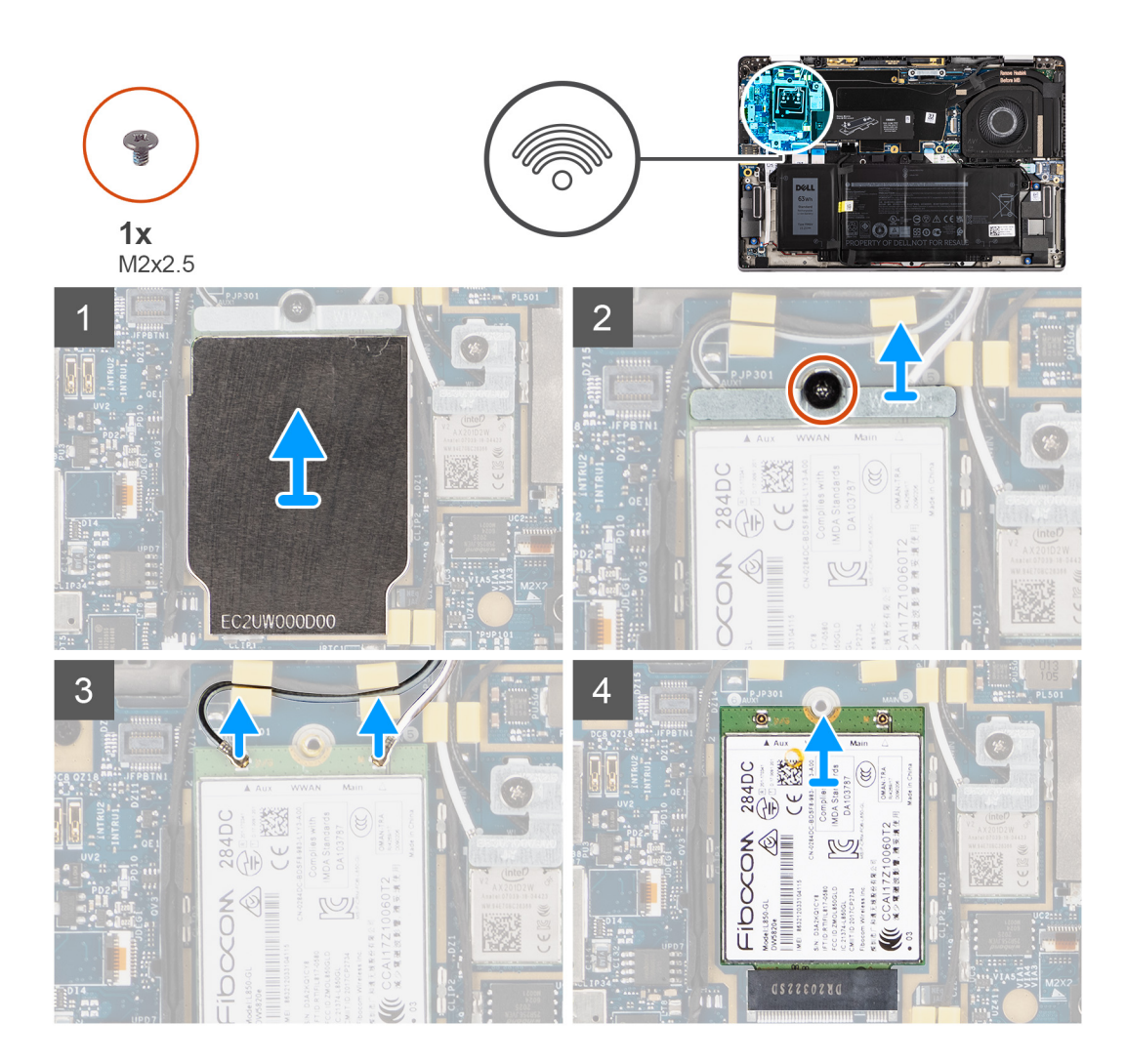

### **Pasos**

- 1. Con un instrumento de plástico acabado en punta, haga palanca para extraer el protector de la tarjeta WWAN que cubre la tarjeta WWAN.
	- **NOTA:** Haga palanca para abrir el protector de la tarjeta WWAN desde el orificio en la esquina superior izquierda.

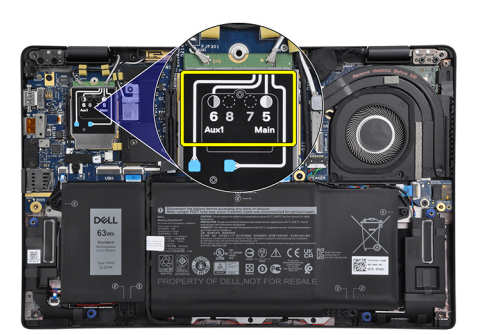

- 2. Afloje el tornillo (M2x2.5) y quite el soporte de la tarjeta WWAN.
- 3. Desconecte los cables de la antena del conector en la tarjeta WWAN.
- 4. Deslice y extraiga la tarjeta WWAN de la ranura M.2 en la tarjeta madre.

## <span id="page-26-0"></span>**Instalación de la tarjeta WWAN**

### **Requisitos previos**

Si va a reemplazar un componente, quite el componente existente antes de realizar el procedimiento de instalación.

### **Sobre esta tarea**

En la imagen a continuación, se indica la ubicación de la tarjeta WWAN y se proporciona una representación visual del procedimiento de instalación.

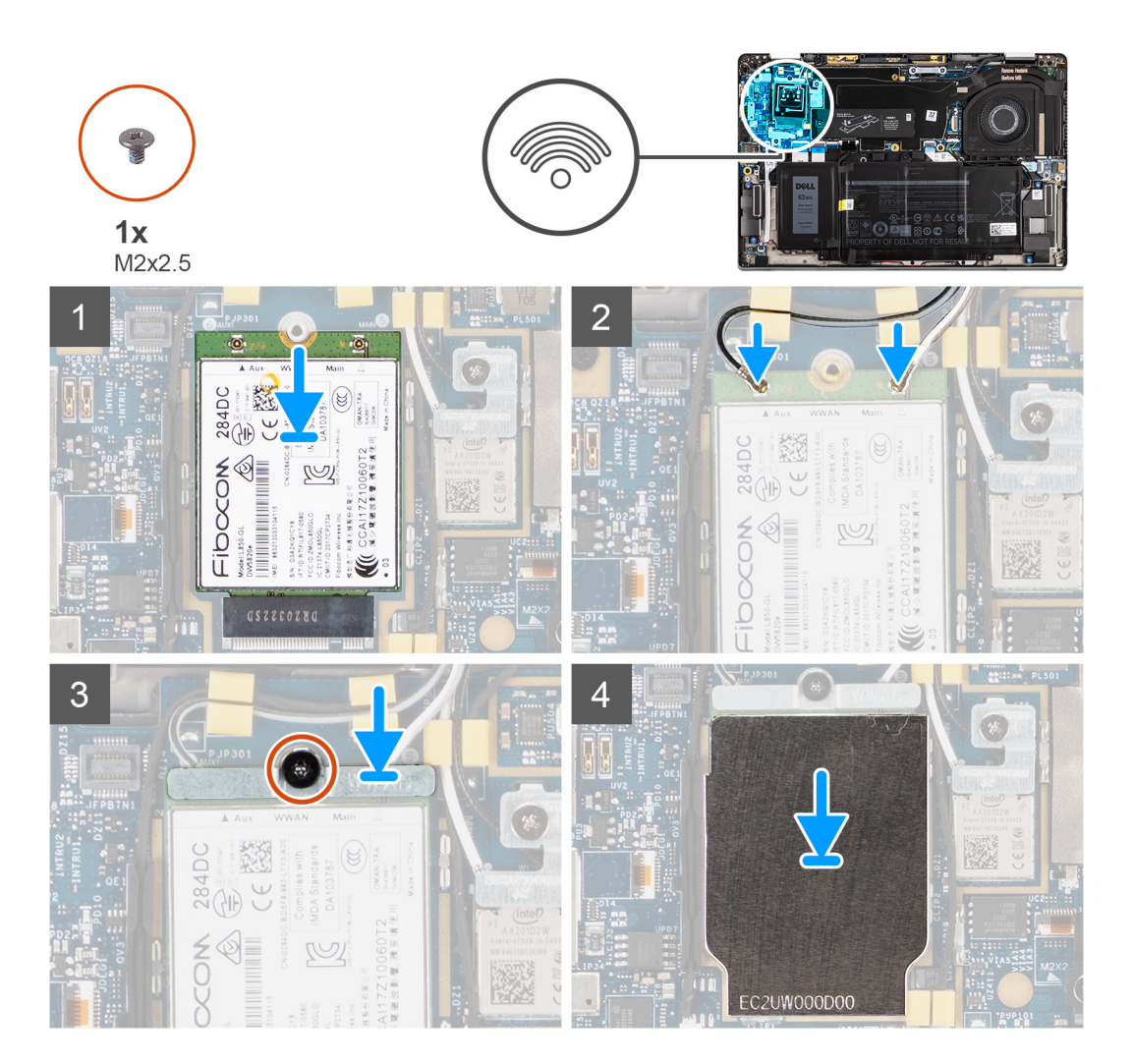

### **Pasos**

- 1. Alinee la muesca de la tarjeta WWAN con la lengüeta en la ranura de tarjeta WWAN y deslícela para insertarla en ranura M.2 de la tarieta madre.
- 2. Conecte los cables de la antena a los conectores de la tarjeta WWAN.
- 3. Alinee y coloque el soporte de la tarjeta WWAN, y ajuste el tornillo (M2x2.5) que lo fija a la tarjeta madre.
- 4. Vuelva a colocar el protector de la tarjeta WWAN sobre la tarjeta WWAN.

**NOTA:** Inserte los bordes del protector de la tarjeta WWAN en los ganchos de la tarjeta madre para fijarlo en su lugar.

<span id="page-27-0"></span>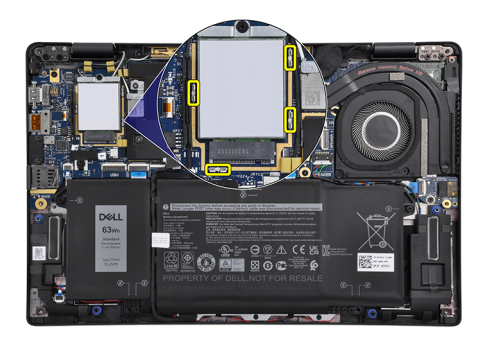

### **Siguientes pasos**

- 1. Instale la [cubierta de la base](#page-20-0).
- 2. Instale la [tarjeta microSD.](#page-16-0)
- **3.** (i) **NOTA:** Conecte la CA antes de encender el equipo.

Siga el procedimiento que se describen en después de trabajar en el interior de la computadora.

## **Batería**

### **Precauciones para batería de iones de litio**

### **PRECAUCIÓN:**

- **● Tenga cuidado cuando maneje baterías de iones de litio.**
- **● Descargue la batería por completo antes de quitarla. Desconecte el adaptador de alimentación de CA del sistema y utilice la computadora únicamente con la alimentación de la batería: la batería está completamente descargada cuando la computadora ya no se enciende al presionar el botón de encendido.**
- **● No aplaste, deje caer, estropee o penetre la batería con objetos extraños.**
- **● No exponga la batería a temperaturas altas ni desmonte paquetes de batería y células.**
- **● No aplique presión en la superficie de la batería.**
- **● No doble la batería.**
- **● No utilice herramientas de ningún tipo para hacer palanca sobre o contra la batería.**
- **● Verifique que no se pierda ningún tornillo durante la reparación de este producto, para evitar daños o perforaciones accidentales en la batería y otros componentes del sistema.**
- **● Si una batería se atasca en la computadora como resultado de la inflamación, no intente soltarla, ya que perforar, doblar o aplastar baterías de iones de litio puede ser peligroso. En este caso, comuníquese con el soporte técnico de Dell para obtener asistencia. Consulte [www.dell.com/contactdell](https://www.dell.com/support).**
- **● Adquiera siempre baterías originales de [www.dell.com](https://www.dell.com) o socios y distribuidores autorizados de Dell.**

### **Extracción de la batería de 3 celdas**

#### **Requisitos previos**

- 1. Siga el procedimiento que se describe en [Antes de manipular el interior de la computadora.](#page-7-0)
- 2. Quite la [tarjeta microSD.](#page-15-0)
- 3. Quite la [cubierta de la base](#page-18-0).

**(i)** NOTA: Si la batería está desconectada de la tarjeta madre, se produce un retraso durante el inicio de la computadora, ya que el equipo se somete al restablecimiento del RTC (reloj de tiempo real).

### <span id="page-28-0"></span>**Sobre esta tarea**

En las imágenes a continuación, se indica la ubicación de la batería y se proporciona una representación visual del procedimiento de extracción.

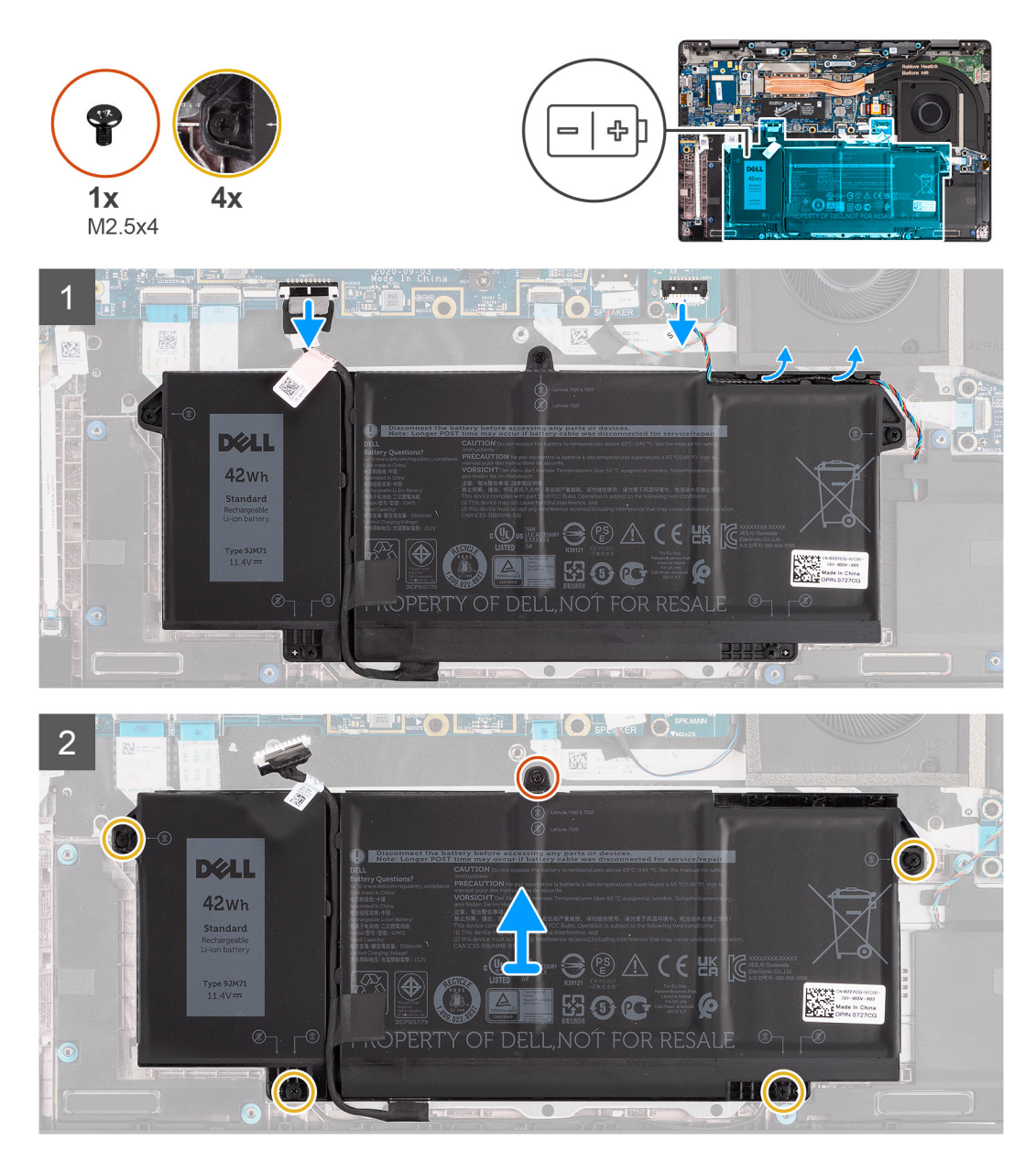

#### **Pasos**

- 1. Desconecte el cable de la batería de la tarjeta madre.
- 2. Desconecte el cable del altavoz de la placa del altavoz y suelte el cable del altavoz de las guías de enrutamiento por encima del lado superior derecho de la batería.
- 3. Quite el tornillo (M2.5x4) y los cuatro tornillos cautivos que fijan la batería en la computadora.
- 4. Levante la batería para extraerla de la computadora.

### **Instalación de la batería de 3 celdas**

### **Requisitos previos**

Si va a reemplazar un componente, quite el componente existente antes de realizar el procedimiento de instalación.

### **Sobre esta tarea**

En la imagen a continuación, se indica la ubicación de la batería y se proporciona una representación visual del procedimiento de instalación.

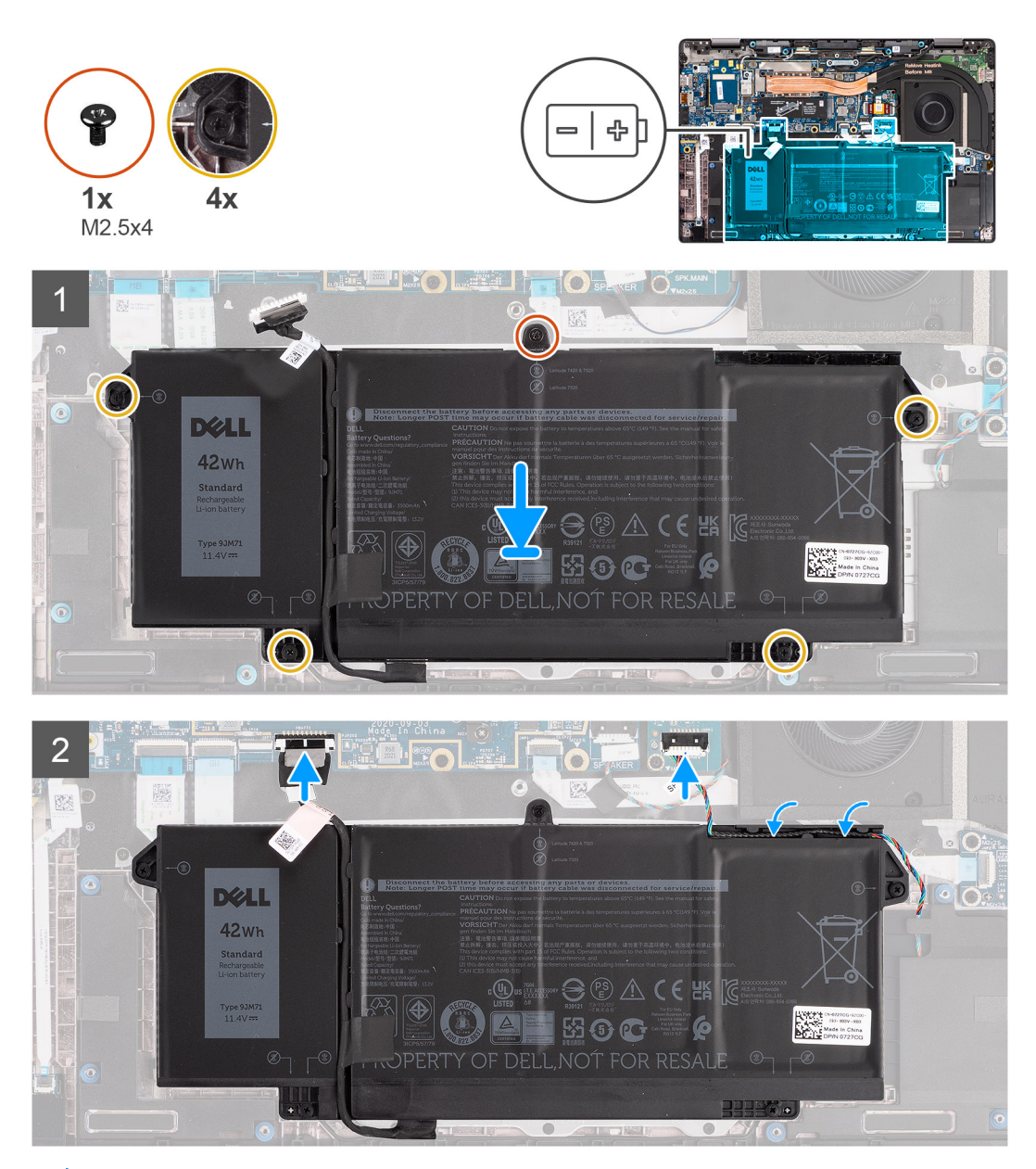

**NOTA:** Si la batería está desconectada de la tarjeta madre, se produce un retraso durante el inicio de la computadora, ya que el  $\bigcirc$ equipo se somete al restablecimiento del RTC.

### **Pasos**

- 1. Alinee y coloque la batería en la computadora.
- 2. Coloque el tornillo (M2.5x4) y los cuatro tornillos cautivos para fijar la batería en su lugar.
- 3. Conecte el cable del altavoz a la placa del altavoz y vuelva a colocar el cable del altavoz en el canal de enrutamiento sobre el lado superior derecho de la batería.
- 4. Conecte el cable de la batería a la tarjeta madre.

### **Siguientes pasos**

- 1. Instale la [cubierta de la base](#page-20-0).
- 2. Instale la [tarjeta microSD.](#page-16-0)
- 3. Siga los procedimientos que se describen en Después de trabajar en el interior de la computadora.

## <span id="page-30-0"></span>**Extracción de la batería de 4 celdas**

### **Requisitos previos**

- 1. Siga el procedimiento que se describe en [Antes de manipular el interior de la computadora.](#page-7-0)
- 2. Quite la [tarjeta microSD.](#page-15-0)
- 3. Quite la [cubierta de la base](#page-18-0).
- **(i)** NOTA: Si la batería está desconectada de la tarjeta madre, se produce un retraso durante el inicio de la computadora, ya que el equipo se somete al restablecimiento del RTC.

### **Sobre esta tarea**

En las imágenes a continuación, se indica la ubicación de la batería y se proporciona una representación visual del procedimiento de extracción.

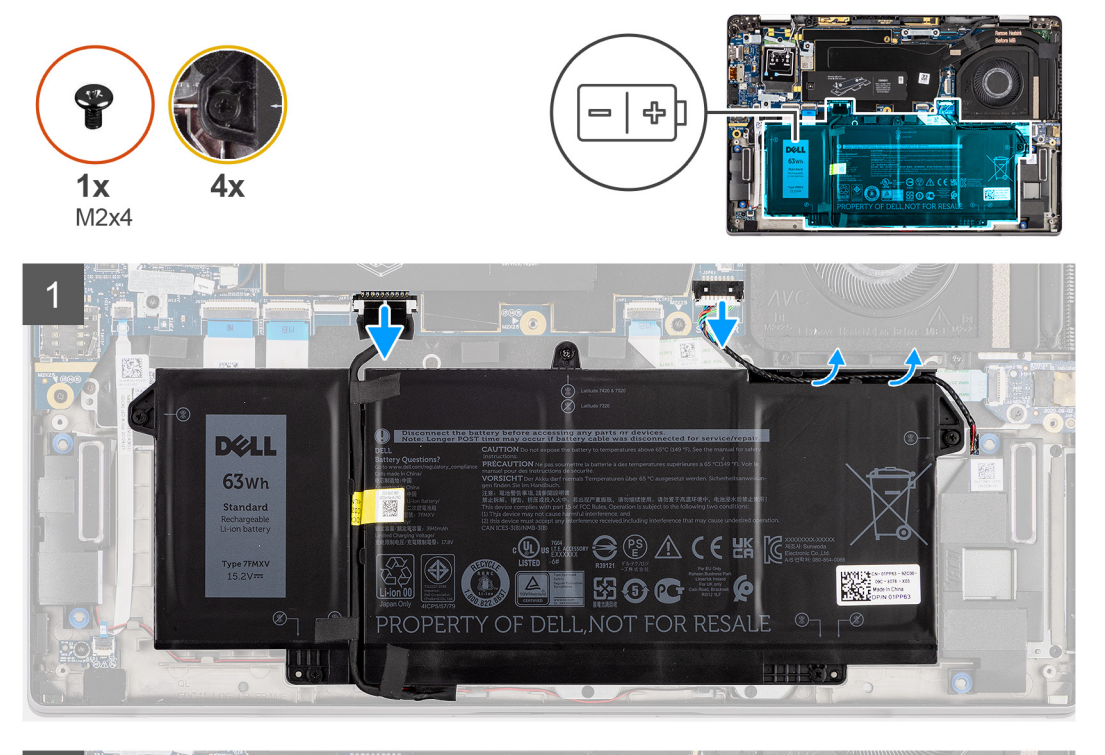

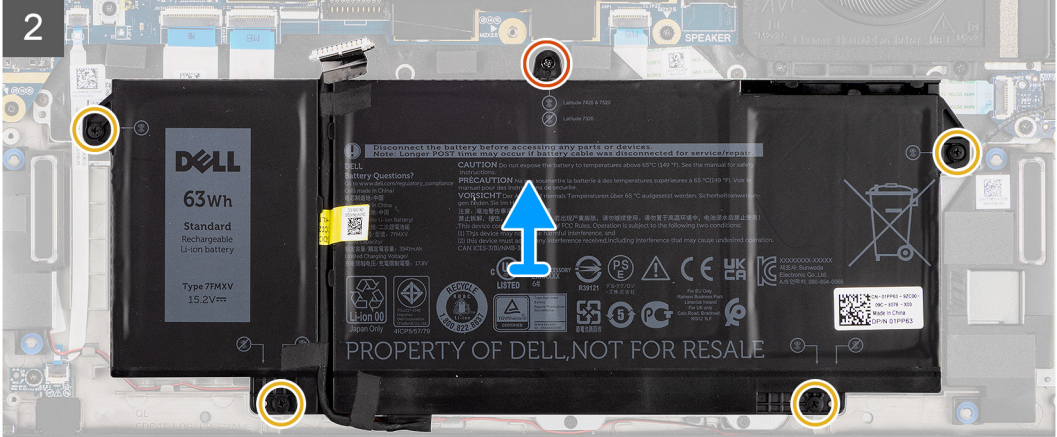

### **Pasos**

- 1. Desconecte el cable de la batería de la tarjeta madre.
- 2. Desconecte el cable del altavoz de la placa del altavoz y quite el cable del altavoz del canal de enrutamiento sobre el lado superior derecho de la batería.
- <span id="page-31-0"></span>3. Quite el tornillo (M2x4) y los cuatro tornillos cautivos que fijan la batería a la computadora.
- 4. Levante la batería para extraerla de la computadora.

## **Instalación de la batería de 4 celdas**

### **Requisitos previos**

Si va a reemplazar un componente, quite el componente existente antes de realizar el procedimiento de instalación.

### **Sobre esta tarea**

En la imagen a continuación, se indica la ubicación de la batería y se proporciona una representación visual del procedimiento de instalación.

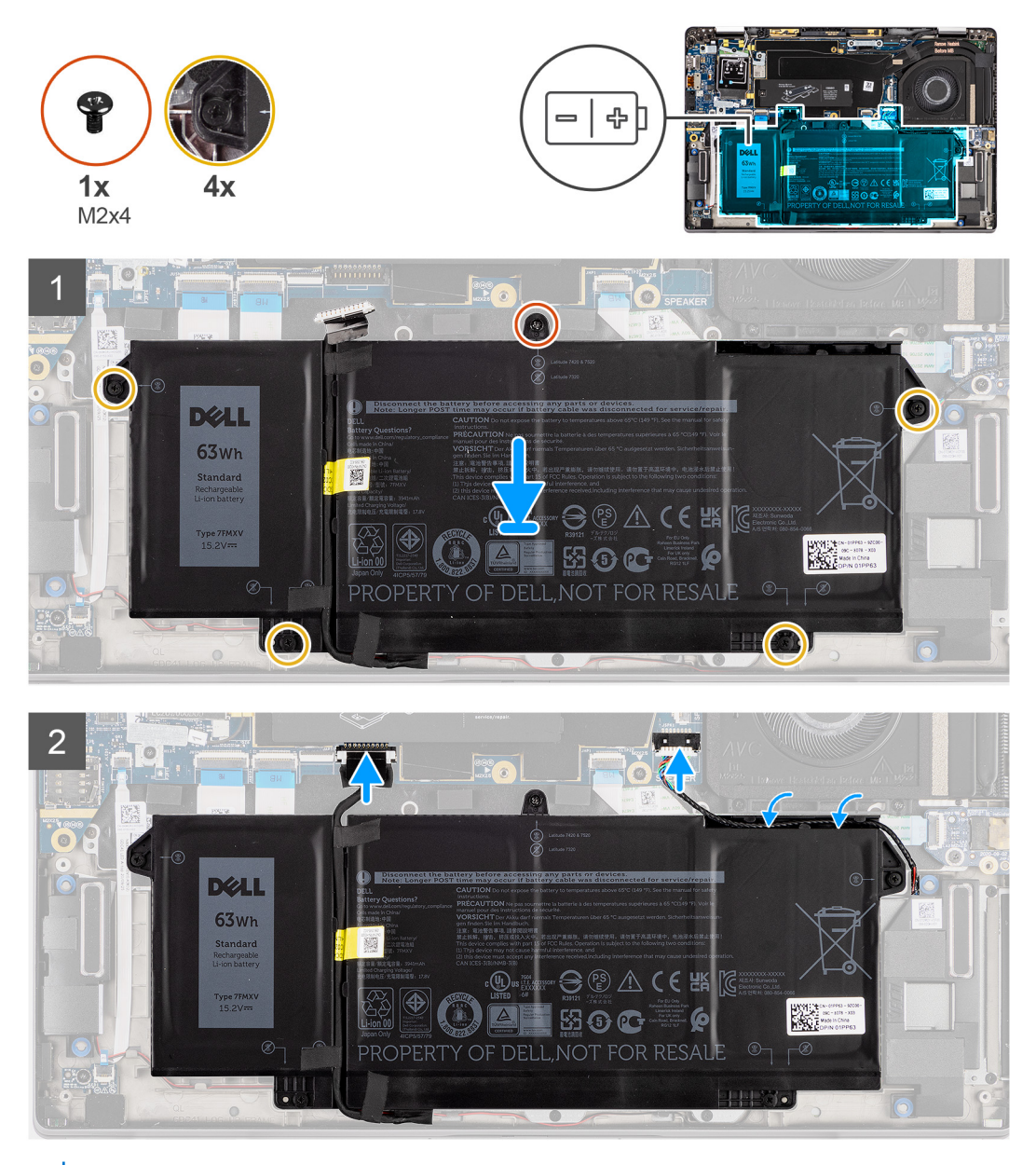

**(i)** NOTA: Si la batería está desconectada de la tarjeta madre, se produce un retraso durante el inicio de la computadora, ya que el equipo se somete al restablecimiento del RTC.

### **Pasos**

1. Alinee y coloque la batería en la computadora.

- <span id="page-32-0"></span>2. Coloque el tornillo (M2x4) y los cuatro tornillos cautivos para fijar la batería en su lugar.
- 3. Conecte el cable del altavoz a la placa del altavoz y vuelva a colocar el cable del altavoz en el canal de enrutamiento sobre la parte superior derecha de la batería.
- 4. Conecte el cable de la batería a la tarjeta madre.

### **Siguientes pasos**

- 1. Instale la [cubierta de la base](#page-20-0).
- 2. Instale la [tarjeta microSD.](#page-16-0)
- 3. Siga los procedimientos que se describen en Después de trabajar en el interior de la computadora.

# **el ensamblaje del disipador de calor**

## **Extracción del ensamblaje del disipador de calor**

### **Requisitos previos**

- 1. Siga el procedimiento que se describe en [Antes de manipular el interior de la computadora.](#page-7-0)
- 2. Quite la [tarjeta microSD.](#page-15-0)
- 3. Ingrese al [modo de servicio.](#page-5-0)
- 4. Quite la [cubierta de la base](#page-18-0).

### **Sobre esta tarea**

En las imágenes a continuación, se indica la ubicación del ensamblaje del disipador de calor y se proporciona una representación visual del procedimiento de extracción.

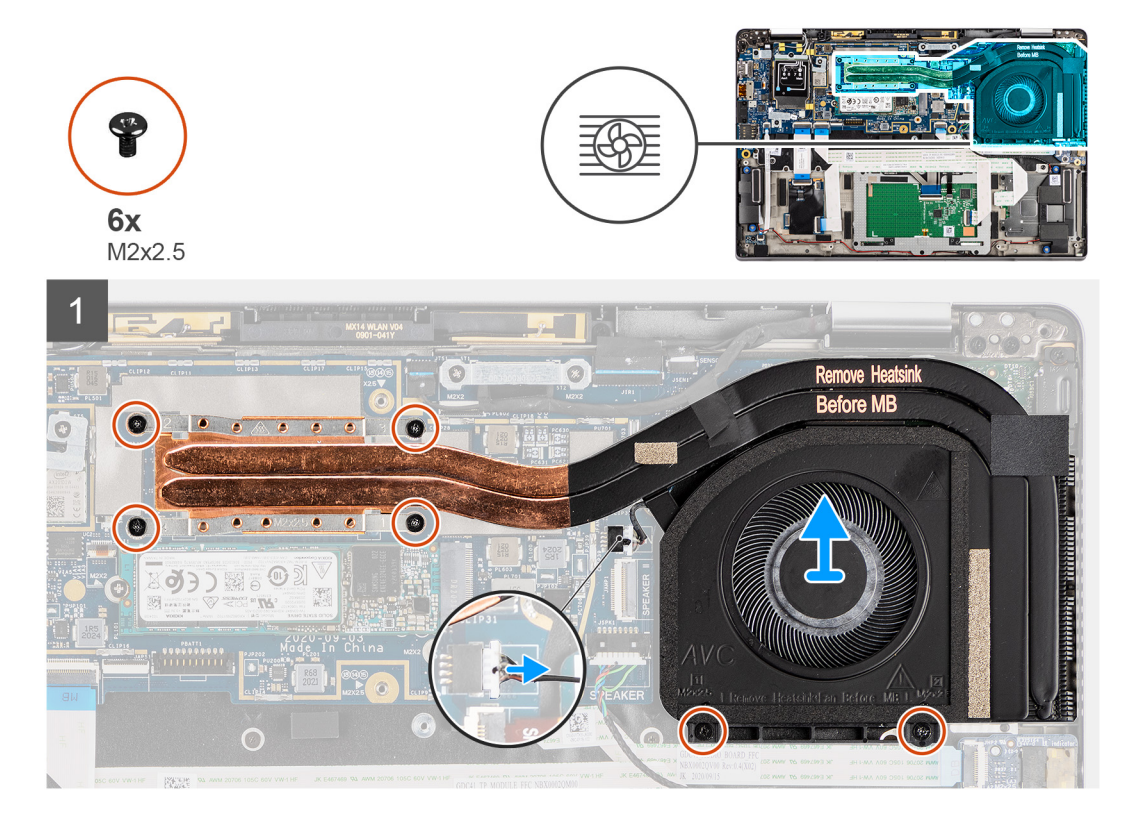

### **Pasos**

- 1. Desconecte el cable del ventilador de la tarjeta madre.
- 2. Quite los dos tornillos (M2x2.5) en la carcasa del ventilador y los cuatro tornillos (M2x2.5) (en orden inverso, 4 > 3 > 2 > 1) que fijan el disipador de calor a la computadora.

<span id="page-33-0"></span>3. Levante el ensamblaje del disipador de calor para extraerlo de la computadora.

## **Instalación del ensamblaje del disipador de calor**

#### **Requisitos previos**

Si va a reemplazar un componente, quite el componente existente antes de realizar el procedimiento de instalación.

#### **Sobre esta tarea**

En la imagen a continuación, se indica la ubicación del ensamblaje del disipador de calor y se proporciona una representación visual del procedimiento de instalación.

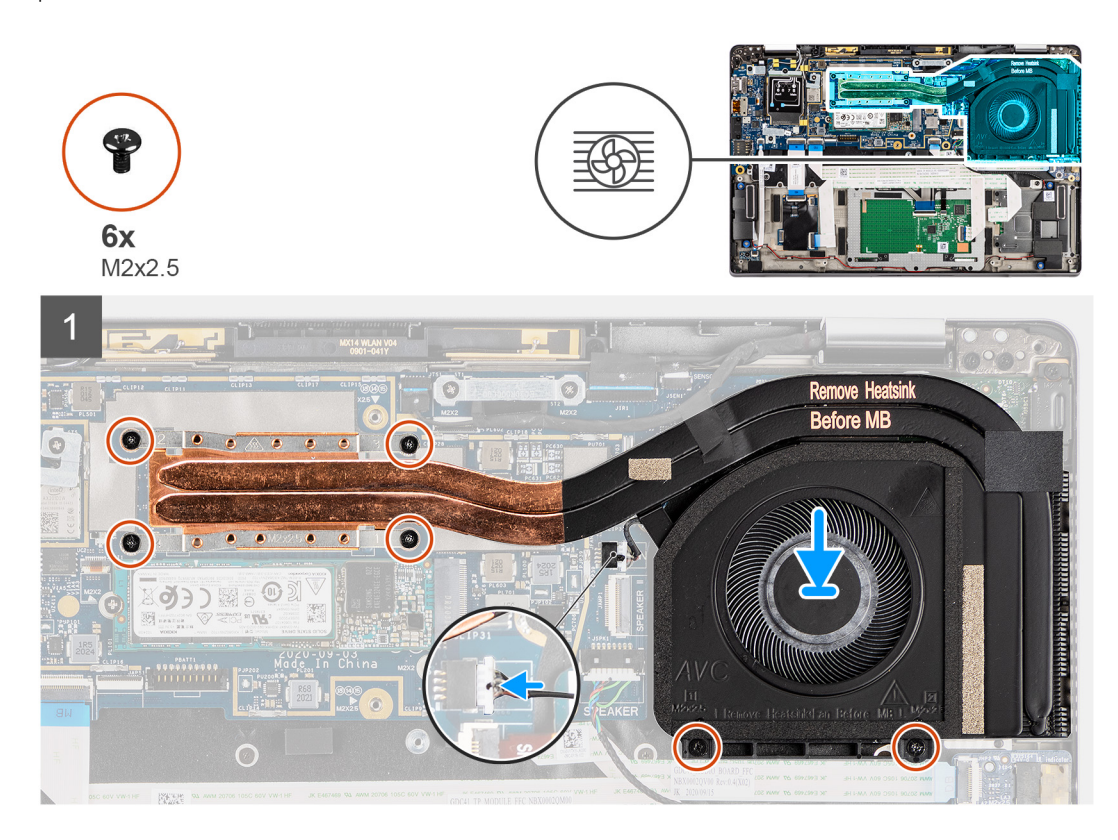

#### **Pasos**

- 1. Alinee y coloque el ensamblaje del disipador de calor en la ranura de la computadora.
- 2. Vuelva a colocar los dos tornillos (M2x2.5) en la carcasa del ventilador y los cuatro tornillos (M2x2.5) en orden ascendente (1>2>3>4) que fijan el ensamblaje del disipador de calor a la computadora.
- 3. Conecte el cable del ventilador a la tarjeta madre.

### **Siguientes pasos**

- 1. Instale la [cubierta de la base](#page-20-0).
- 2. Instale la [tarjeta microSD.](#page-16-0)
- **3.** (i) **NOTA:** Conecte la CA antes de encender el equipo.

Siga el procedimiento que se describen en después de trabajar en el interior de la computadora.

## <span id="page-34-0"></span>**Módulo de antena del reposamanos**

## **Extracción del módulo de la antena del reposamanos**

### **Requisitos previos**

- 1. Siga el procedimiento que se describe en [Antes de manipular el interior de la computadora.](#page-7-0)
- 2. Quite la tarieta microSD.
- 3. Quite la [cubierta de la base](#page-18-0).

### **Sobre esta tarea**

En las imágenes a continuación, se indica la ubicación del módulo de la antena del reposamanos y se proporciona una representación visual del procedimiento de extracción.

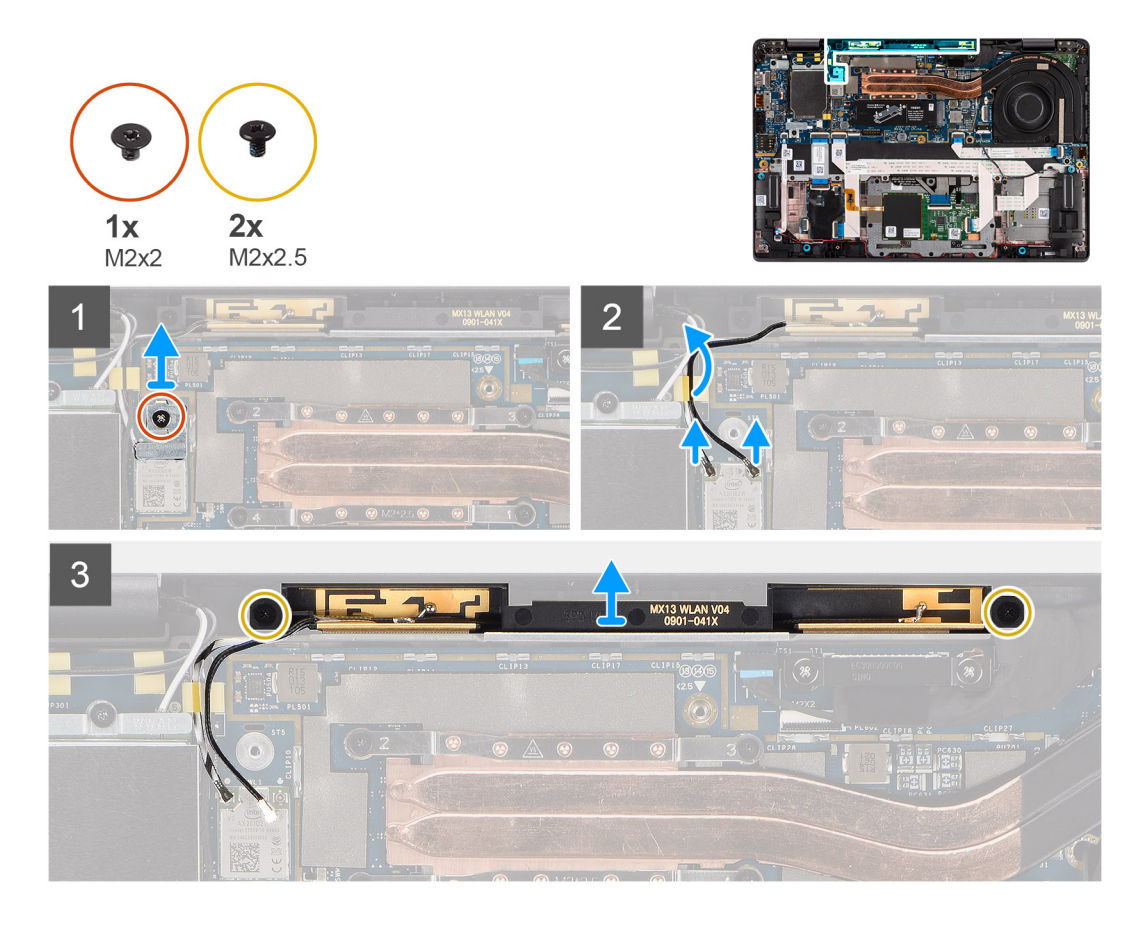

### **Pasos**

- 1. Extraiga el tornillo (M2x2) que fija el soporte del reposamanos a la tarjeta madre.
- 2. Desconecte y retire los cables de la antena conectados al módulo de WLAN de la tarjeta madre.
- 3. Quite los dos tornillos (M2x2.5) que fijan el módulo de la antena del reposamanos al sistema.
- 4. Levante y extraiga el módulo de la antena del reposamanos del sistema.

### **Instalación del módulo de la antena del reposamanos**

### **Requisitos previos**

Si va a reemplazar un componente, quite el componente existente antes de realizar el procedimiento de instalación.

### <span id="page-35-0"></span>**Sobre esta tarea**

En la imagen a continuación, se indica la ubicación del módulo de la antena del reposamanos se proporciona una representación visual del procedimiento de instalación.

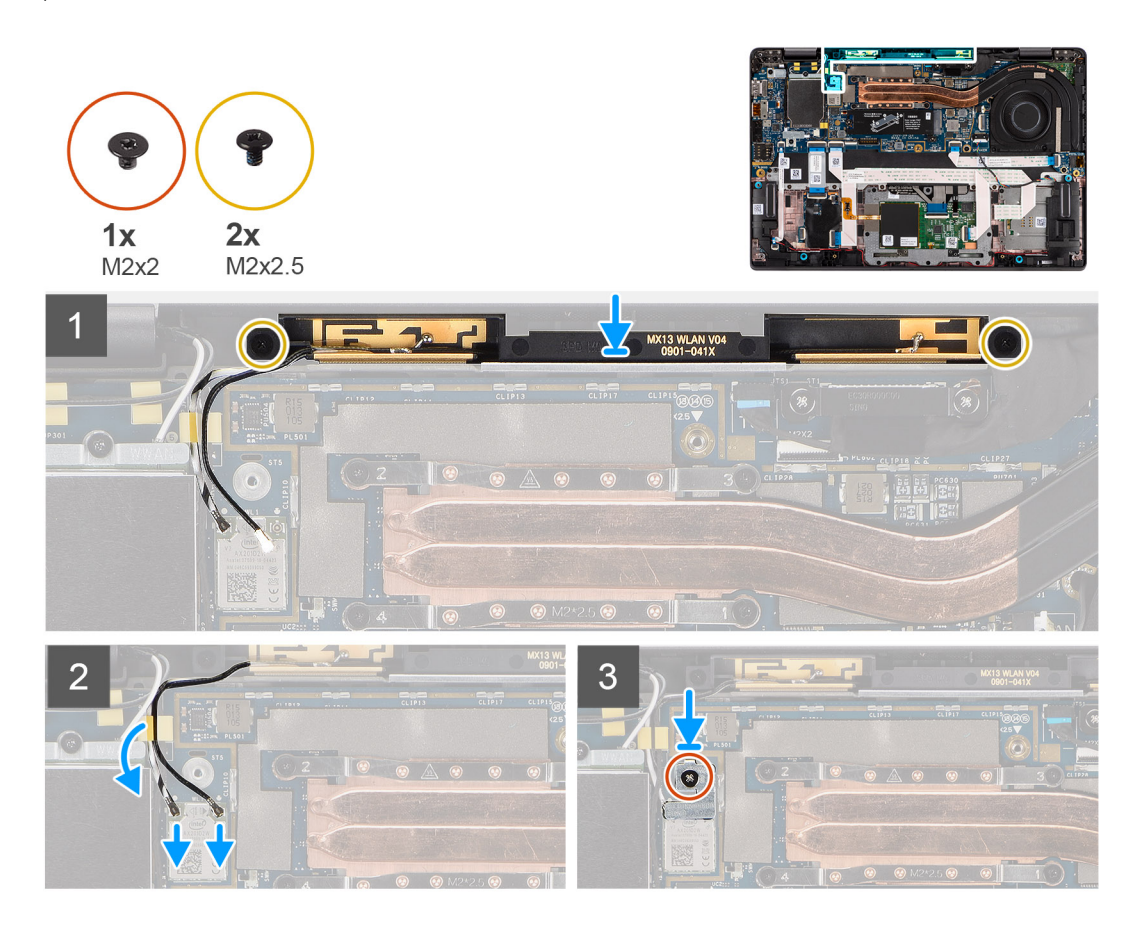

### **Pasos**

- 1. Coloque el módulo de la antena del reposamanos en el sistema y vuelva a colocar los dos tornillos (M2x2.5) que lo fijan en el sistema.
- 2. Pase los cables de la antena a través de la canaleta de enrutamiento y conéctelos al módulo de WLAN en la tarieta madre.
- 3. Vuelva a colocar el tornillo (M2x2) que fija el soporte de WLAN a la tarjeta madre.

### **Siguientes pasos**

- 1. Instale la [cubierta de la base](#page-20-0).
- 2. Instale la tarieta microSD.
- 3. Siga los procedimientos que se describen en Después de trabajar en el interior de la computadora.

## **Ensamblaje de la pantalla**

### **Extracción del ensamblaje de la pantalla**

### **Requisitos previos**

- 1. Siga el procedimiento que se describe en [Antes de manipular el interior de la computadora.](#page-7-0)
- 2. Quite la [tarjeta microSD.](#page-15-0)
- 3. Ingrese al [modo de servicio.](#page-5-0)
- 4. Quite la [cubierta de la base](#page-18-0).
- 5. Quite la [tarjeta WWAN.](#page-24-0)
En las imágenes a continuación, se indica la ubicación del ensamblaje de la pantalla y se proporciona una representación visual del procedimiento de extracción.

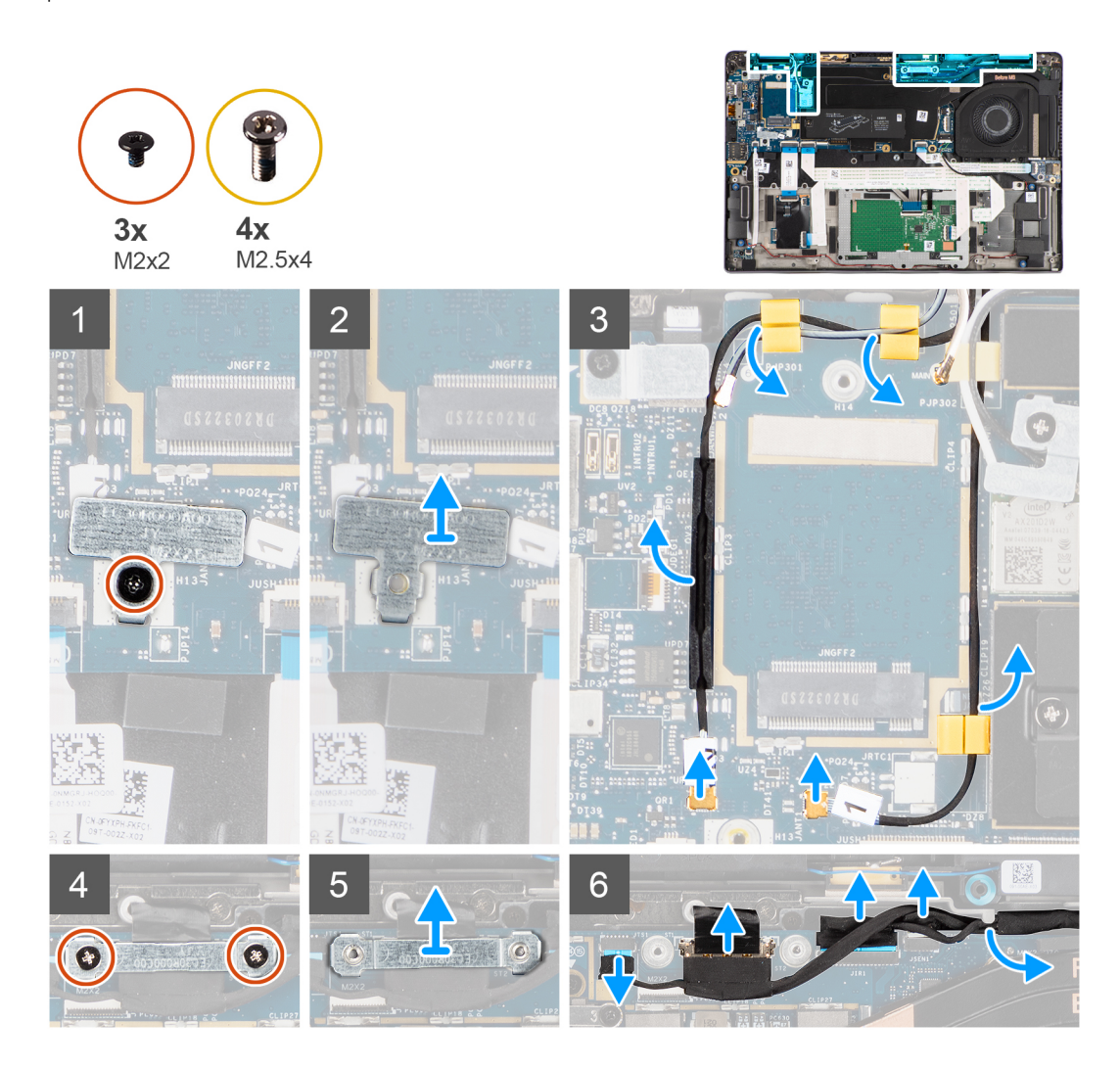

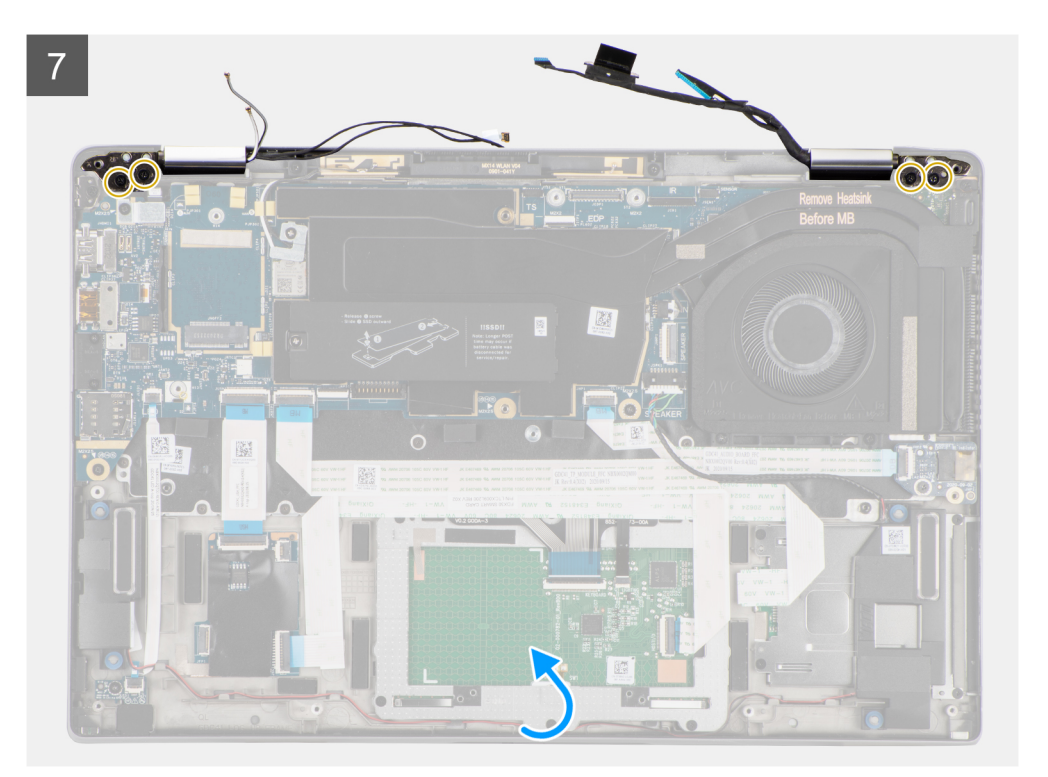

 $\delta$ 

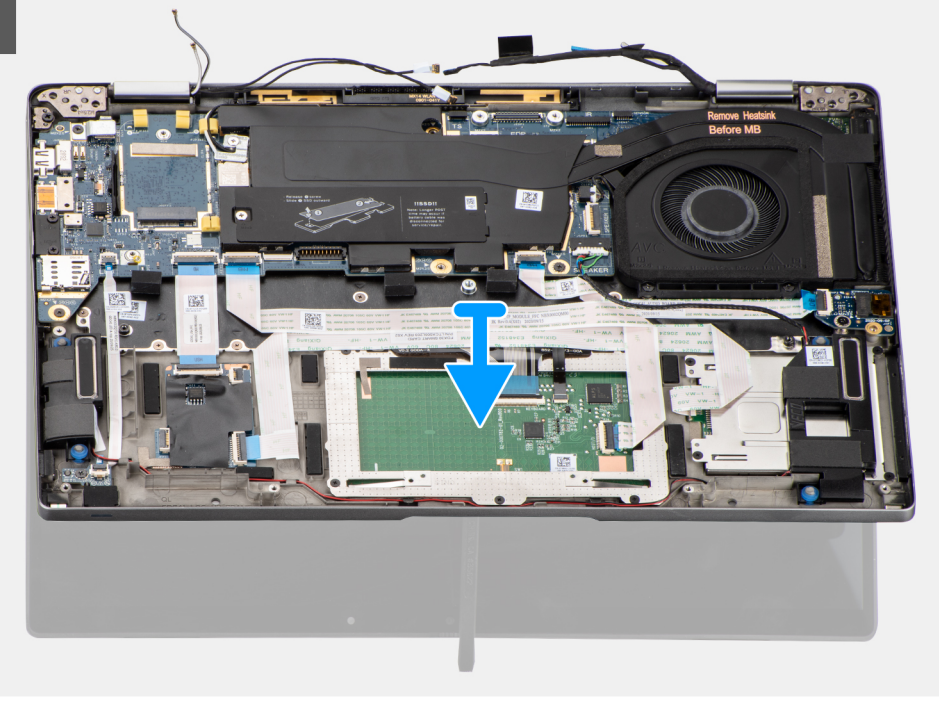

### **Pasos**

- 1. Quite el tornillo (M2x2) que fija el soporte para tarjeta WLAN a los cables de la antena.
- 2. Levante el soporte para extraerlo del módulo de la tarjeta WLAN en la tarjeta madre.
- 3. Desconecte los cables de la antena WLAN del módulo de WLAN.
- 4. Desconecte el cable de la antena WWAN y suelte el cable de las guías de goma de la tarjeta madre.
- 5. Quite los dos tornillos (M2x2) que fijan el soporte del cable de pantalla a la tarjeta madre.
- 6. Levante el soporte del cable de pantalla para extraerlo de la computadora.
- 7. Desconecte la pantalla, la cámara, la pantalla táctil, los cables de la placa del sensor de la tarjeta madre y suéltelos de las lengüetas para cables.
- 8. Abra la tapa de la pantalla hasta un ángulo de 90º y quite los cuatro tornillos (M2.5X5) que fijan las bisagras al ensamblaje del reposamanos.
- 9. Quite el ensamblaje de la pantalla del equipo.
	- **NOTA:** OBSERVACIÓN: el ensamblaje de la pantalla tiene un diseño ensamblaje de bisagra hacia arriba (HUD) y no se puede continuar desensamblando una vez quitado del chasis inferior. Si alguno de los componentes del ensamblaje de la pantalla no funciona correctamente y debe ser reemplazado, reemplace todo el ensamblaje de la pantalla.

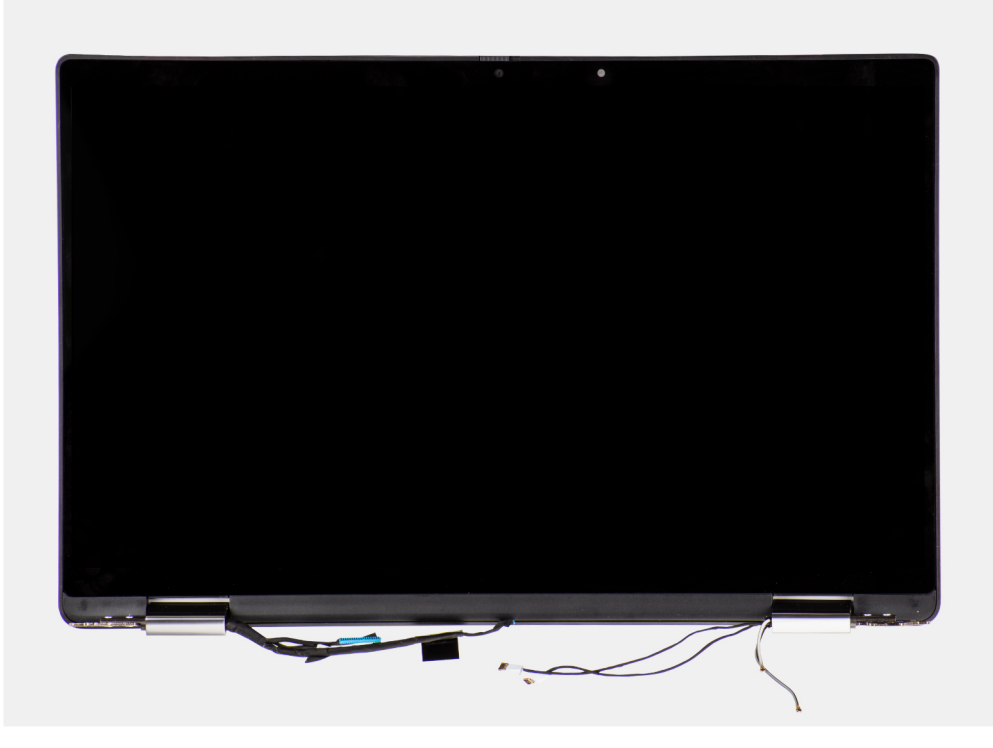

**Ilustración 1. Ensamblaje de la pantalla con cables de antena**

### **Instalación del ensamblaje de la pantalla**

#### **Requisitos previos**

Si va a reemplazar un componente, quite el componente existente antes de realizar el procedimiento de instalación.

#### **Sobre esta tarea**

En la imagen a continuación, se indica la ubicación del ensamblaje de la pantalla y se proporciona una representación visual del procedimiento de instalación.

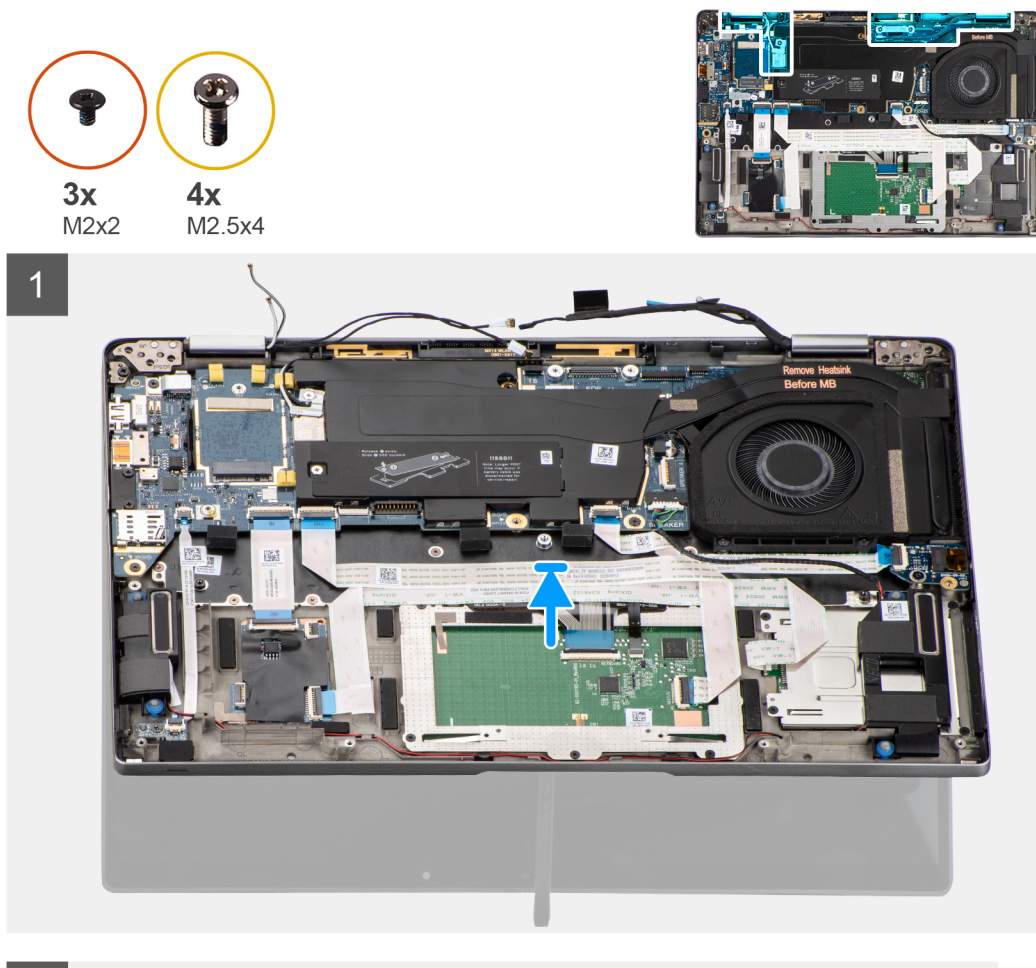

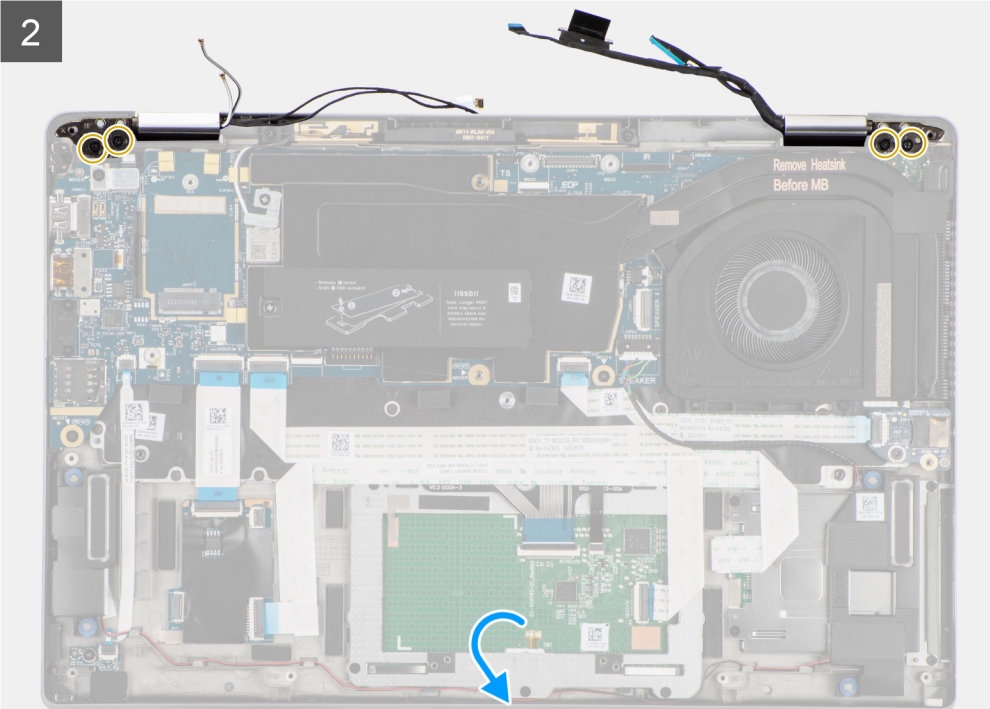

<span id="page-40-0"></span>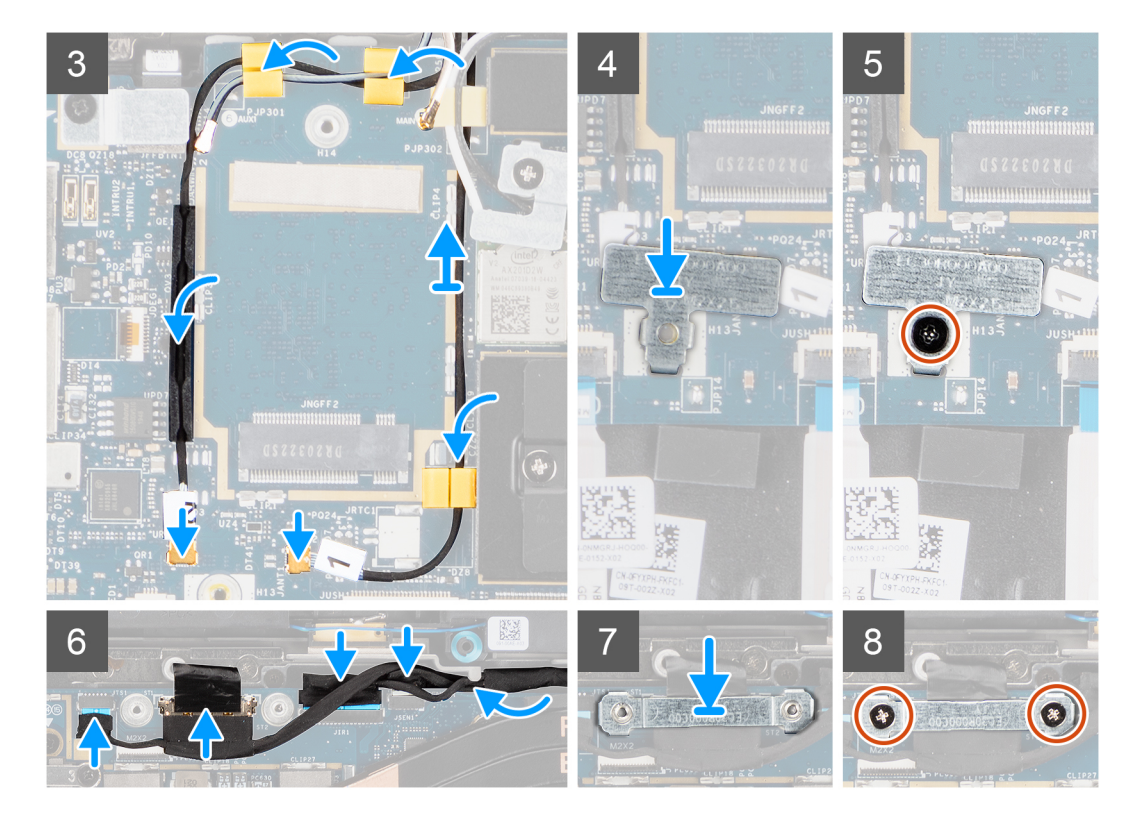

- 1. Alinee y coloque el ensamblaje de la pantalla en un ángulo conveniente en el chasis inferior.
- 2. Vuelva a colocar los cuatro tornillos (M2.5 X5) que fijan las bisagras al chasis inferior.
- 3. Coloque el cable de pantalla a lo largo de las lengüetas de guía y conecte la pantalla, la cámara, la pantalla táctil y los cables de la placa del sensor a la tarjeta madre.
- 4. Conecte el cable de la antena al módulo de WLAN en la tarjeta madre.
- 5. Vuelva a colocar el soporte de WLAN en el conector de la antena del módulo de WLAN en la tarjeta madre.
- 6. Conecte los cables de la antena WWAN y coloque los cables de la antena a lo largo de las guías de goma de la tarjeta madre.
- 7. Reemplace el tornillo (M2x2) que fijar el soporte para tarjeta WLAN a la tarjeta madre.
- 8. Alinee y coloque el soporte del cable de pantalla en el conector de la tarjeta madre.
- 9. Coloque los dos tornillos (M2x2) que fijan el soporte del cable de pantalla a la tarjeta madre.

### **Siguientes pasos**

- 1. Instale la [tarjeta WWAN.](#page-26-0)
- 2. Instale la [cubierta de la base](#page-20-0).
- 3. Instale la [tarjeta microSD.](#page-16-0)
- 4. **(i) NOTA:** Conecte la CA antes de encender el equipo.

Siga el procedimiento que se describen en después de trabajar en el interior de la computadora.

# **Placa de audio**

### **Extracción de la placa de audio**

### **Requisitos previos**

- 1. Siga el procedimiento que se describe en [Antes de manipular el interior de la computadora.](#page-7-0)
- 2. Ingrese al [modo de servicio.](#page-5-0)
- 3. Quite la [tarjeta microSD.](#page-15-0)
- <span id="page-41-0"></span>4. Quite la [cubierta de la base](#page-18-0).
- 5. Quite la [batería.](#page-27-0)

En las imágenes a continuación, se indica la ubicación de la placa de audio y se proporciona una representación visual del procedimiento de extracción.

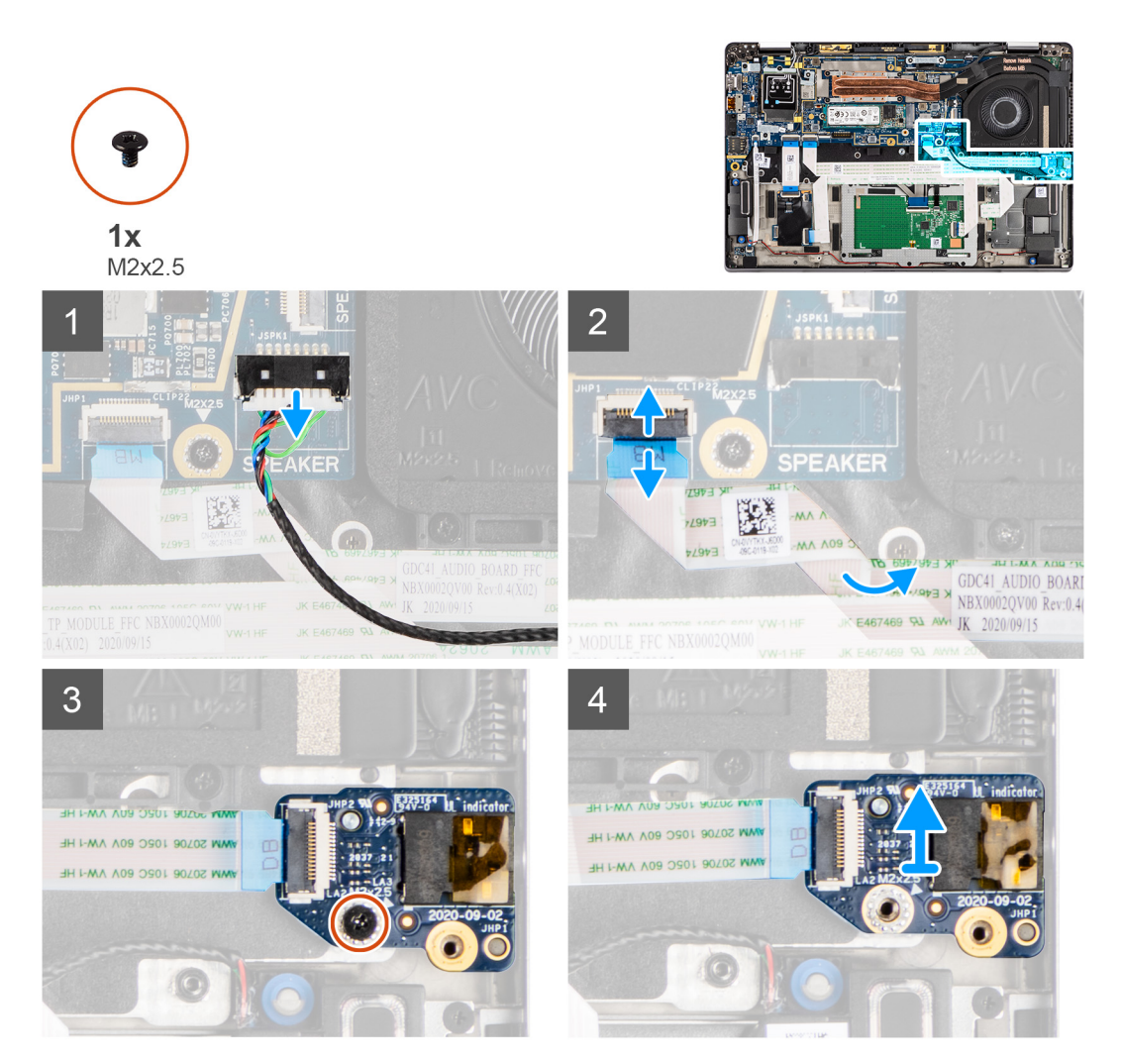

### **Pasos**

- 1. Desconecte y despegue el FFC de la placa de audio de la tarjeta madre.
- 2. Quite el tornillo M2x2.5 que fija la placa de audio a la computadora.
- 3. Levante y extraiga la placa de audio de la computadora.

# **Instalación de la placa de audio**

### **Requisitos previos**

Si va a reemplazar un componente, quite el componente existente antes de realizar el procedimiento de instalación.

#### **Sobre esta tarea**

En la imagen a continuación, se indica la ubicación de la placa de audio y se proporciona una representación visual del procedimiento de instalación.

<span id="page-42-0"></span>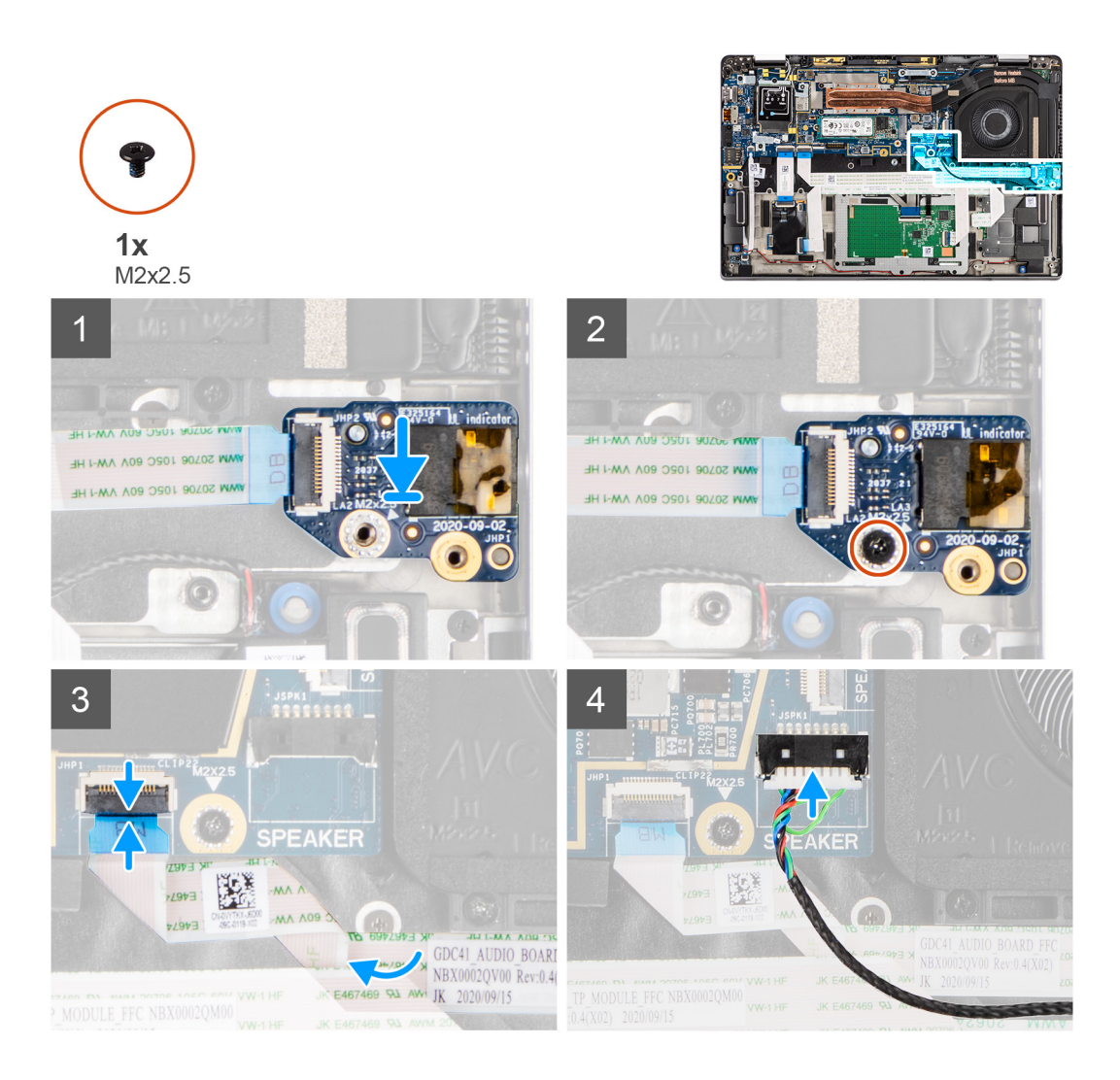

- 1. Alinee y vuelva a colocar la placa de audio en la ranura de la computadora.
- 2. Vuelva a colocar el tornillo M2x2.5 para fijar la placa de audio en la computadora.
- 3. Conecte el FFC de la placa de audio a la tarjeta madre.

### **Siguientes pasos**

- 1. Instale la [batería.](#page-31-0)
- 2. Instale la [cubierta de la base](#page-20-0).
- 3. Siga los procedimientos que se describen en Después de trabajar en el interior de la computadora.

# **Altavoces**

# **Extracción de los altavoces**

### **Requisitos previos**

- 1. Siga el procedimiento que se describe en [Antes de manipular el interior de la computadora.](#page-7-0)
- 2. Quite la [tarjeta microSD.](#page-15-0)
- 3. Quite la [cubierta de la base](#page-18-0).
- 4. Quite la [batería.](#page-27-0)

<span id="page-43-0"></span>En las imágenes a continuación, se indica la ubicación de los altavoces y se proporciona una representación visual del procedimiento de extracción.

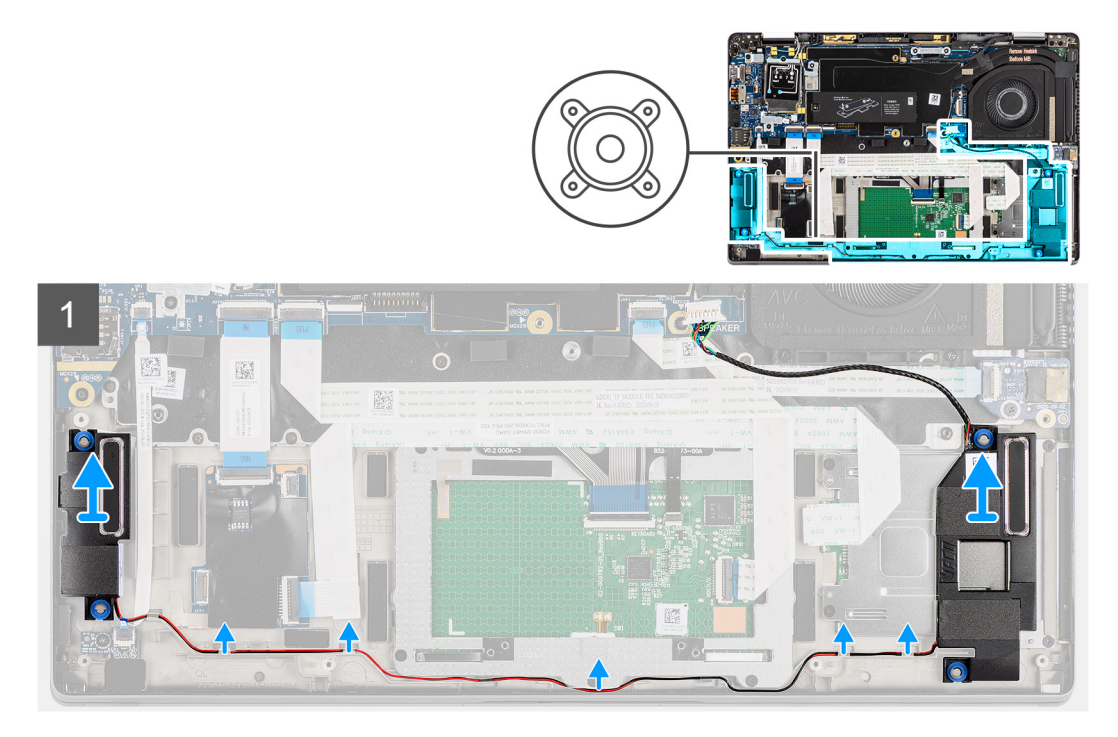

#### **Pasos**

- 1. Libere el cable de las lengüetas del ensamblaje del reposamanos.
- 2. Levante el disipador de calor para extraerlo del chasis de la computadora.

### **Instalación del altavoz**

### **Requisitos previos**

Si va a reemplazar un componente, quite el componente existente antes de realizar el procedimiento de instalación.

#### **Sobre esta tarea**

En la imagen a continuación, se indica la ubicación del altavoz y se proporciona una representación visual del procedimiento de instalación.

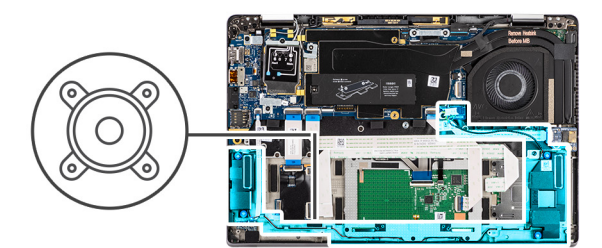

<span id="page-44-0"></span>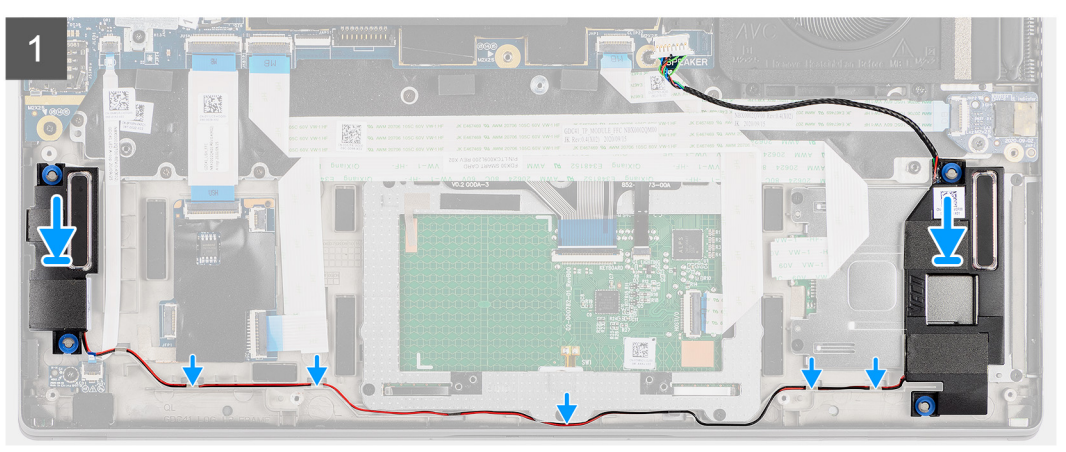

- 1. Vuelva a colocar el altavoz en la ranura de la computadora.
- 2. Pase el cable del altavoz por las guías de enrutamiento en el ensamblaje del reposamanos.
	- **(i)** NOTA: Cuando reemplace los altavoces, pase el cable del altavoz correctamente por los canales de enrutamiento a lo largo de la parte inferior del ensamblaje del reposamanos.

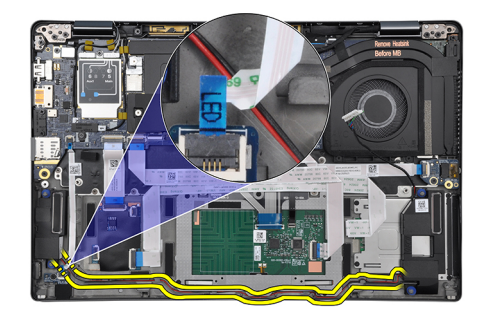

Coloque el cable del altavoz por debajo del FFC de la placa de LED.

### **Siguientes pasos**

- 1. Instale la [batería.](#page-31-0)
- 2. Instale la [cubierta de la base](#page-20-0).
- 3. Instale la [tarjeta microSD.](#page-16-0)
- 4. Siga los procedimientos que se describen en Después de trabajar en el interior de la computadora.

# **el lector de tarjeta inteligente o Smart Card**

### **Extracción del lector de tarjetas inteligentes**

### **Requisitos previos**

1. Siga el procedimiento que se describe en [Antes de manipular el interior de la computadora.](#page-7-0)

- 2. Quite la [tarjeta microSD.](#page-15-0)
- 3. Quite la [cubierta de la base](#page-18-0).
- 4. Quite la [batería.](#page-27-0)
- 5. Extraiga el [altavoz.](#page-42-0)

En las imágenes a continuación, se indica la ubicación del lector de tarjetas inteligentes y se proporciona una representación visual del procedimiento de extracción.

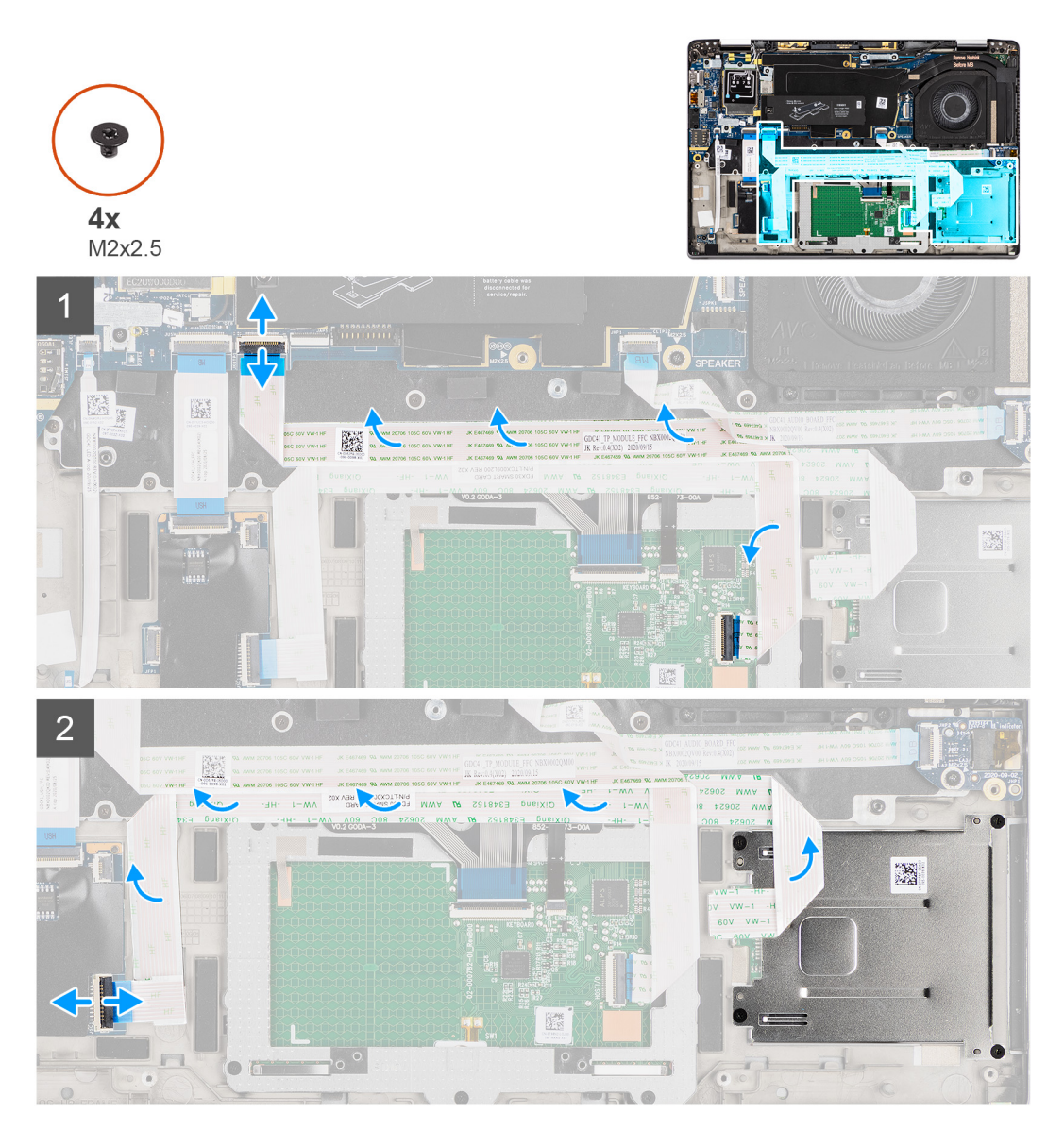

<span id="page-46-0"></span>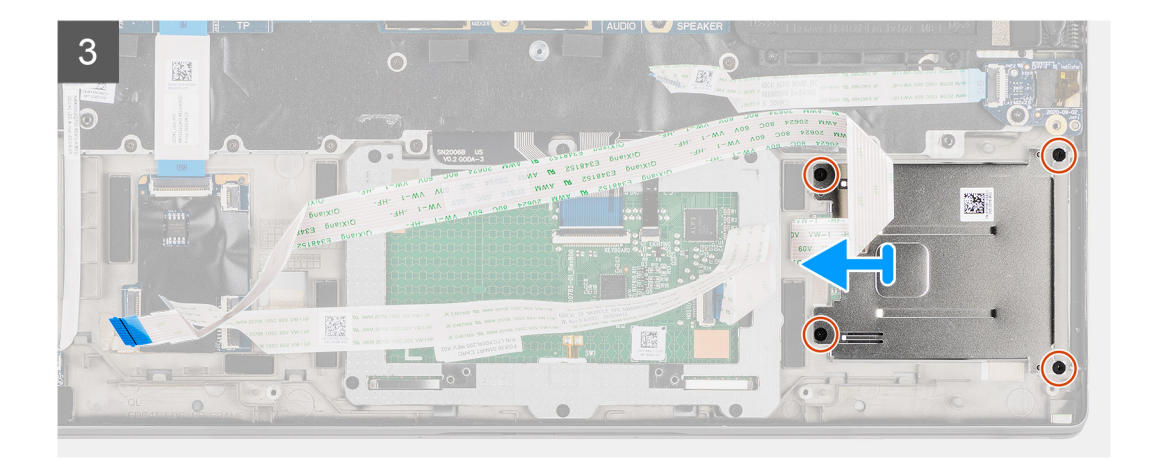

- 1. Desconecte el módulo del panel táctil y despegue el FFC del módulo del panel táctil.
- 2. Desconecte los cables del lector de tarjetas inteligentes y del módulo NFC de la placa de USH.
- 3. Quite los cuatro tornillos (M2x 2.5) y deslice el lector de tarjetas inteligentes para extraerlo de su ranura en el chasis.

# **Instalación del lector de tarjetas inteligentes**

### **Requisitos previos**

Si va a reemplazar un componente, quite el componente existente antes de realizar el procedimiento de instalación.

### **Sobre esta tarea**

En la imagen a continuación, se indica la ubicación del lector de tarjetas inteligentes y se proporciona una representación visual del procedimiento de instalación.

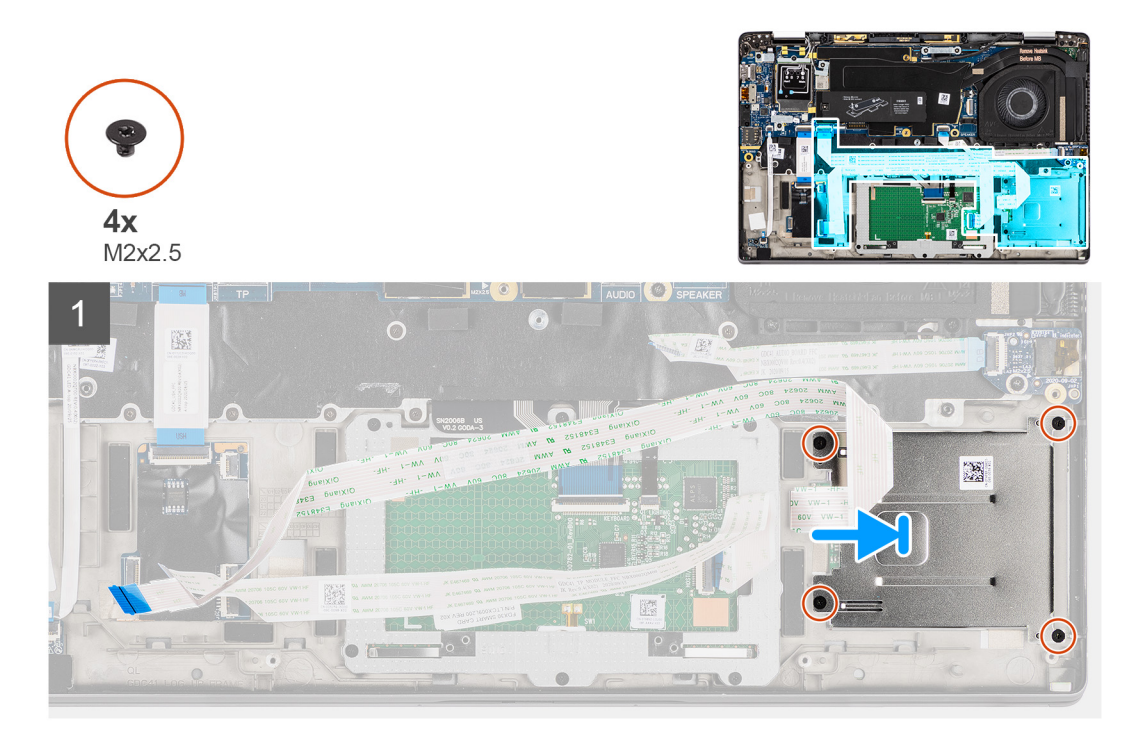

<span id="page-47-0"></span>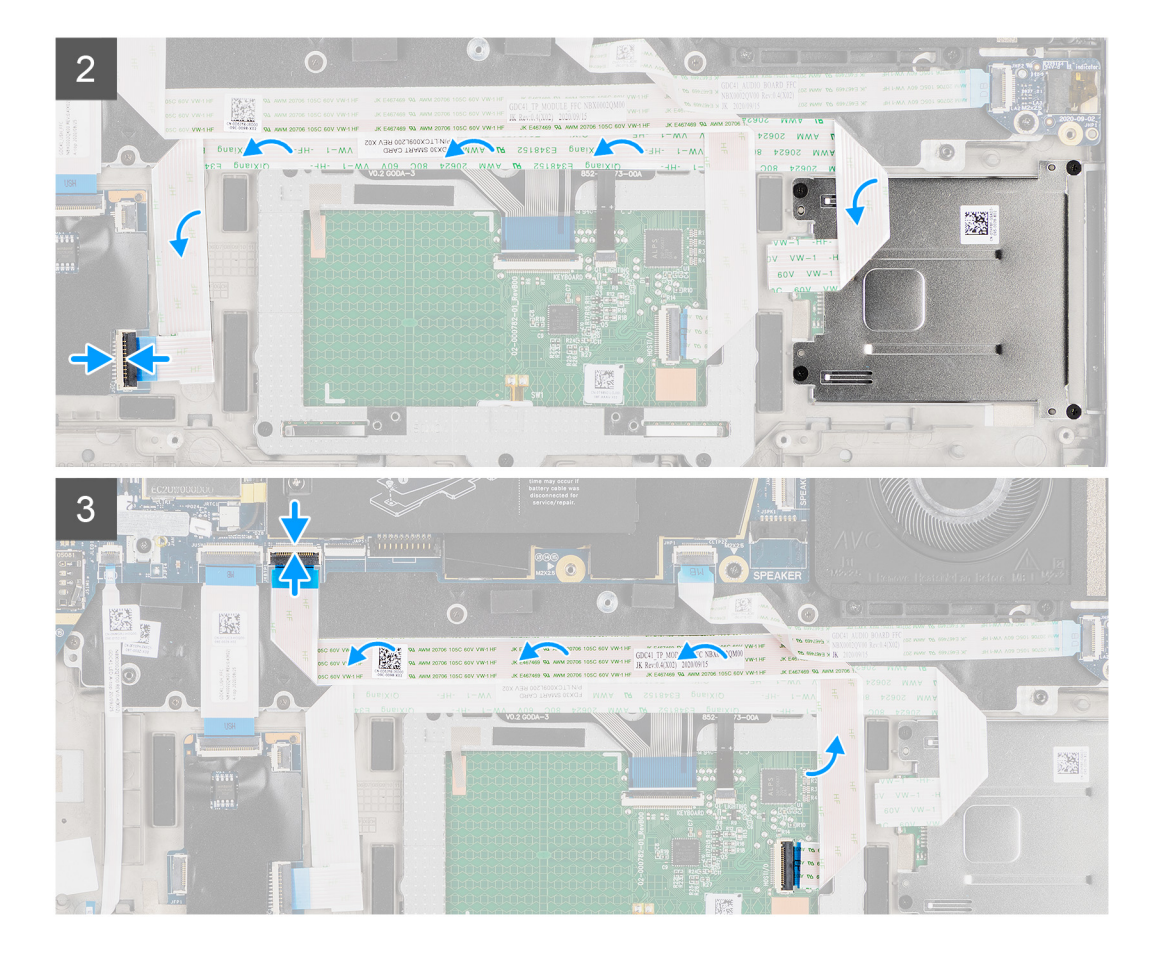

- 1. Deslice el lector de tarjetas inteligentes en su ranura en el chasis de la computadora y fíjelo utilizando los cuatro tornillos (M2x 2.5).
- 2. Adhiera el cable del módulo NFC y el lector de tarjetas inteligentes, y conéctelo a la placa de USH.
- 3. Adhiera el FFC del panel táctil a lo largo de los laterales del módulo del panel táctil y conéctelo a la tarjeta madre.

### **Siguientes pasos**

- 1. Instale el [altavoz](#page-43-0).
- 2. Instale la [batería.](#page-31-0)
- 3. Instale la [cubierta de la base](#page-20-0).
- 4. Instale la [tarjeta microSD.](#page-15-0)
- 5. Siga los procedimientos que se describen en Después de trabajar en el interior de la computadora.

# **Tarjeta madre**

### **Extracción de la tarjeta madre**

#### **Requisitos previos**

- 1. Siga el procedimiento que se describe en [Antes de manipular el interior de la computadora.](#page-7-0)
- 2. Ingrese al [modo de servicio.](#page-5-0)
- 3. Quite la [tarjeta microSD.](#page-15-0)
- 4. Quite la [tarjeta SIM.](#page-16-0)
- 5. Quite la [cubierta de la base](#page-18-0).
- 6. Extraiga la [unidad de estado sólido](#page-22-0).
- 7. Quite la [batería.](#page-27-0)
- 8. Quite la [tarjeta WWAN.](#page-24-0)

### 9. Extraiga el [ensamblaje del disipador de calor](#page-32-0).

**PRECAUCIÓN: Extraiga el ensamblaje del disipador de calor antes de extraer la tarjeta madre, ya que hay dos tornillos (M2x3) debajo del disipador de calor que fijan la tarjeta madre a la computadora. NOTA:** Para las configuraciones que se envían con un reposamanos de fibra de carbono y sin antenas de WWAN, la bandeja de tarjeta SIM ficticia se debe quitar del sistema antes de extraer la tarjeta madre. Para extraer la bandeja de tarjeta SIM ficticia, empuje el pestillo de liberación hacia adentro y, a continuación, deslice la bandeja de tarjeta ficticia para extraerla de la computadora.

**(i)** NOTA: Para configuraciones sin WWAN, extraiga el protector de la tarjeta WWAN y el soporte de la tarjeta WWAN antes de extraer la tarjeta madre.

### **Sobre esta tarea**

En las imágenes a continuación, se indica la ubicación de la tarjeta madre del sistema y se proporciona una representación visual del procedimiento de extracción.

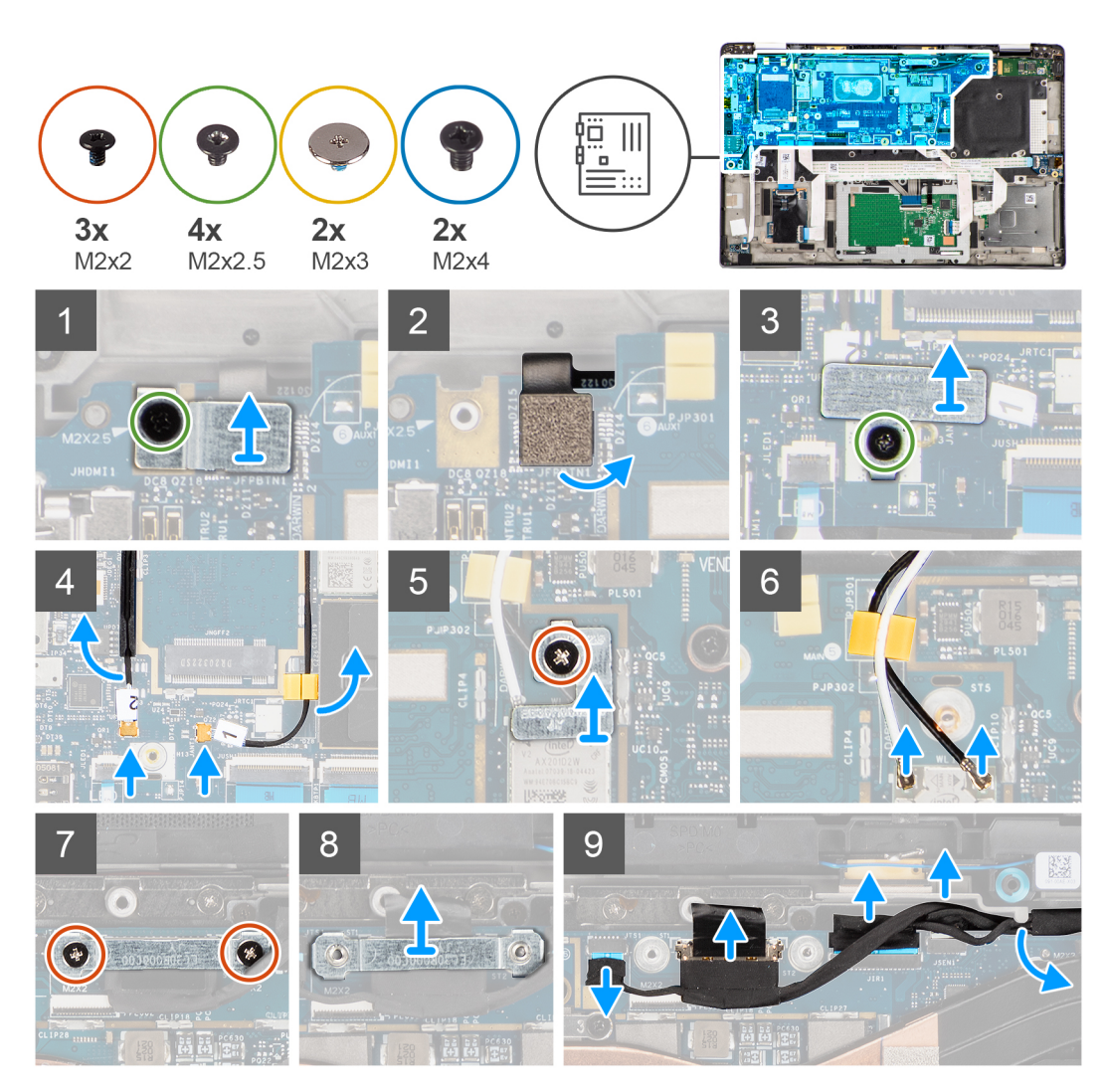

<span id="page-49-0"></span>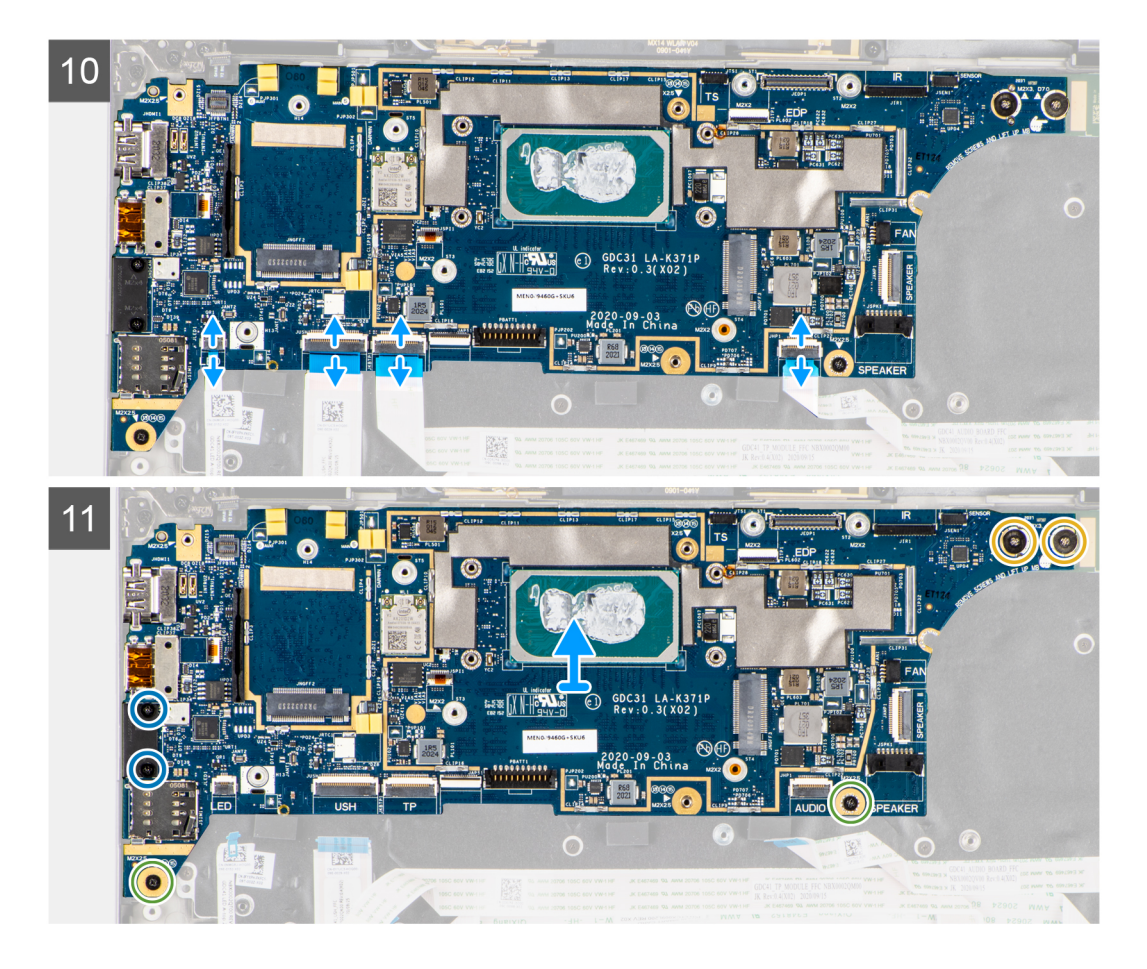

- 1. Quite el tornillo (M2x2.5) del soporte del lector de huellas digitales y extraiga el soporte de la computadora.
- 2. Desconecte el FPC del lector de huellas digitales de la tarjeta madre.
- 3. Quite el tornillo (M2x2) y levante el soporte para separarlo de los cables de la antena.
- 4. Desconecte los cables de la antena de WLAN del módulo de WLAN en la tarjeta madre.
- 5. Quite el tornillo (M2x2) y levante el soporte para separarlo de la tarjeta WWAN.
- 6. Desconecte el cable de la antena WWAN y suelte el cable de las guías de goma de la tarjeta madre.
- 7. Extraiga los dos tornillos (M2x2) que fijan el soporte del cable de pantalla a la tarjeta madre.
- 8. Levante el soporte del cable de pantalla para extraerlo de la computadora.
- 9. Desconecte la pantalla, la cámara, la pantalla táctil, los cables de la placa del sensor de la tarjeta madre y quítelos de las lengüetas de guía.
- 10. Desconecte el FPC de la placa de altavoces, el , el FFC de la placa de audio, el FFC del panel táctil, el FFC de la placa de USH y el FFC de la placa de LED de la tarjeta madre.
- 11. Quite el tornillo (M2x2.5) (para la configuración de computadoras con lector de huellas digitales en el botón de encendido) o cuatro tornillos (M2x2.5) (para la configuración de computadoras sin lector de huellas digitales), dos tornillos (M2x4) y dos tornillos (M2x3) que fijan la tarjeta madre en su lugar.
- 12. Con cuidado, levante la tarjeta madre para extraerla de la computadora.

# **Instalación de la tarjeta madre**

#### **Requisitos previos**

Si va a reemplazar un componente, quite el componente existente antes de realizar el procedimiento de instalación.

En la imagen a continuación, se indica la ubicación de la tarjeta madre del sistema y se proporciona una representación visual del procedimiento de instalación.

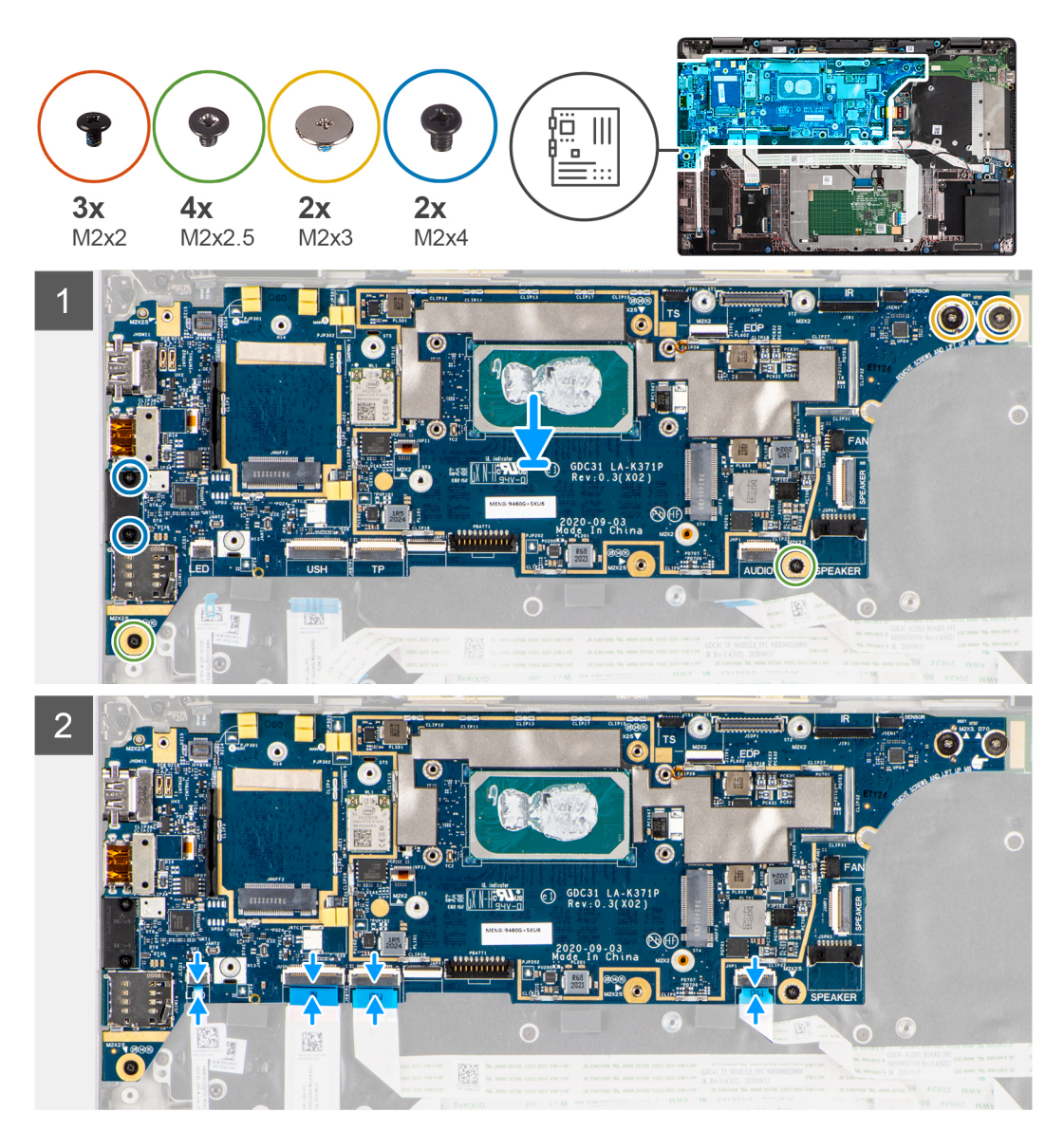

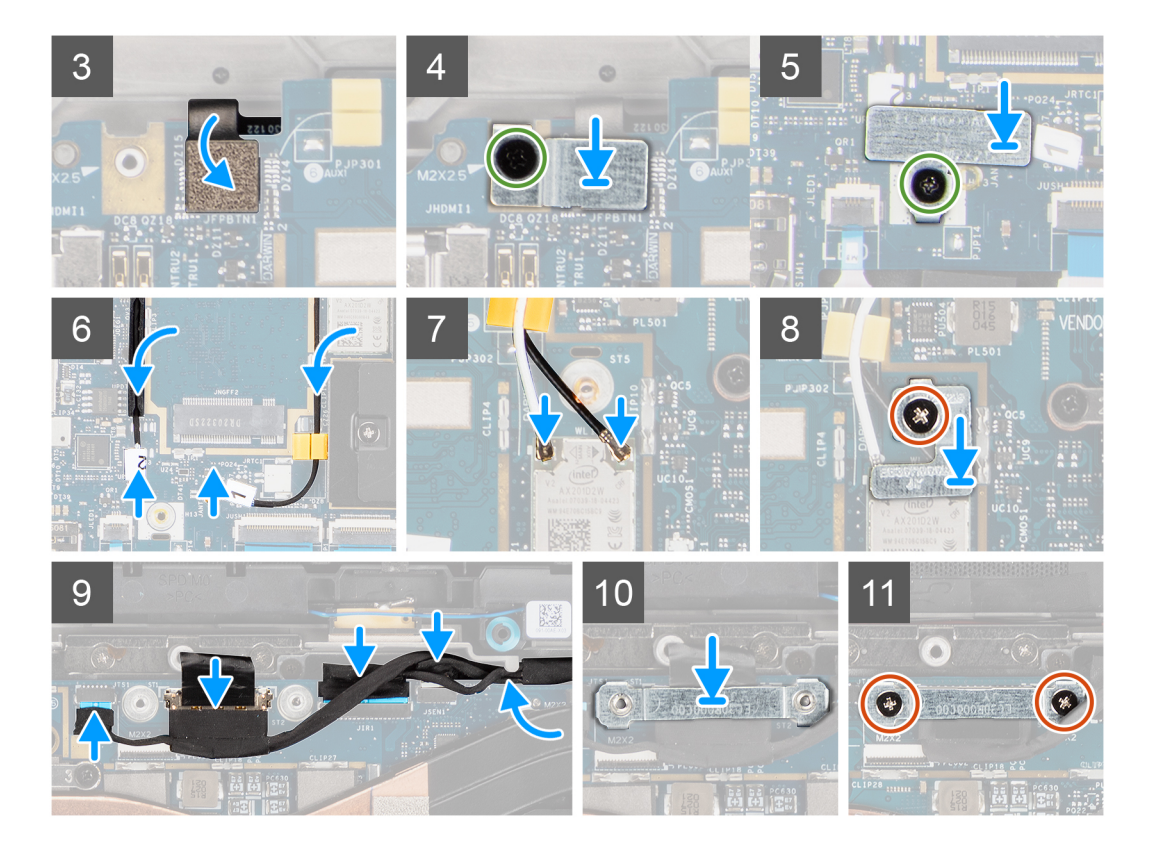

- 1. Vuelva a colocar la tarjeta madre en el chasis de la computadora y ajústela con el tornillo (M2x2.5) (para la configuración de computadoras con lector de huellas digitales en el botón de encendido) o cuatro tornillos (M2x2.5) (para la configuración de computadoras sin lector de huellas digitales), dos tornillos (M2x4) y dos tornillos (M2x3) que fijan la tarjeta madre en su lugar.
- 2. Conecte el FPC de la placa del altavoz, el cable del tweeter, el FFC de la placa de audio, el FFC del panel táctil, el FFC de la placa de USH y el FFC de la placa de LED a la tarjeta madre.
- 3. Conecte la pantalla, la cámara, la pantalla táctil y los cables de la placa del sensor a la tarjeta madre y colóquelos a lo largo de las pestañas de guía.
- 4. Vuelva a colocar el soporte del cable de pantalla en la tarjeta madre y fíjelo con los dos tornillos (M2x2).
- 5. Coloque los cables de la antena WWAN a lo largo de las guías de goma de la tarjeta madre y conéctelos a la tarjeta WWAN.
- 6. Conecte el cable de la antena WLAN al módulo de WLAN en la tarjeta madre.
- 7. Vuelva a colocar el soporte de la antena WLAN y fíjelo a la tarjeta madre con el tornillo (M2x2).
- 8. Conecte el FPC del lector de huellas digitales a la tarjeta madre.
- 9. Vuelva a colocar el soporte del lector de huellas digitales y fíjelo a la tarjeta madre con el tornillo único (M2x2.5).
- 10. Coloque el soporte del cable de la antena WWAN y vuelva a colocar el tornillo M2x2.5.

### **Siguientes pasos**

- 1. Instale el [ensamblaje del disipador de calor.](#page-33-0)
- 2. Instale la [batería.](#page-31-0)
- 3. Instale la [tarjeta WWAN.](#page-26-0)
- 4. Instale la [unidad de estado sólido.](#page-23-0)
- 5. Instale la [cubierta de la base](#page-20-0).
- 6. Instale la [tarjeta SIM.](#page-17-0)
- 7. Instale la [tarjeta microSD.](#page-15-0)
- 8. **(i) NOTA:** Conecte la CA antes de encender el equipo.

Siga el procedimiento que se describen en después de trabajar en el interior de la computadora.

# <span id="page-52-0"></span>**Placa de I/O**

# **Extracción de la placa de I/O**

### **Requisitos previos**

- 1. Siga el procedimiento que se describe en [Antes de manipular el interior de la computadora.](#page-7-0)
- 2. Ingrese al [modo de servicio.](#page-5-0)
- 3. Quite la [tarjeta microSD.](#page-15-0)
- 4. Quite la [tarjeta SIM.](#page-16-0)
- 5. Quite la [cubierta de la base](#page-18-0).
- 6. Extraiga la [unidad de estado sólido](#page-22-0).
- 7. Quite la [tarjeta WWAN.](#page-24-0)
- 8. Quite la [batería.](#page-27-0)
- 9. Extraiga el [ensamblaje del disipador de calor](#page-32-0).
- 10. Quite la [tarjeta madre](#page-47-0).

#### **Sobre esta tarea**

En las imágenes a continuación, se indica la ubicación de la placa de I/O y se proporciona una representación visual del procedimiento de extracción.

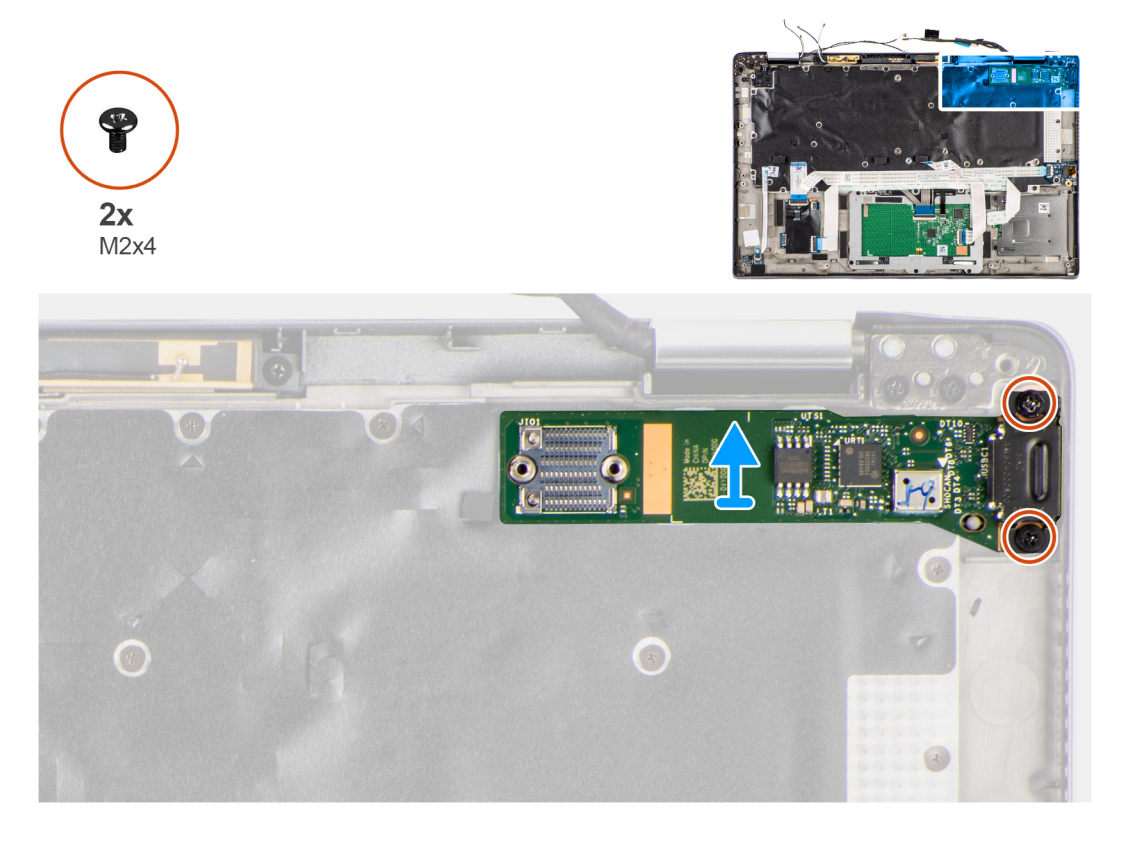

#### **Pasos**

- 1. Quite los dos tornillos (M2x4) que fijan la placa de I/O a la computadora.
- 2. Levante la placa de I/O para extraerla de la computadora.

### **Instalación de la placa de I/O**

#### **Requisitos previos**

Si va a reemplazar un componente, quite el componente existente antes de realizar el procedimiento de instalación.

<span id="page-53-0"></span>En la imagen a continuación, se indica la ubicación de la placa de I/O y se proporciona una representación visual del procedimiento de instalación.

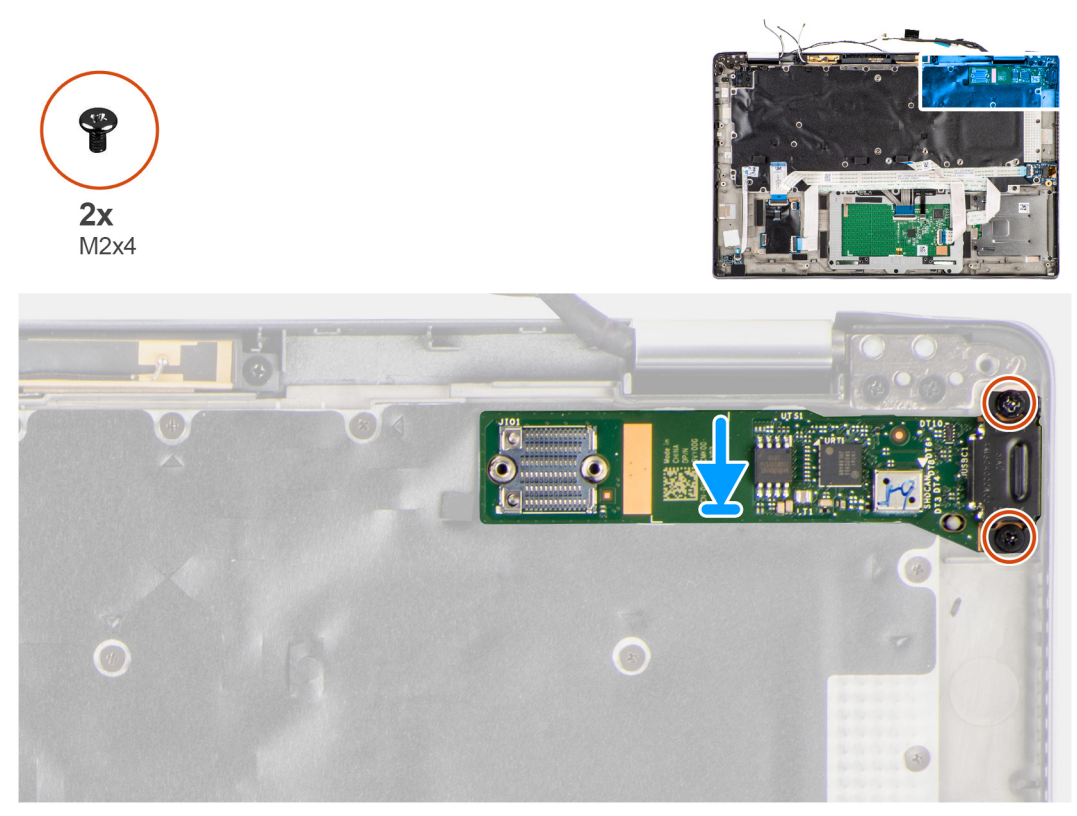

#### **Pasos**

- 1. Vuelva a colocar la placa de I/O en la ranura de la computadora.
- 2. Fije la placa de I/O a la computadora utilizando dos tornillos (M2x4).

#### **Siguientes pasos**

- 1. Instale la [tarjeta madre del sistema.](#page-49-0)
- 2. Instale el [ensamblaje del disipador de calor.](#page-33-0)
- 3. Instale la [batería.](#page-31-0)
- 4. Instale la [tarjeta WWAN.](#page-26-0)
- 5. Instale la [unidad de estado sólido.](#page-23-0)
- 6. Instale la [cubierta de la base](#page-20-0).
- 7. Instale la [tarjeta SIM.](#page-17-0)
- 8. Instale la [tarjeta microSD.](#page-15-0)
- 9. **(i) NOTA:** Conecte la CA antes de encender el equipo.

Siga el procedimiento que se describen en después de trabajar en el interior de la computadora.

# **Botón de encendido con lector de huellas dactilares**

### **Extracción del botón de encendido con lector de huellas digitales**

#### **Requisitos previos**

- 1. Siga el procedimiento que se describe en [Antes de manipular el interior de la computadora.](#page-7-0)
- 2. Ingrese al [modo de servicio.](#page-5-0)
- <span id="page-54-0"></span>3. Quite la [tarjeta microSD.](#page-15-0)
- 4. Quite la [tarjeta SIM.](#page-16-0)
- 5. Quite la [cubierta de la base](#page-18-0).
- 6. Extraiga la [unidad de estado sólido](#page-22-0).
- 7. Quite la [tarjeta WWAN.](#page-24-0)
- 8. Quite la [batería.](#page-27-0)
- 9. Extraiga el [ensamblaje del disipador de calor](#page-32-0).
- 10. Quite la [tarjeta madre](#page-47-0).

En la imagen a continuación, se indica la ubicación del botón de encendido con lector de huellas digitales y se proporciona una representación visual del procedimiento de extracción.

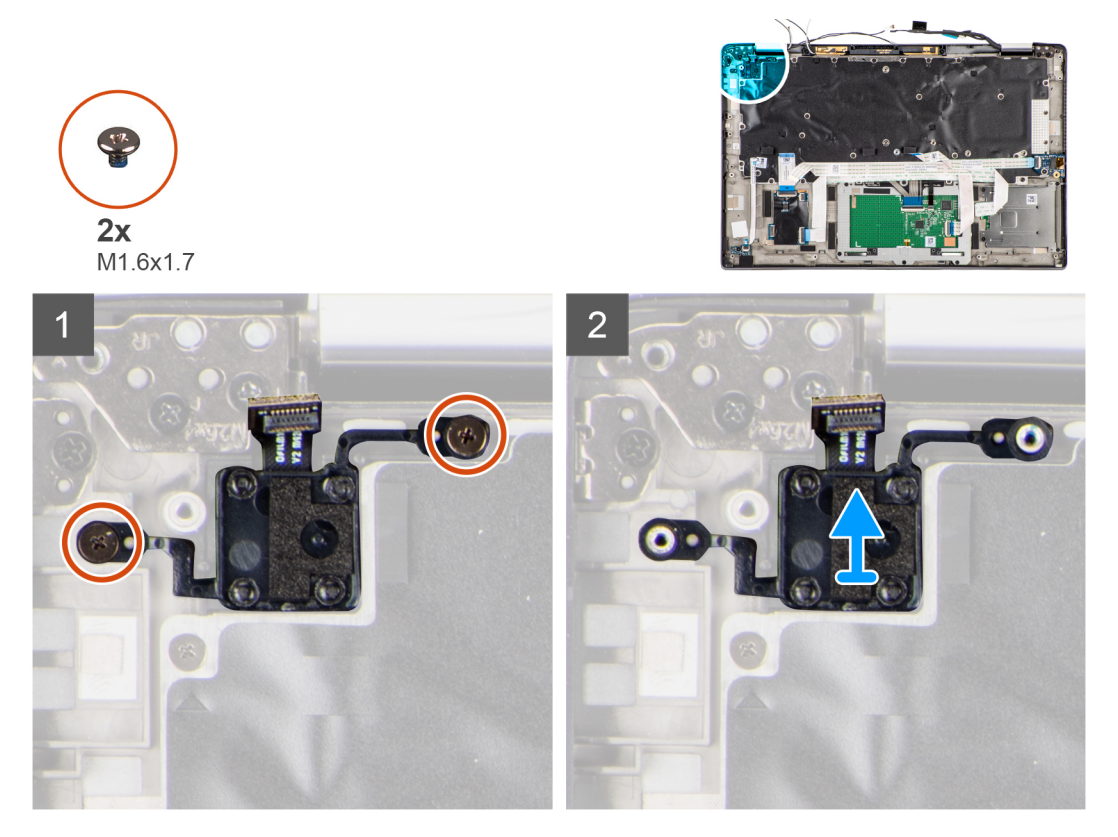

#### **Pasos**

- 1. Quite los dos tornillos (M1.6x1.7) que fijan el botón de encendido con lector de huellas digitales a la computadora.
- 2. Levante el ensamblaje del botón de encendido con lector de huellas digitales para extraerlo de la computadora.

# **Instalación del botón de encendido con lector de huellas digitales**

#### **Requisitos previos**

Si va a reemplazar un componente, quite el componente existente antes de realizar el procedimiento de instalación.

#### **Sobre esta tarea**

En la imagen a continuación, se indica la ubicación del botón de encendido con lector de huellas digitales y se proporciona una representación visual del procedimiento de instalación.

<span id="page-55-0"></span>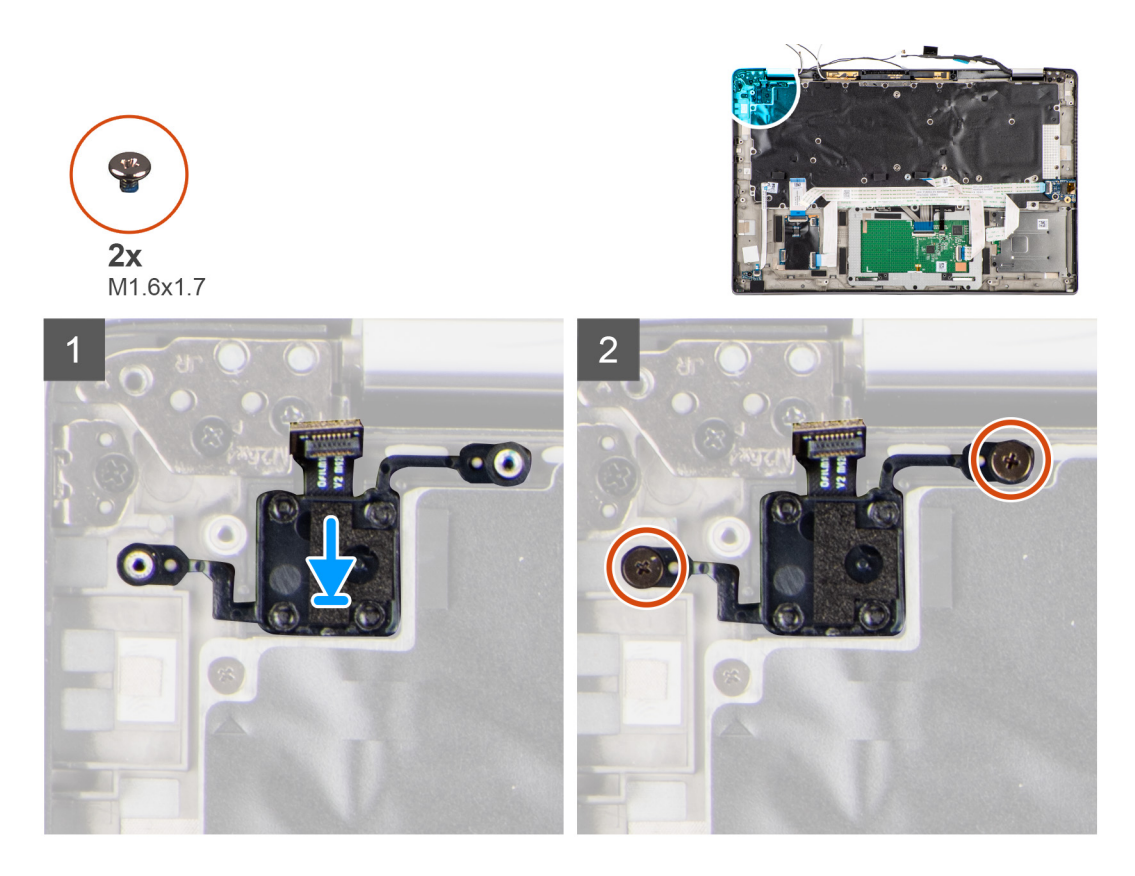

- 1. Vuelva a colocar el botón de encendido con lector de huellas digitales en la ranura de la computadora.
- 2. Fije el botón de encendido con lector de huellas digitales al equipo utilizando los dos tornillos (M1.6x1.7).

#### **Siguientes pasos**

- 1. Instale la [tarjeta madre del sistema.](#page-49-0)
- 2. Instale el [ensamblaje del disipador de calor.](#page-33-0)
- 3. Instale la [batería.](#page-31-0)
- 4. Instale la [tarjeta WWAN.](#page-26-0)
- 5. Instale la [unidad de estado sólido.](#page-23-0)
- 6. Instale la [cubierta de la base](#page-20-0).
- 7. Instale la [tarjeta SIM.](#page-17-0)
- 8. Instale la [tarjeta microSD.](#page-15-0)
- 9. **(i) NOTA:** Conecte la CA antes de encender el equipo.

Siga el procedimiento que se describen en después de trabajar en el interior de la computadora.

# **Teclado**

# **Extracción del teclado**

#### **Requisitos previos**

- 1. Siga el procedimiento que se describe en [Antes de manipular el interior de la computadora.](#page-7-0)
- 2. Quite la tarieta microSD.
- 3. Quite la [cubierta de la base](#page-18-0).
- 4. Extraiga la [unidad de estado sólido](#page-22-0).
- 5. Quite la [tarjeta WWAN.](#page-24-0)
- 6. Quite la [batería.](#page-27-0)
- 7. Extraiga el [ensamblaje del disipador de calor](#page-32-0).
- 8. Extraiga la [placa de audio.](#page-40-0)
- 9. Quite la [tarjeta madre](#page-47-0).
- 10. Quite la [placa de I/O.](#page-52-0)

En las imágenes a continuación, se indica la ubicación del teclado y se proporciona una representación visual del procedimiento de extracción.

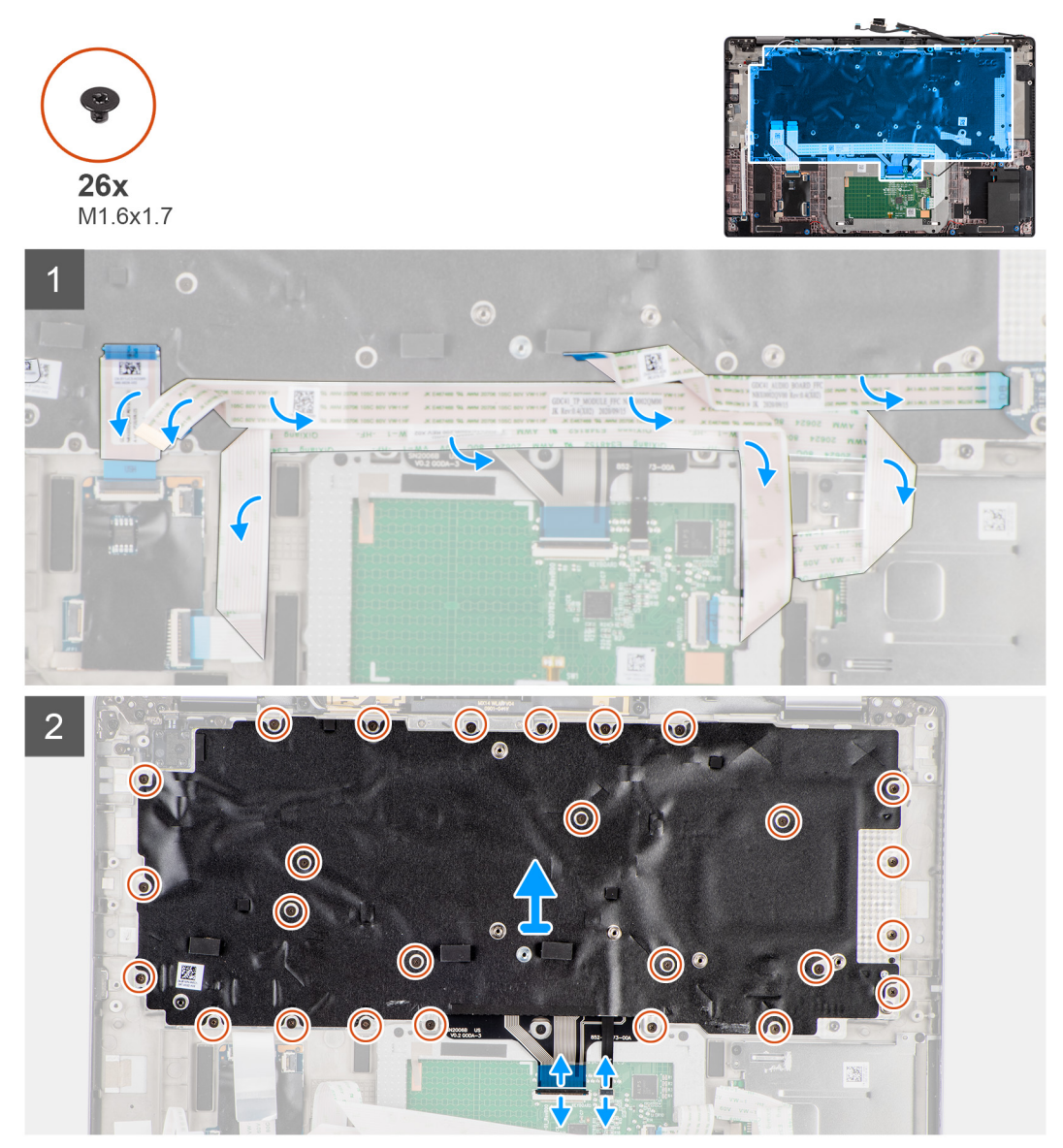

<span id="page-57-0"></span>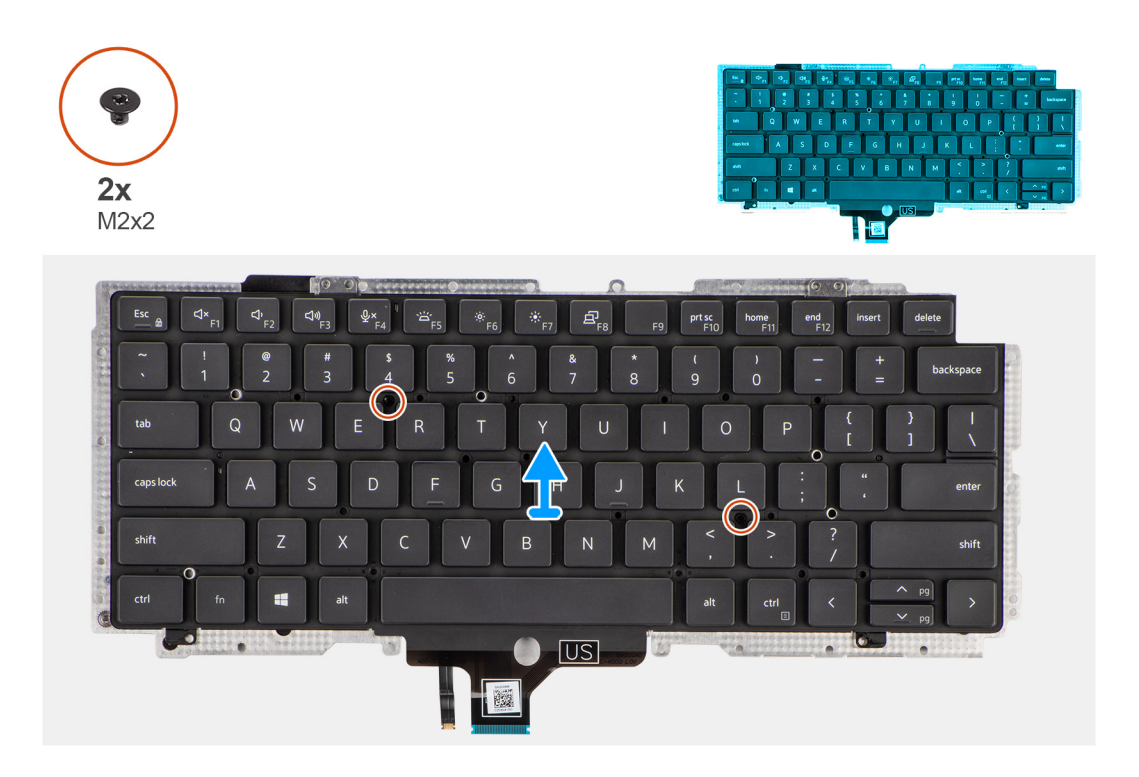

- 1. Despegue el FFC de la placa de LED, el FCC de la placa de USH, el FFC del panel táctil y el FFC del lector de tarjetas inteligentes de la parte trasera del teclado.
- 2. Desconecte el FPC del teclado y de la iluminación del teclado del módulo del panel táctil.
- 3. Quite los 26 tornillos (M1.6x1.7) que fijan el ensamblaje del teclado a la computadora.
- 4. Con cuidado, levante el ensamblaje del teclado para extraerlo de la computadora.
- 5. Quite los dos tornillos (M2x2) que aseguran el teclado a la placa de soporte del teclado.
- 6. Separe el teclado de la placa de soporte del teclado.

### **Instalación del teclado**

#### **Requisitos previos**

Si va a reemplazar un componente, quite el componente existente antes de realizar el procedimiento de instalación.

### **Sobre esta tarea**

En la imagen a continuación, se indica la ubicación del teclado y se proporciona una representación visual del procedimiento de instalación.

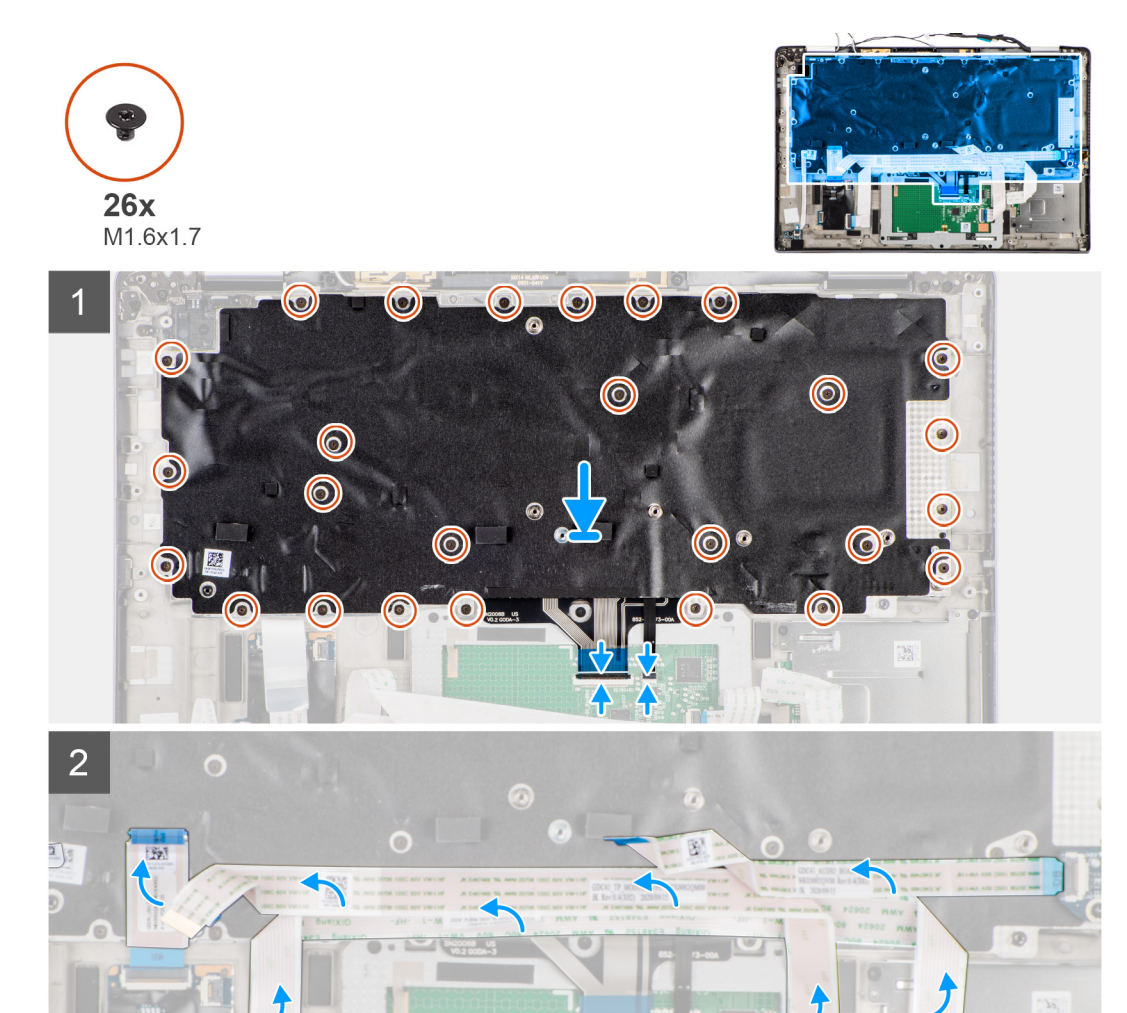

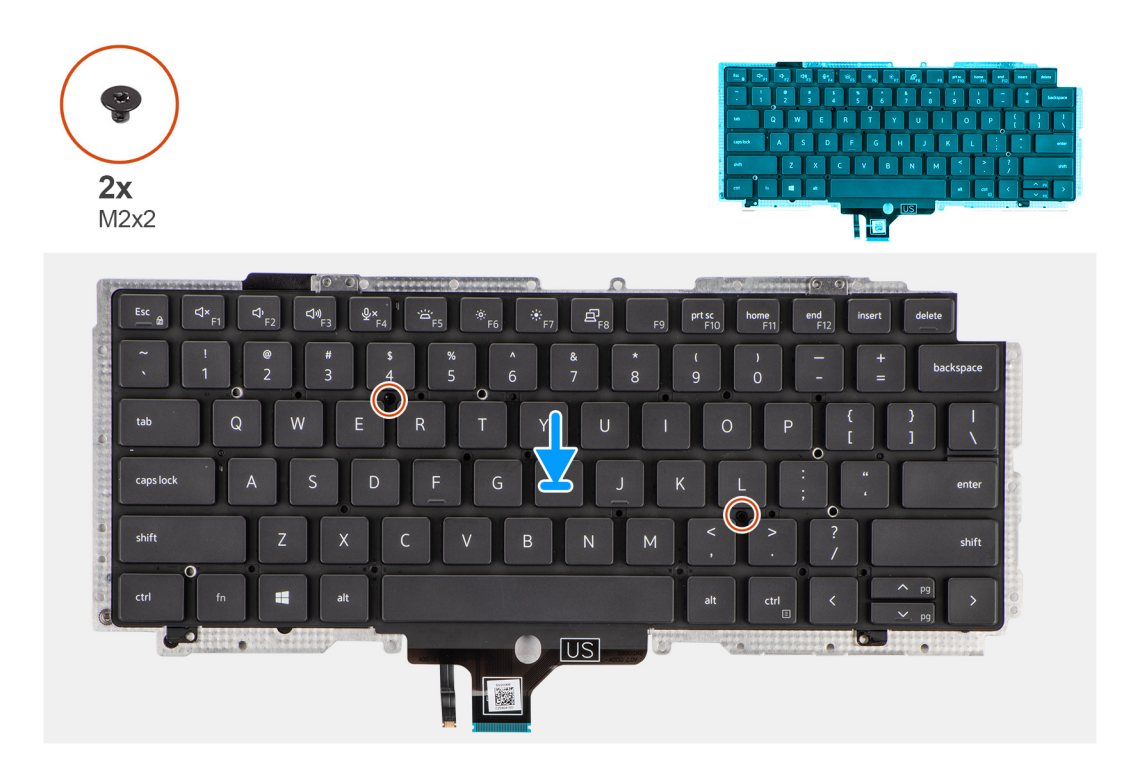

- 1. Alinee y coloque el teclado en la placa de soporte del teclado y fíjelo utilizando los dos tornillos (M2x2).
- 2. Vuelva a colocar el ensamblaje del teclado en su ranura de la computadora.
- 3. Conecte el FPC del teclado y el FPC de iluminación del teclado al módulo del panel táctil.
- 4. Vuelva a colocar los 26 tornillos (M1.6x1.7) que fijan el ensamblaje del teclado a la computadora.
- 5. Adhiera el FFC de la placa de LED, el FFC de la placa de USH, el FFC del panel táctil y el FFC del lector de tarjetas inteligentes a la parte posterior del teclado.

#### **Siguientes pasos**

- 1. Instale la [placa de I/O](#page-52-0).
- 2. Instale la [tarjeta madre del sistema.](#page-49-0)
- 3. Instale [la placa de audio](#page-41-0).
- 4. Instale el [ensamblaje del disipador de calor.](#page-33-0)
- 5. Instale la [batería.](#page-31-0)
- 6. Instale la [tarjeta WWAN.](#page-26-0)
- 7. Instale la [unidad de estado sólido.](#page-23-0)
- 8. Instale la [cubierta de la base](#page-20-0).
- 9. Instale la [tarjeta microSD.](#page-15-0)
- 10. Siga los procedimientos que se describen en Después de trabajar en el interior de la computadora.

# **Ensamblaje del reposamanos**

### **Extracción del ensamblaje del reposamanos**

### **Requisitos previos**

- 1. Siga el procedimiento que se describe en [Antes de manipular el interior de la computadora.](#page-7-0)
- 2. Quite la [tarjeta microSD.](#page-15-0)
- 3. Quite la [tarjeta SIM](#page-16-0)
- 4. Quite la [cubierta de la base](#page-18-0).
- 5. Extraiga la [unidad de estado sólido](#page-22-0).
- 6. Quite la [tarjeta WWAN.](#page-24-0)
- 7. Quite la [batería.](#page-27-0)
- 8. Extraiga el [ensamblaje del disipador de calor](#page-32-0).
- 9. Extraiga el [ensamblaje de la pantalla](#page-35-0).
- 10. Extraiga el [altavoz.](#page-42-0)
- 11. Quite el [lector de tarjetas inteligentes](#page-44-0).
- 12. Extraiga la [placa de audio.](#page-40-0)
- 13. Quite la [tarjeta madre](#page-47-0).
- 14. Quite la [placa de I/O.](#page-52-0)
- 15. Extraiga el [botón de encendido con lector de huellas digitales.](#page-53-0)
- 16. Extraiga el [teclado](#page-55-0).

Después de realizar los pasos requeridos previamente, queda el ensamblaje del reposamanos.

### **Instalación del ensamblaje del reposamanos**

### **Requisitos previos**

Si va a reemplazar un componente, quite el componente existente antes de realizar el procedimiento de instalación.

#### **Sobre esta tarea**

En la imagen a continuación, se indica la ubicación del ensamblaje del reposamanos y se proporciona una representación visual del procedimiento de instalación.

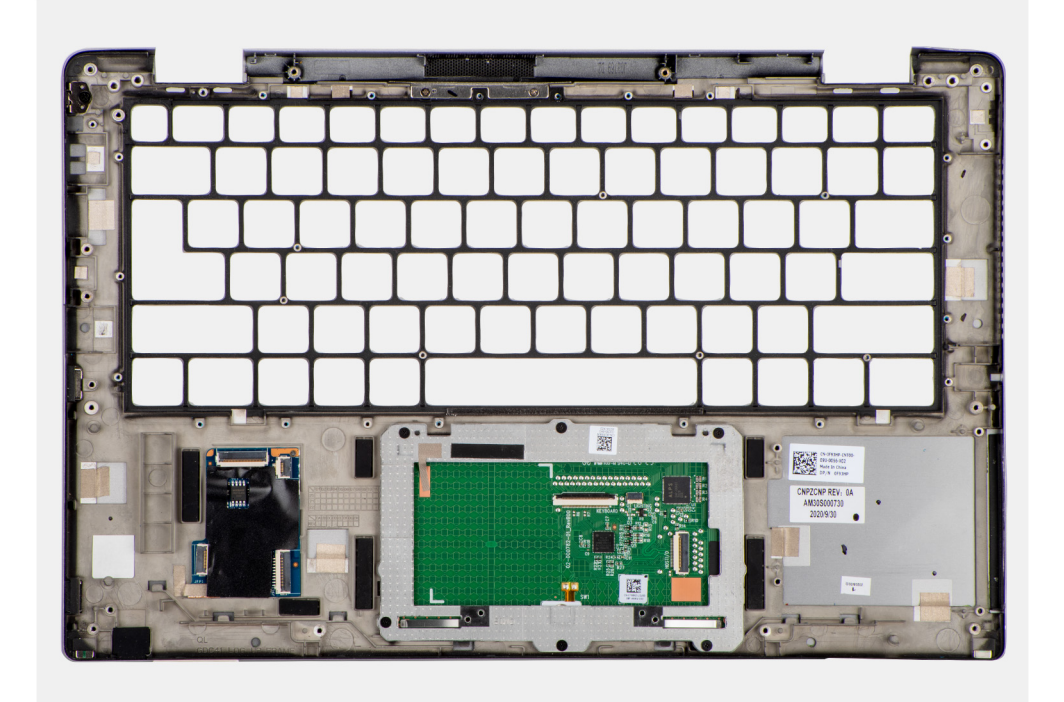

#### **Pasos**

- 1. Coloque el ensamblaje del reposamanos sobre una superficie plana.
- 2. Transfiera los componentes al nuevo ensamblaje del reposamanos.

### **Siguientes pasos**

1. Instale el [teclado.](#page-57-0)

- 2. Instale el [botón de encendido con lector de huellas digitales](#page-54-0).
- 3. Instale la [placa de I/O](#page-52-0).
- 4. Instale la [tarjeta madre del sistema.](#page-49-0)
- 5. Instale [la placa de audio](#page-41-0).
- 6. Instale el [lector de tarjetas inteligentes](#page-46-0).
- 7. Instale el [altavoz](#page-43-0).
- 8. Instale el [ensamblaje de la pantalla.](#page-43-0)
- 9. Instale el [ensamblaje del disipador de calor.](#page-33-0)
- 10. Instale la [batería.](#page-31-0)
- 11. Instale la [tarjeta WWAN.](#page-26-0)
- 12. Instale la [unidad de estado sólido.](#page-23-0)
- 13. Instale la [cubierta de la base](#page-20-0).
- 14. Instale la [tarjeta SIM](#page-15-0)
- 15. Instale la [tarjeta microSD.](#page-17-0)
- 16. Siga los procedimientos que se describen en Después de trabajar en el interior de la computadora.

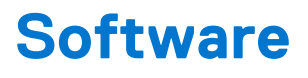

En este capítulo, se detallan los sistemas operativos compatibles junto con las instrucciones sobre cómo instalar los controladores.

### **Temas:**

• Descarga de los controladores de Windows

# **Descarga de los controladores de Windows**

### **Pasos**

- 1. Encienda la laptop.
- 2. Vaya a **Dell.com/support**.
- 3. Haga clic en **Soporte de producto**, introduzca la etiqueta de servicio de la laptop y haga clic en **Enviar**.
	- **(i)** NOTA: Si no tiene la etiqueta de servicio, utilice la función de detección automática o busque de forma manual el modelo de su laptop.
- 4. Haga clic en **Drivers and Downloads (Controladores y descargas)**.
- 5. Seleccione el sistema operativo instalado en la laptop.
- 6. Desplácese hacia abajo en la página y seleccione el controlador que desea instalar.
- 7. Haga clic en **Descargar archivo** para descargar el controlador de su laptop.
- 8. Después de finalizar la descarga, vaya a la carpeta donde guardó el archivo del controlador.
- 9. Haga doble clic en el icono del archivo del controlador y siga las instrucciones que aparecen en pantalla.

# **System Setup (Configuración del sistema)**

**PRECAUCIÓN: A menos que sea un usuario experto, no cambie la configuración en el programa de configuración del BIOS. Algunos cambios pueden provocar que el equipo no funcione correctamente.**

**NOTA:** Antes de modificar el programa de configuración del BIOS, se recomienda anotar la información de la pantalla del programa de (i) configuración del BIOS para que sirva de referencia posteriormente.

Utilice el programa de configuración del BIOS para los siguientes fines:

- Obtenga información sobre el hardware instalado en la computadora, por ejemplo, la cantidad de RAM y el tamaño de la unidad de disco duro.
- Cambiar la información de configuración del sistema.
- Establecer o cambiar una opción seleccionable por el usuario, como la contraseña de usuario, el tipo de disco duro instalado, activar o desactivar dispositivos básicos.

### **Temas:**

- Descripción general de BIOS
- Acceso al programa de configuración del BIOS
- [Teclas de navegación](#page-64-0)
- [Secuencia de arranque](#page-64-0)
- [Opciones de configuración del sistema](#page-64-0)
- [Actualización del BIOS en Windows](#page-75-0)
- [Contraseña del sistema y de configuración](#page-77-0)
- [Borrado del BIOS \(configuración del sistema\) y las contraseñas del sistema](#page-78-0)

# **Descripción general de BIOS**

El BIOS administra el flujo de datos entre el sistema operativo del equipo y los dispositivos conectados, como por ejemplo, disco duro, adaptador de video, teclado, mouse e impresora.

# **Acceso al programa de configuración del BIOS**

#### **Sobre esta tarea**

Encienda (o reinicie) la computadora y presione F2 inmediatamente.

### **Menú de inicio**

Presione <F12> cuando aparezca el logotipo de Dell para iniciar un menú de arranque por única vez con una lista de dispositivos de arranque válidos para el sistema. Los diagnósticos y las opciones de configuración del BIOS también se incluyen en este menú. Los dispositivos enumerados en el menú de arranque dependen de los dispositivos de arranque del sistema. Este menú es útil cuando intenta iniciar un dispositivo en particular o ver los diagnósticos del sistema. Usar el menú de arranque no modifica el orden de arranque almacenado en el BIOS.

Las opciones son:

- Arranque de UEFI:
	- Administrador de arranque de Windows
- Otras opciones:
	- Configuración del BIOS
	- Actualización del Flash de BIOS
- <span id="page-64-0"></span>○ Diagnóstico
- Cambiar la configuración de Boot Mode (Modo de inicio)

# **Teclas de navegación**

**NOTA:** Para la mayoría de las opciones de configuración del sistema, se registran los cambios efectuados, pero no se aplican hasta que se reinicia el sistema.

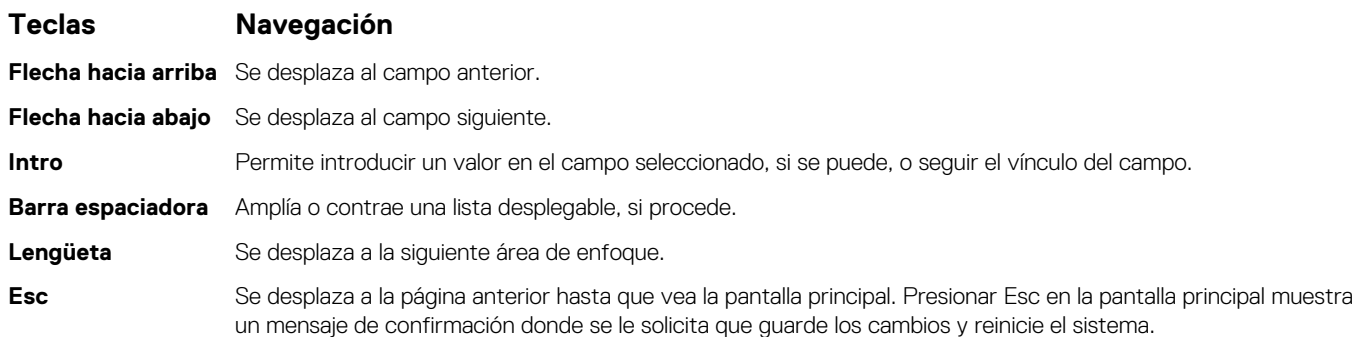

# **Secuencia de arranque**

La secuencia de arranque le permite omitir el orden de dispositivos de arranque definido en la configuración del sistema e iniciar directamente a un dispositivo específico (por ejemplo, la unidad óptica o la unidad de disco duro). Durante la prueba de encendido automática (POST), cuando aparece el logotipo de Dell, puede hacer lo siguiente:

- Acceder al programa de configuración del sistema al presionar la tecla F2
- Presionar la tecla F12 para activar el menú de arranque por única vez

El menú de arranque de una vez muestra los dispositivos desde los que puede arrancar, incluida la opción de diagnóstico. Las opciones del menú de arranque son las siguientes:

- Unidad extraíble (si está disponible)
- Unidad STXXXX

**NOTA:** XXXX denota el número de la unidad SATA.

- Unidad óptica (si está disponible)
- Unidad de disco duro SATA (si está disponible)
- Diagnóstico

#### **NOTA:** Al elegir **Diagnósticos**, se muestra la pantalla **SupportAssist**.

La pantalla de secuencia de arranque también muestra la opción de acceso a la pantalla de la configuración del sistema.

# **Opciones de configuración del sistema**

**NOTA:** Según el sistema y los dispositivos instalados, se pueden o no los elementos enumerados en esta sección.

#### **Tabla 2. Opciones de configuración del sistema - Menú de información del sistema**

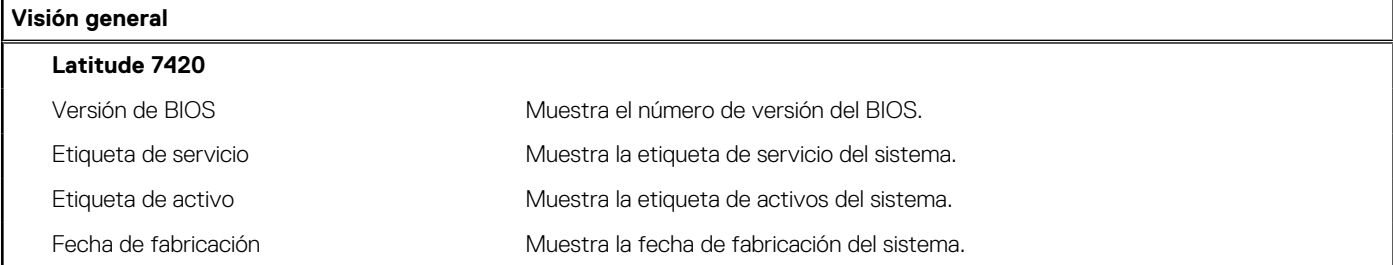

### **Tabla 2. Opciones de configuración del sistema - Menú de información del sistema (continuación)**

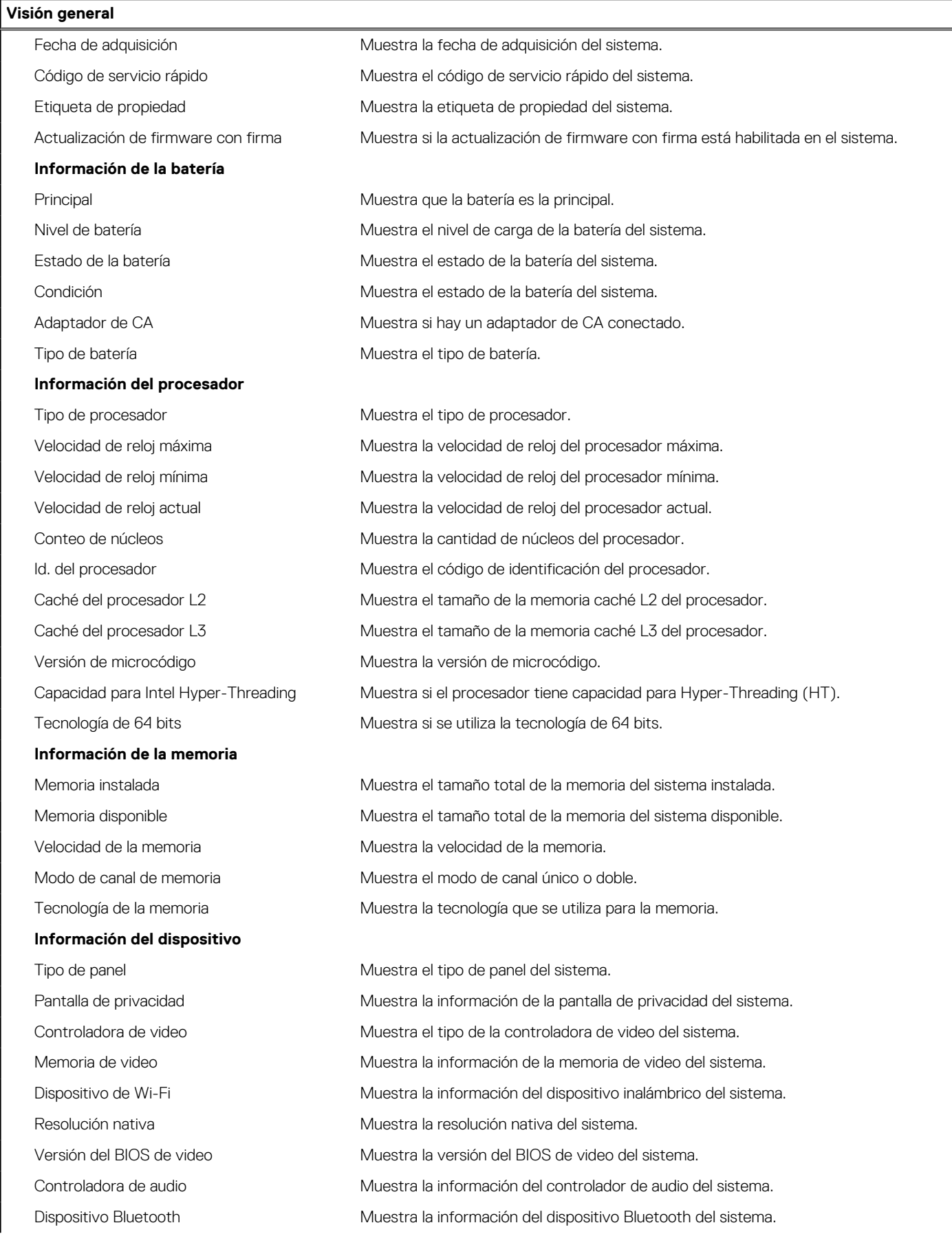

### **Tabla 2. Opciones de configuración del sistema - Menú de información del sistema (continuación)**

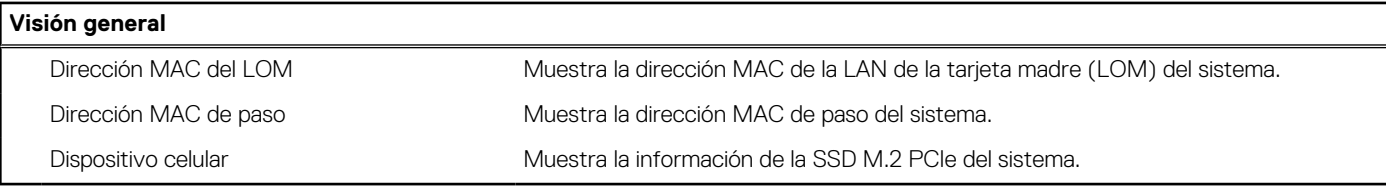

### **Tabla 3. Opciones de configuración del sistema: menú de configuración de arranque**

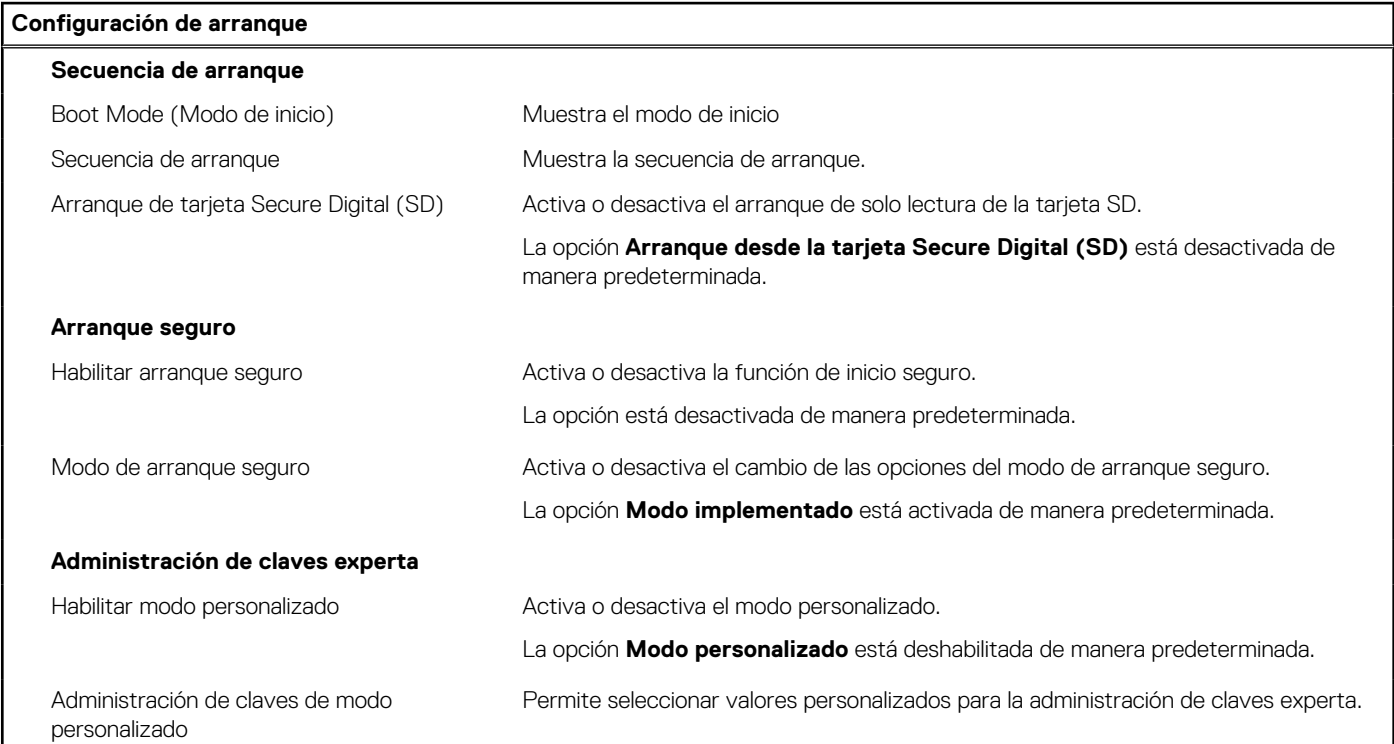

### **Tabla 4. Opciones de configuración del sistema: menú de dispositivos integrados**

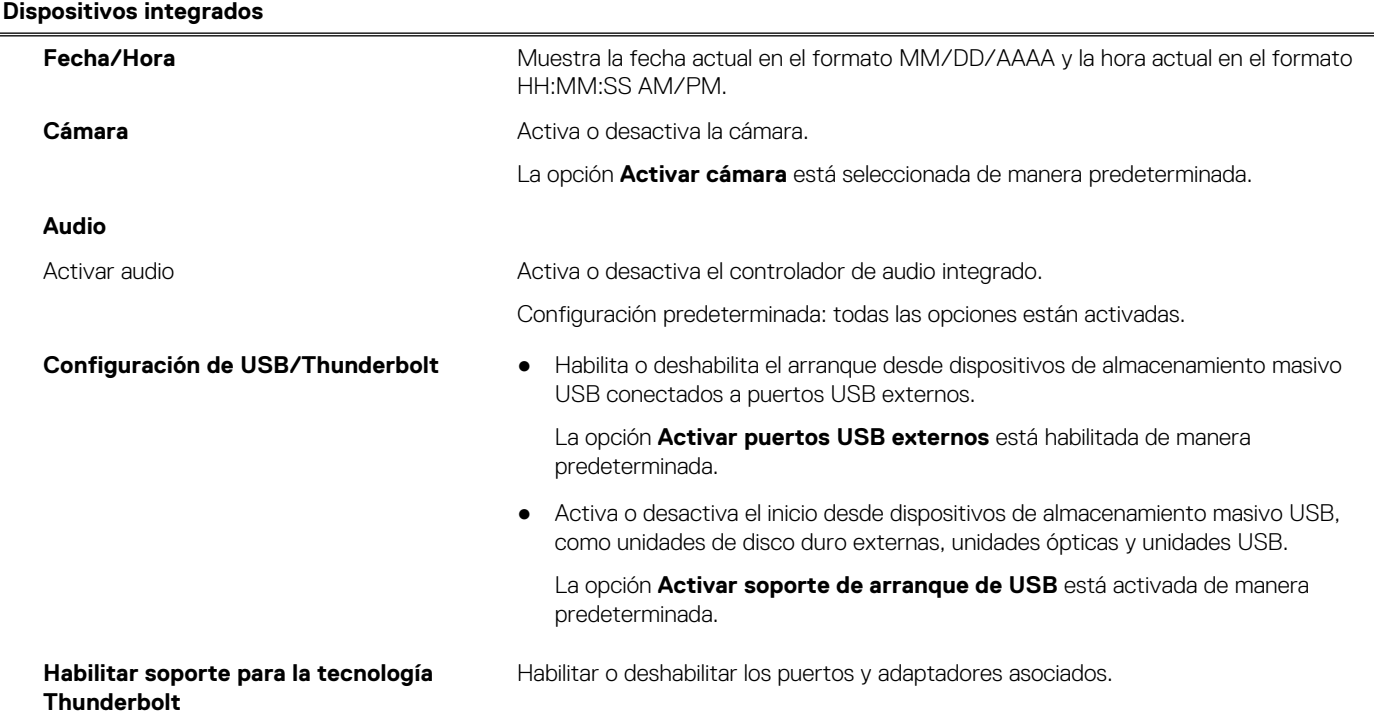

### **Tabla 4. Opciones de configuración del sistema: menú de dispositivos integrados (continuación)**

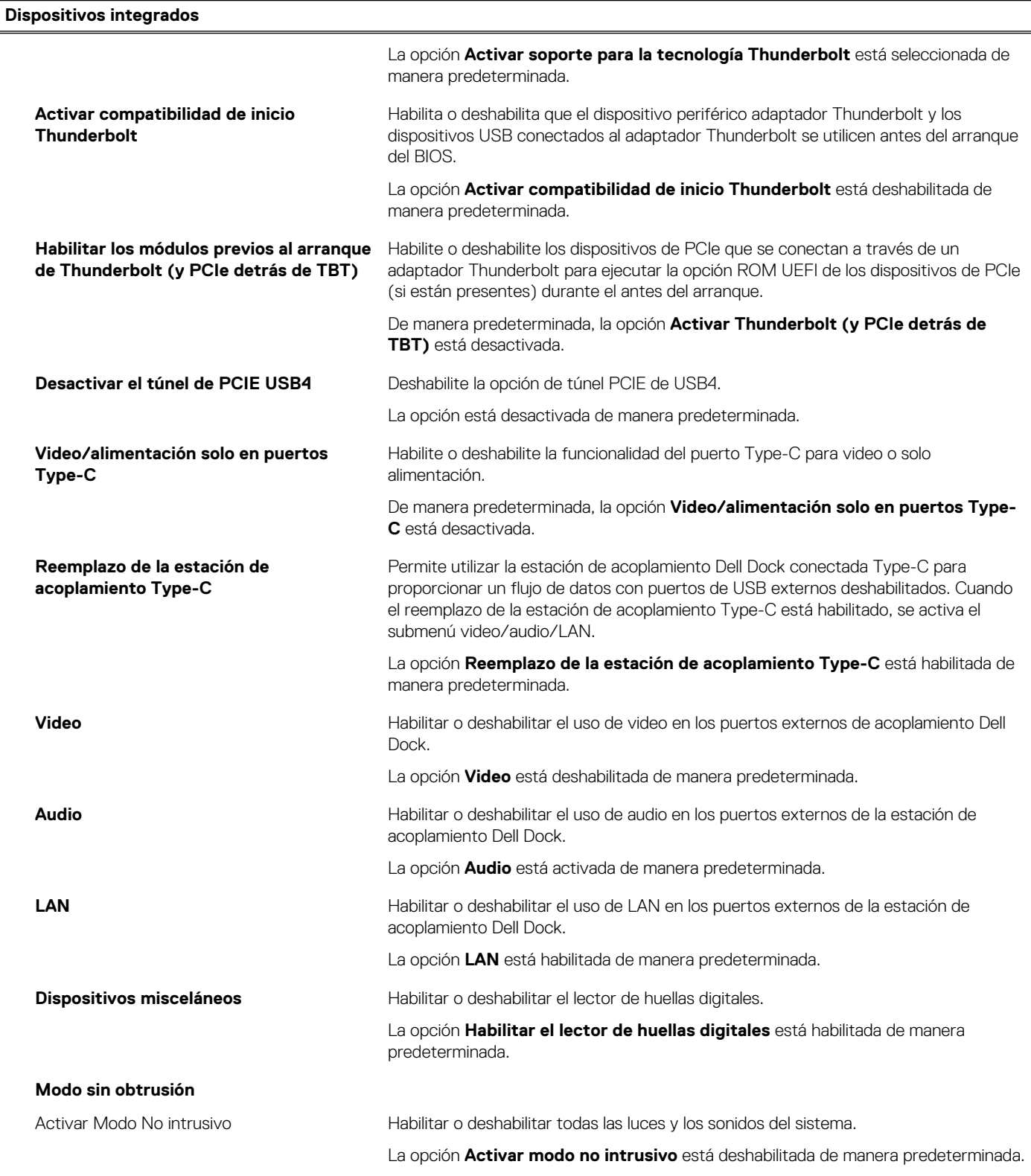

### **Tabla 5. Opciones de configuración del sistema: menú de almacenamiento**

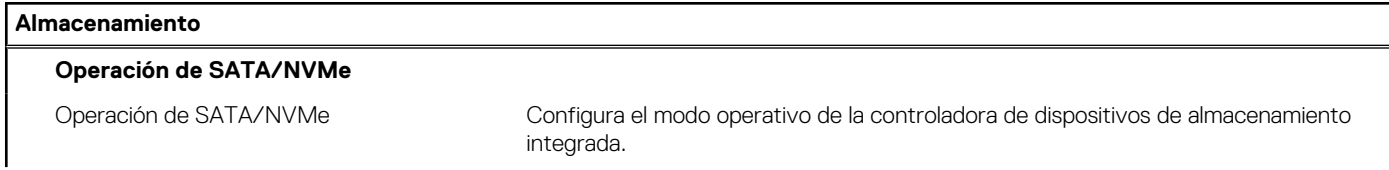

### **Tabla 5. Opciones de configuración del sistema: menú de almacenamiento (continuación)**

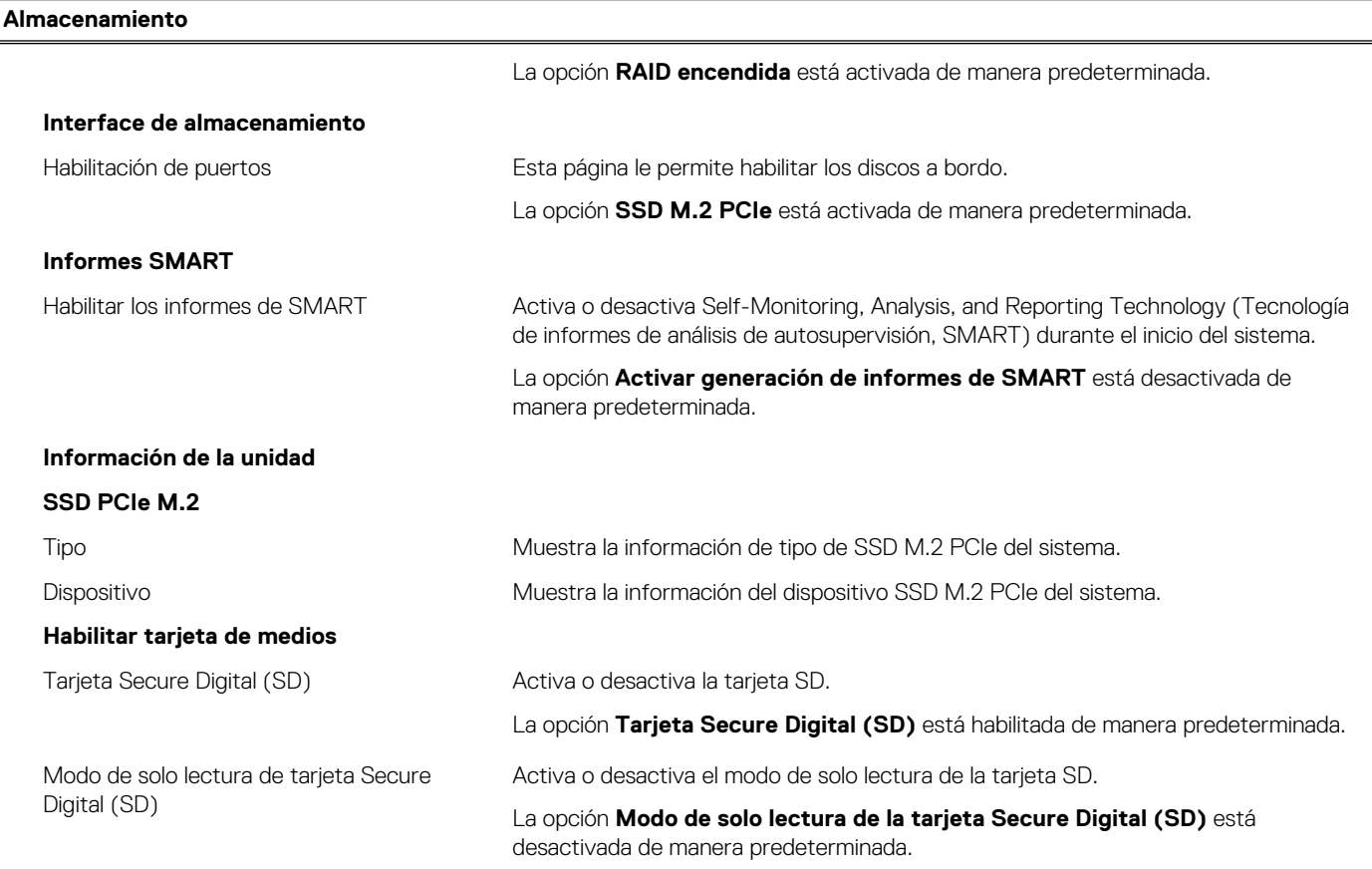

### **Tabla 6. Opciones de configuración del sistema: menú de pantalla**

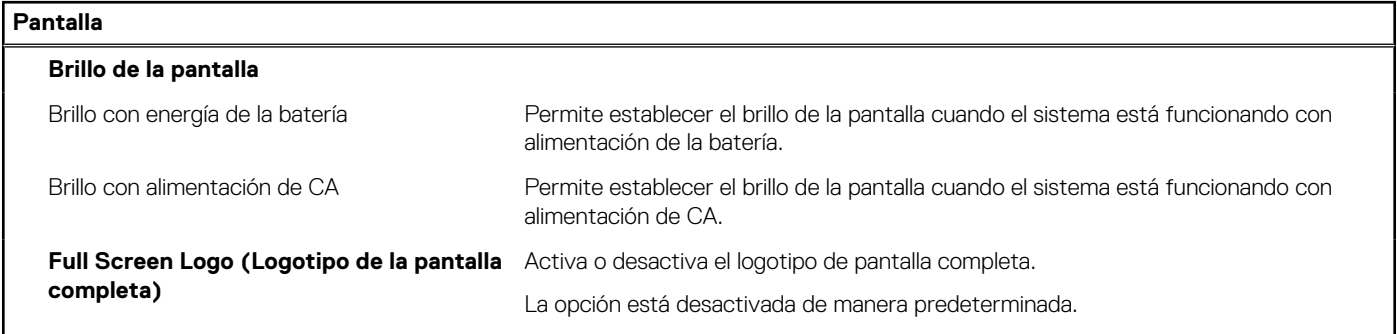

### **Tabla 7. Opciones de configuración del sistema: menú de conexión**

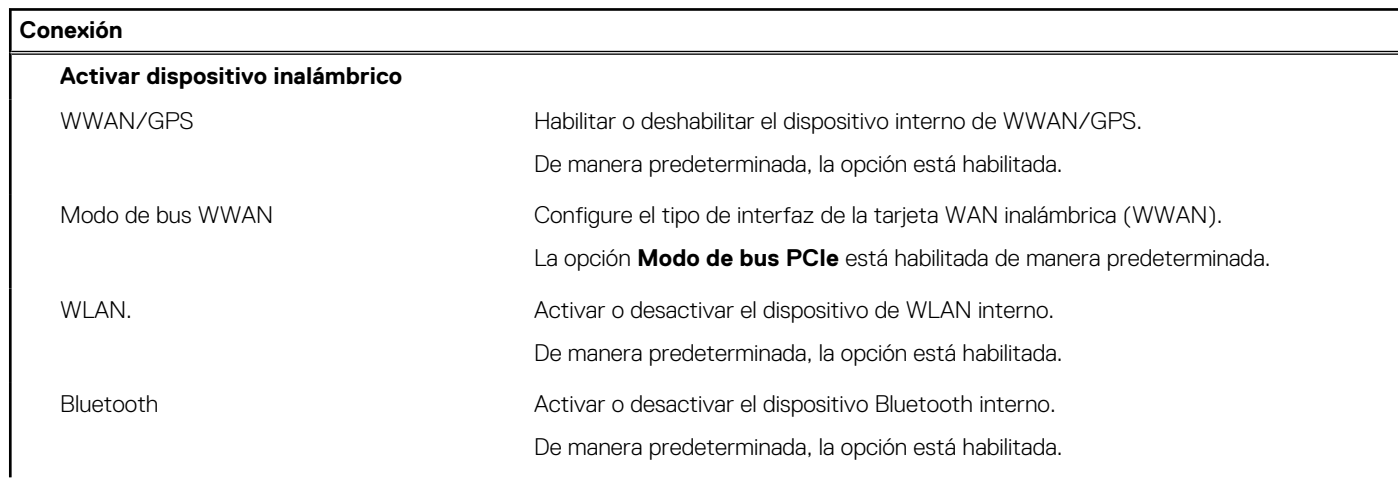

### **Tabla 7. Opciones de configuración del sistema: menú de conexión (continuación)**

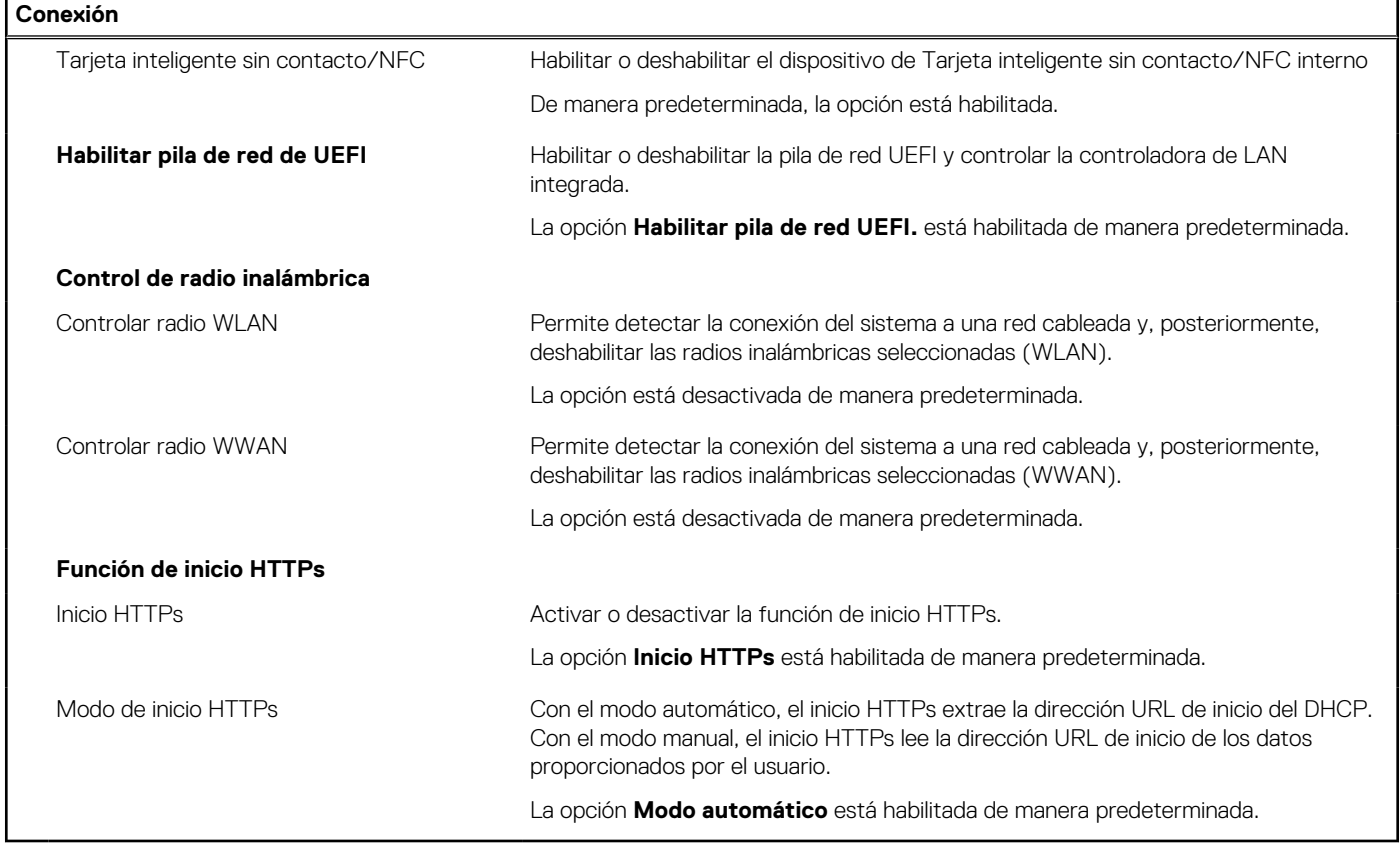

### **Tabla 8. Opciones de configuración del sistema: menú de alimentación**

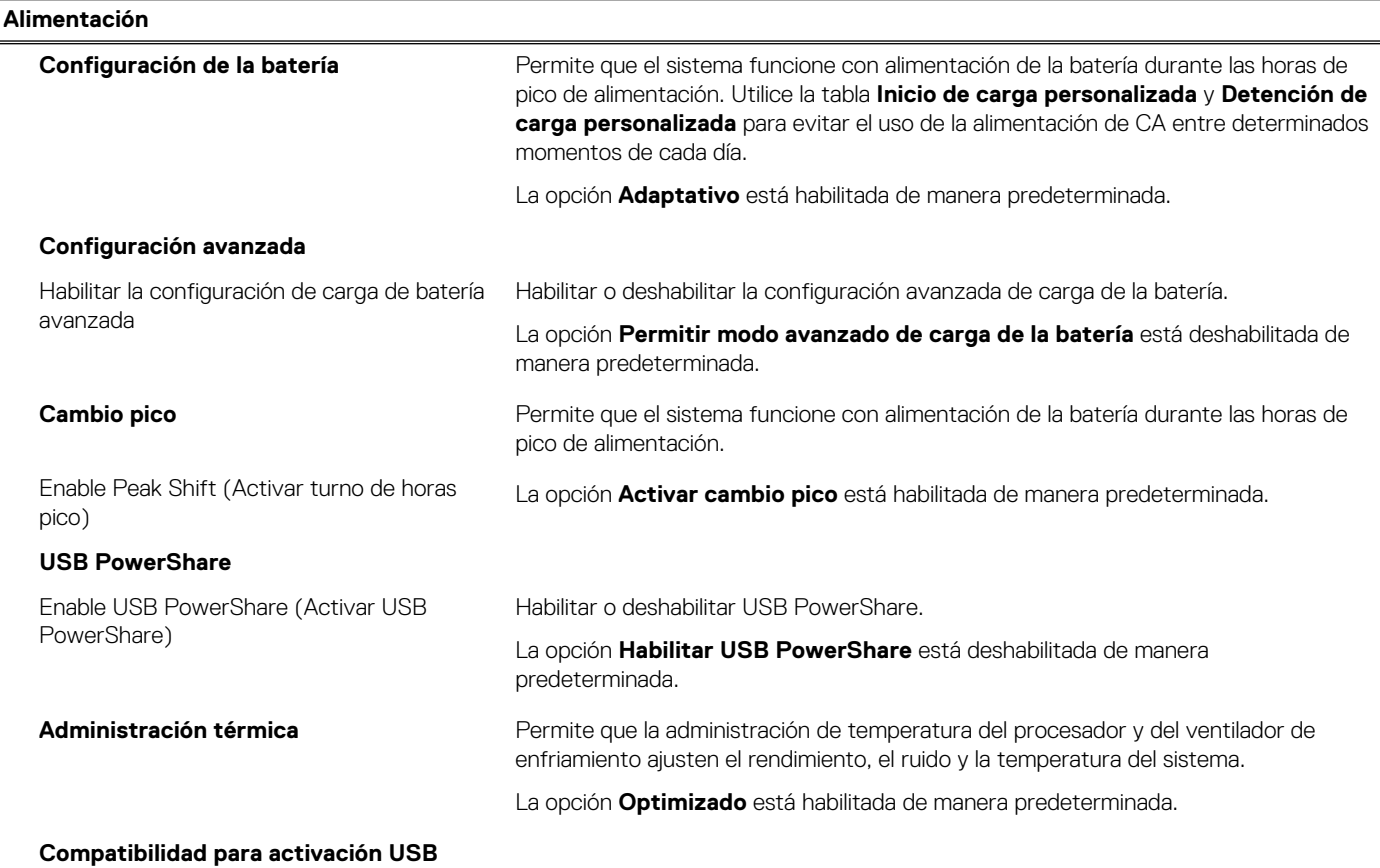

### **Tabla 8. Opciones de configuración del sistema: menú de alimentación (continuación)**

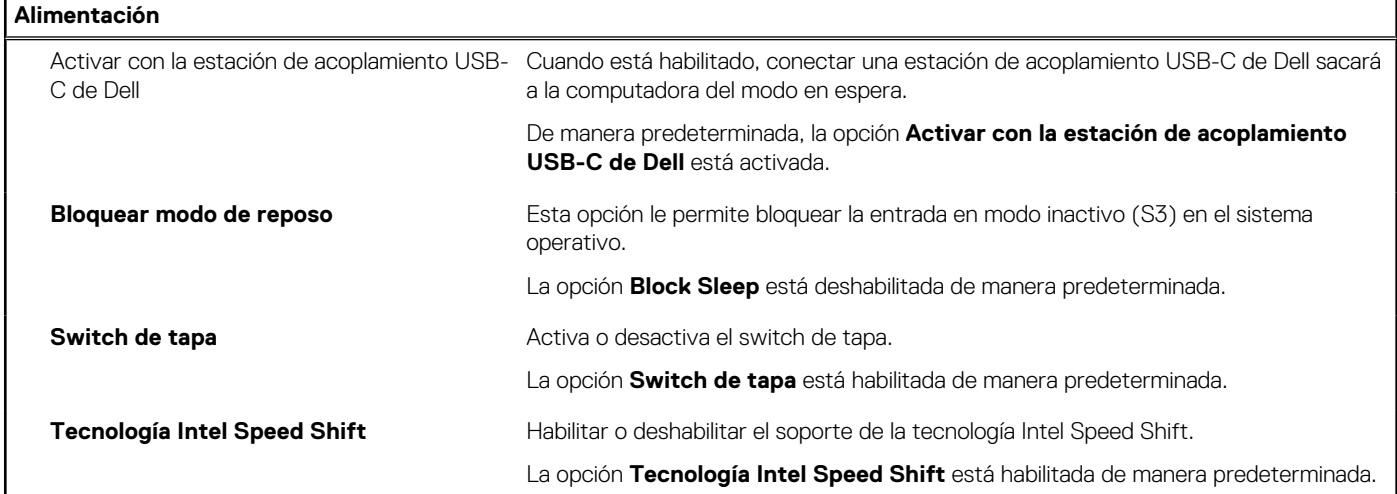

### **Tabla 9. Opciones de configuración del sistema - Menú de seguridad**

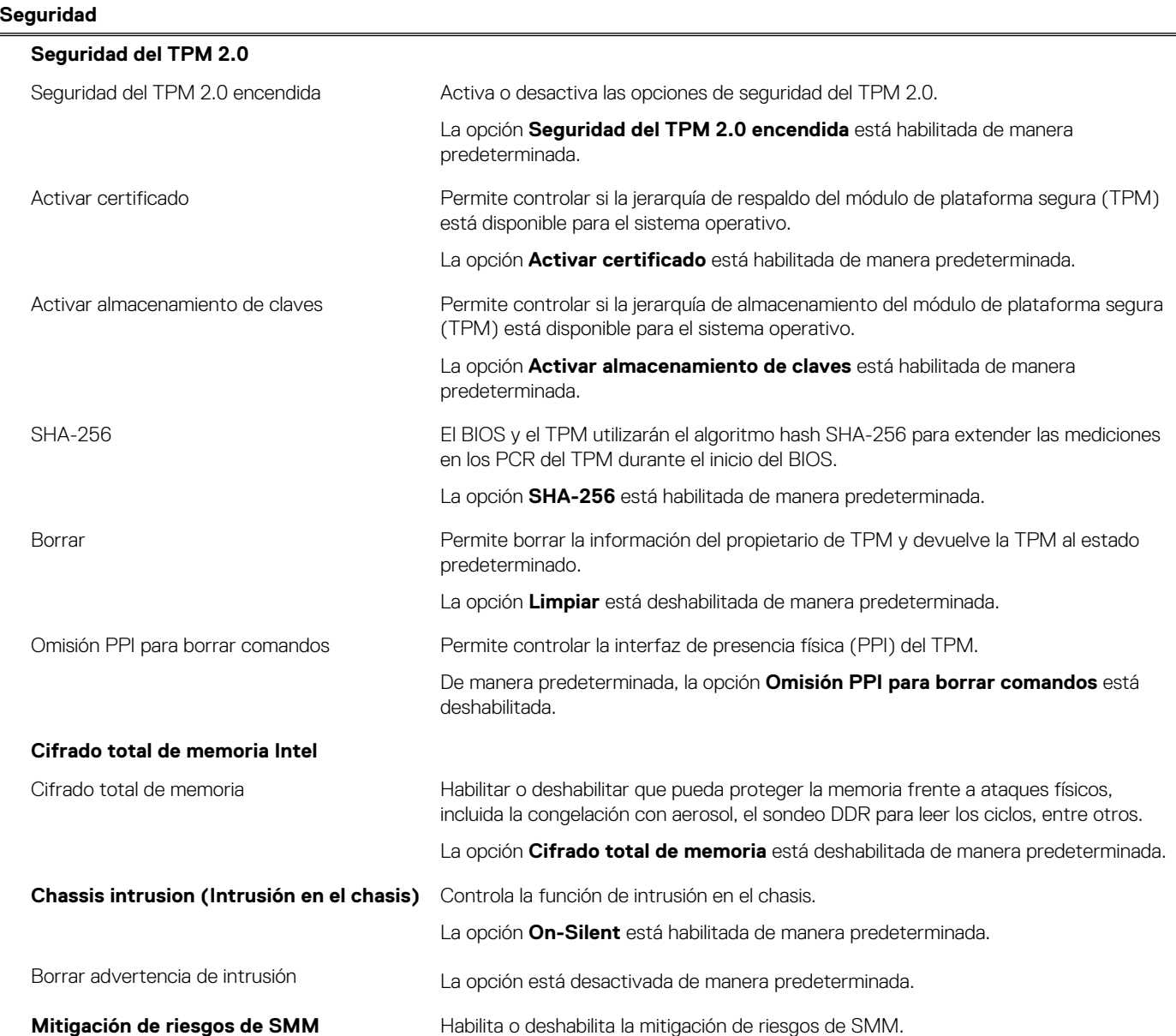

### **Tabla 9. Opciones de configuración del sistema - Menú de seguridad (continuación)**

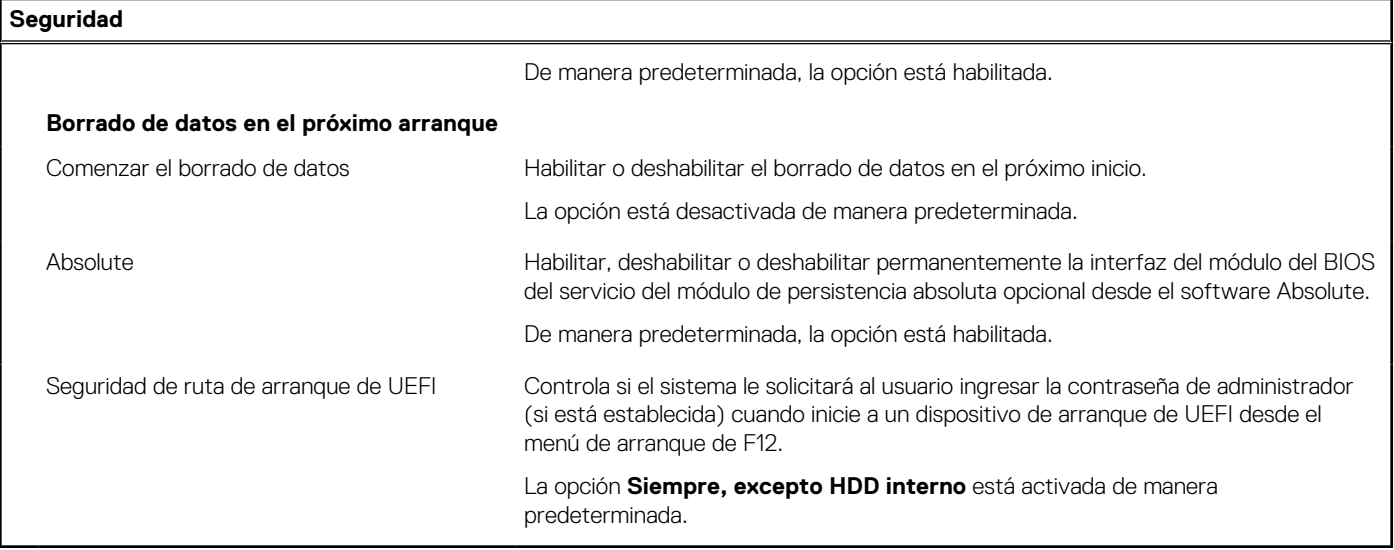

### **Tabla 10. Opciones de configuración del sistema: menú de contraseñas**

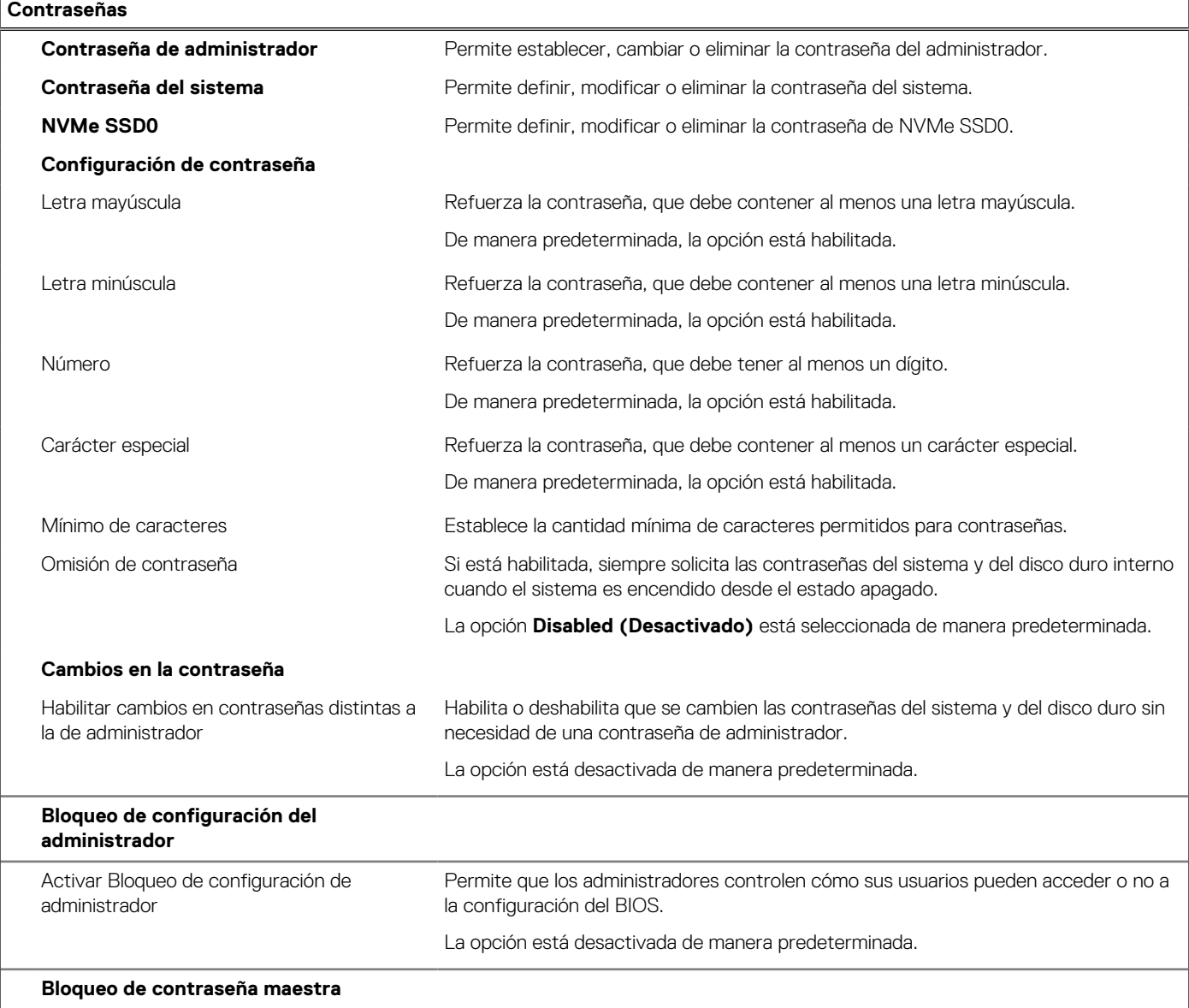
### **Tabla 10. Opciones de configuración del sistema: menú de contraseñas (continuación)**

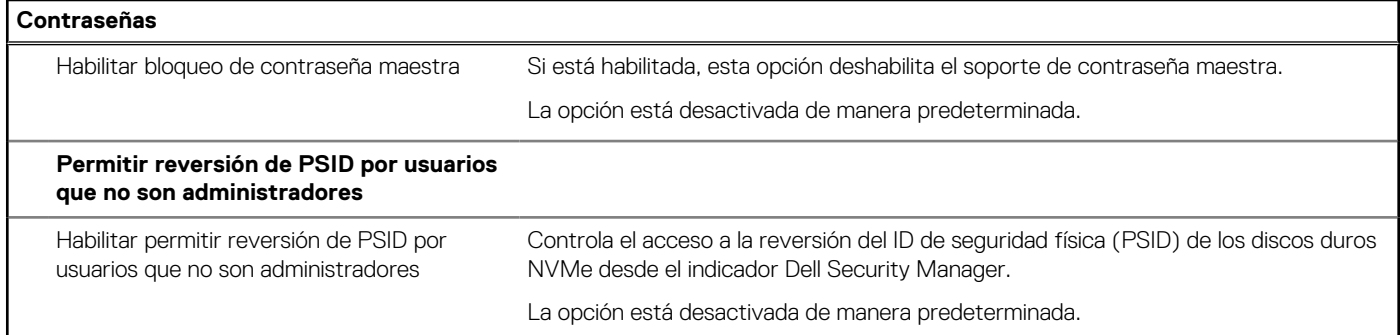

### **Tabla 11. Opciones de configuración del sistema: menú de actualización y recuperación**

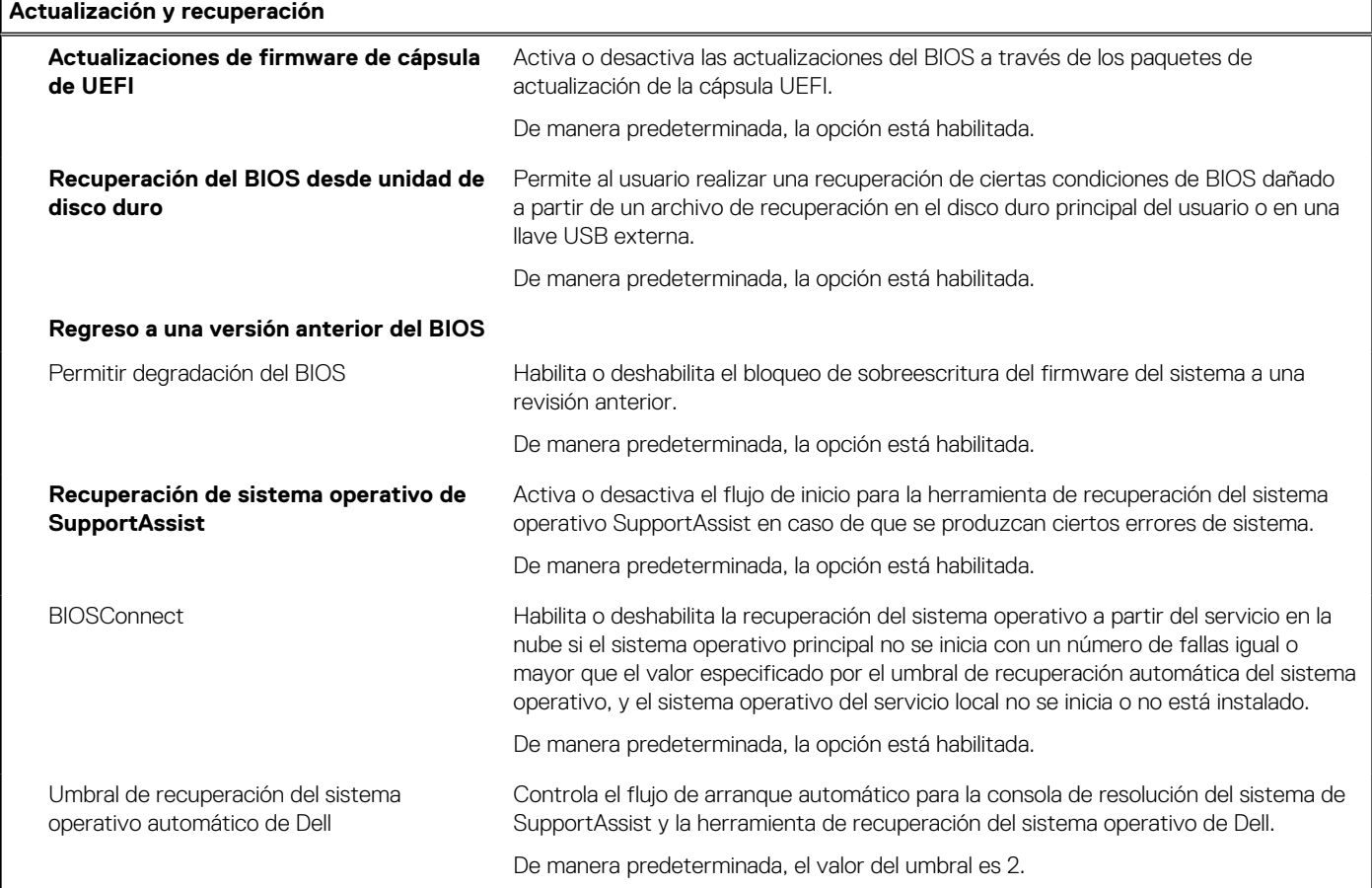

### **Tabla 12. Opciones de configuración del sistema: menú de administración de sistema**

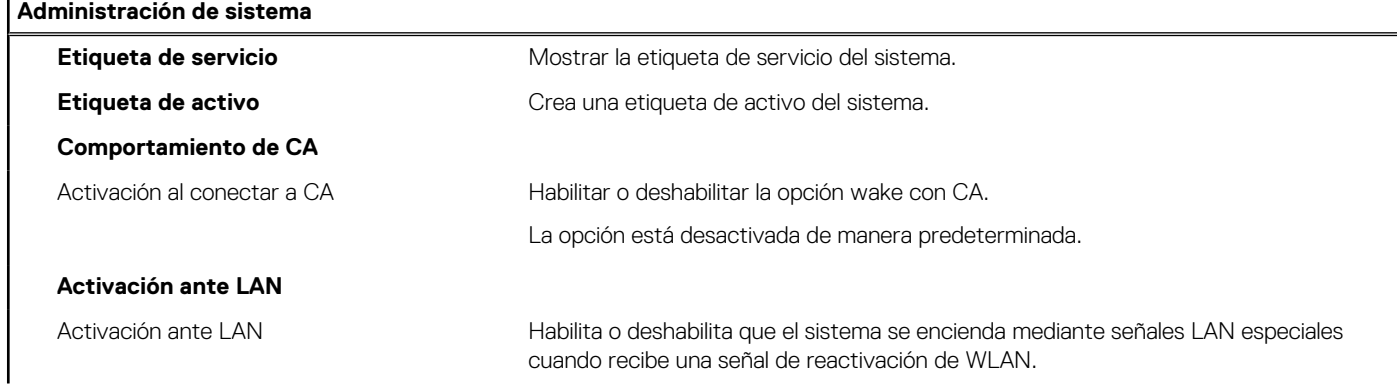

### **Tabla 12. Opciones de configuración del sistema: menú de administración de sistema (continuación)**

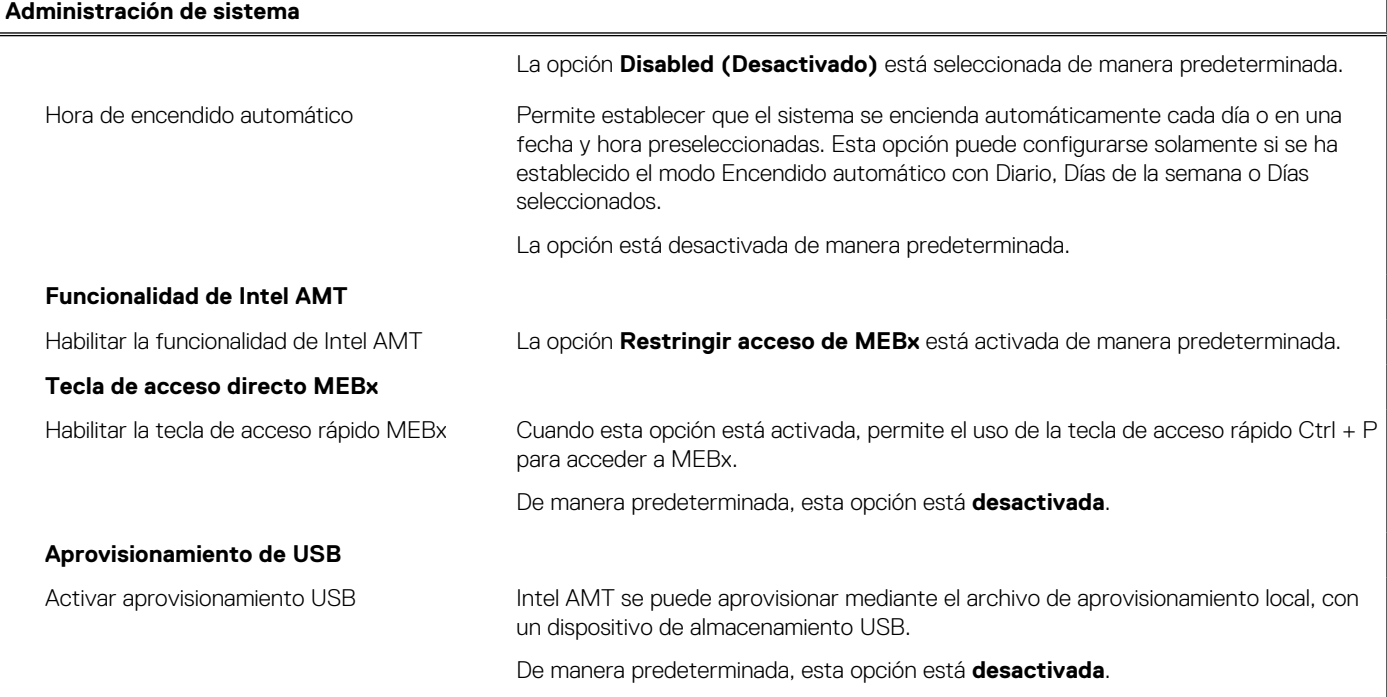

### **Tabla 13. Opciones de configuración del sistema: menú del teclado**

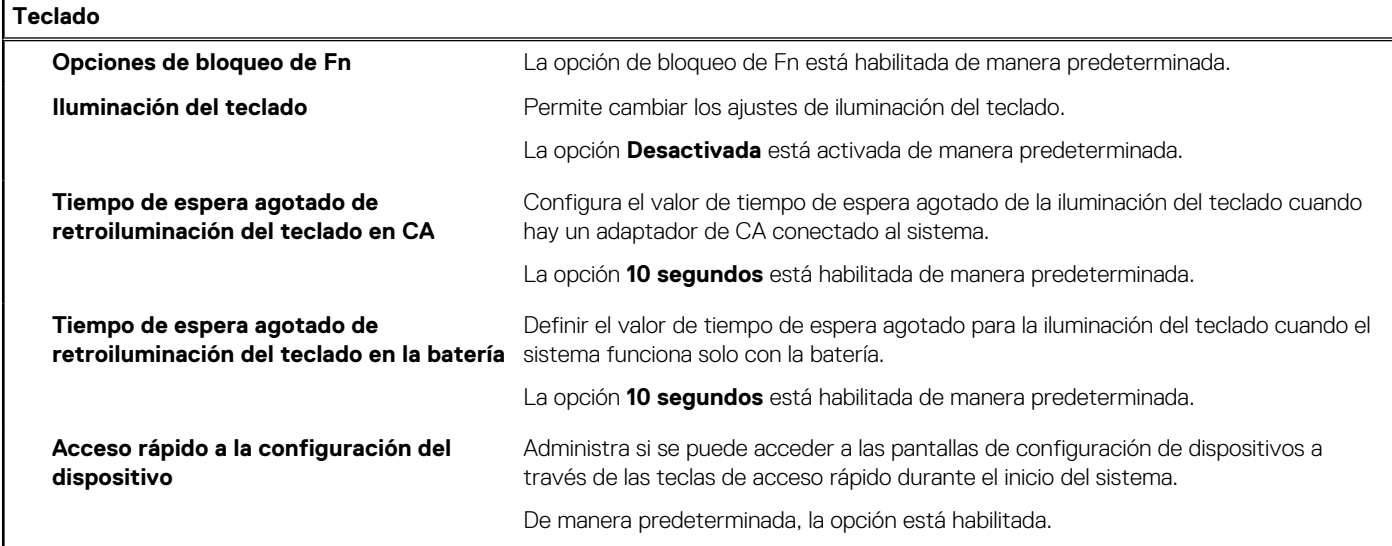

### **Tabla 14. Opciones de configuración del sistema: menú de comportamiento previo al arranque**

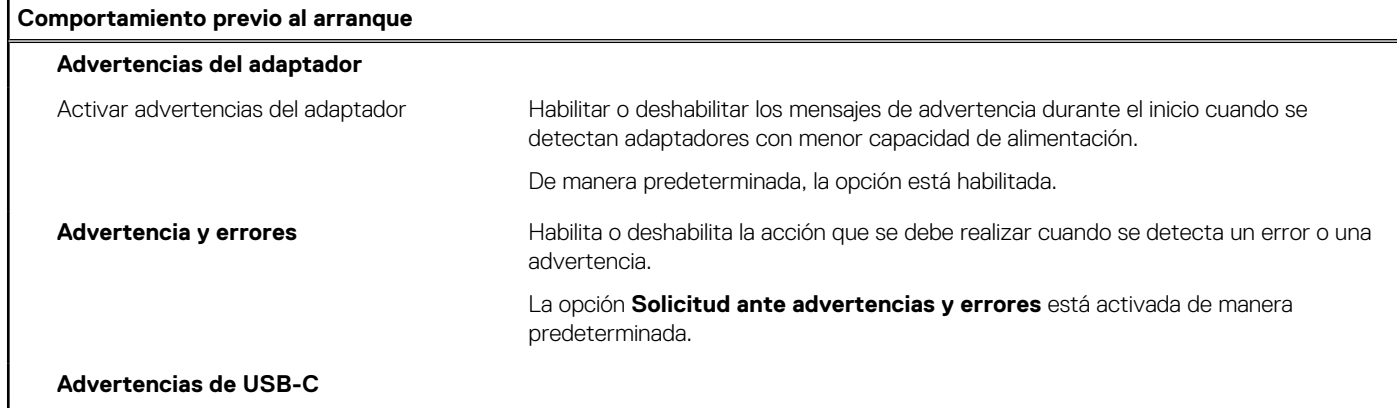

### **Tabla 14. Opciones de configuración del sistema: menú de comportamiento previo al arranque (continuación)**

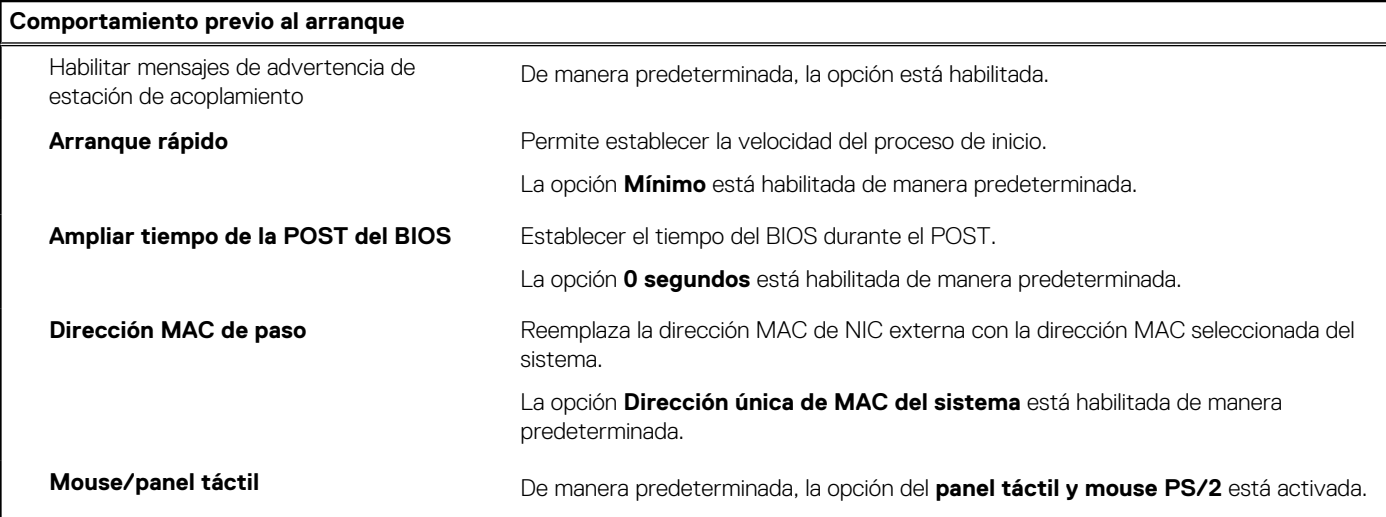

### **Tabla 15. Opciones de configuración del sistema: menú de virtualización**

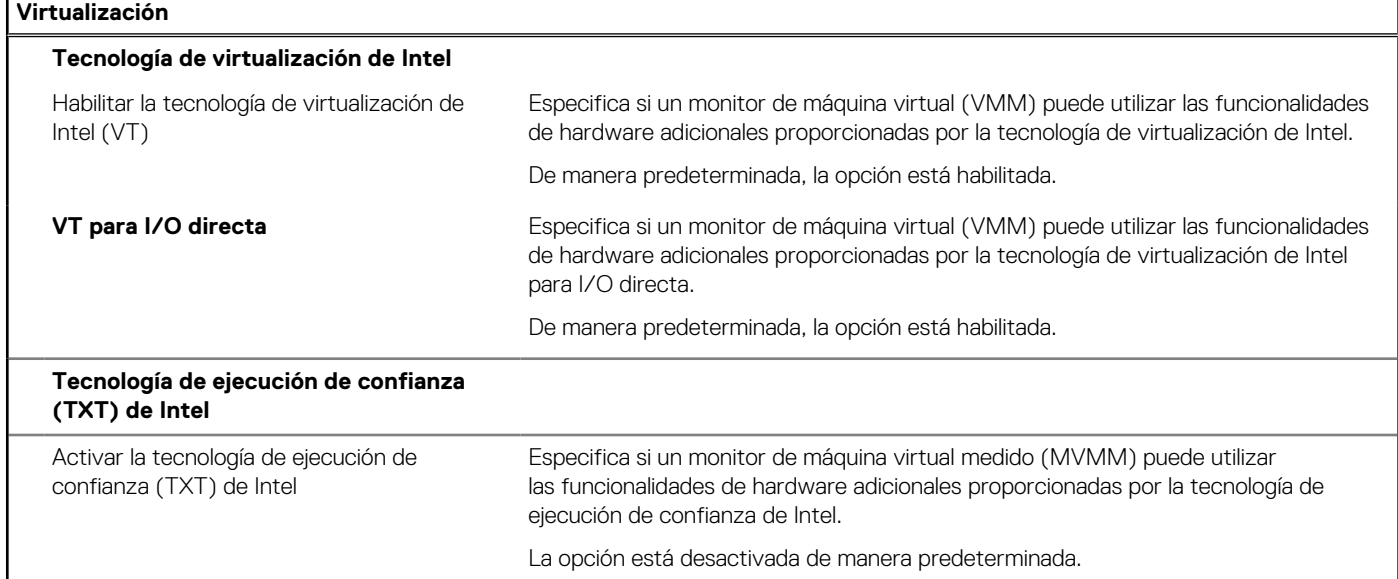

### **Tabla 16. Opciones de configuración del sistema - Menú de rendimiento**

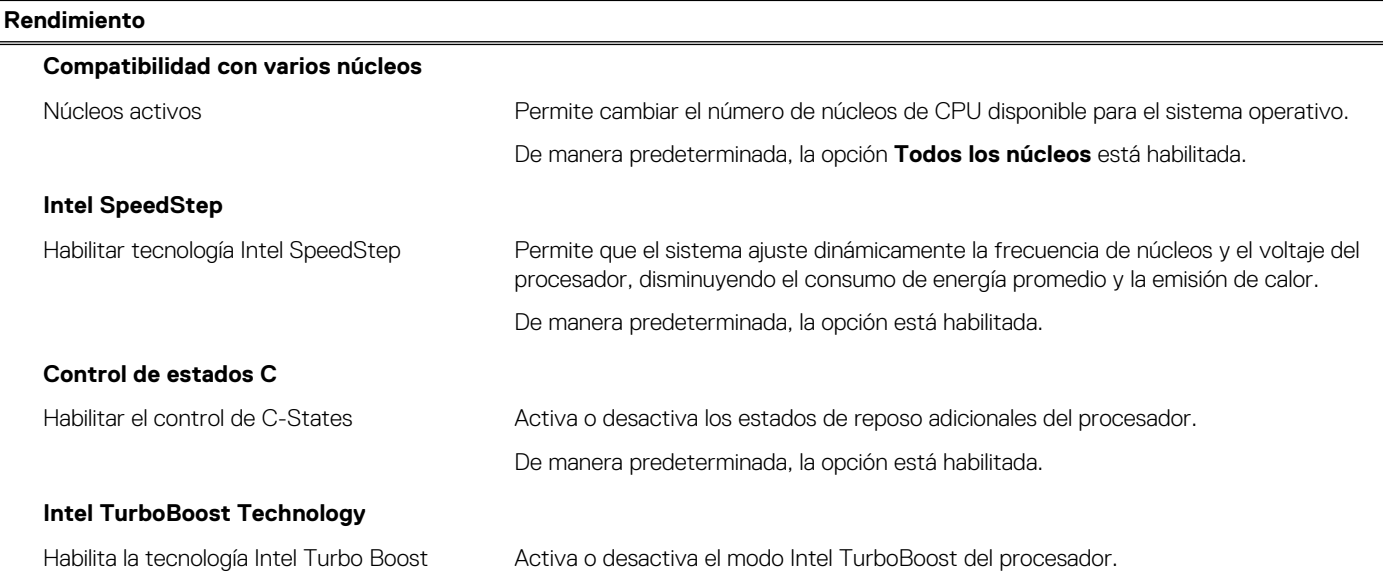

### **Tabla 16. Opciones de configuración del sistema - Menú de rendimiento (continuación)**

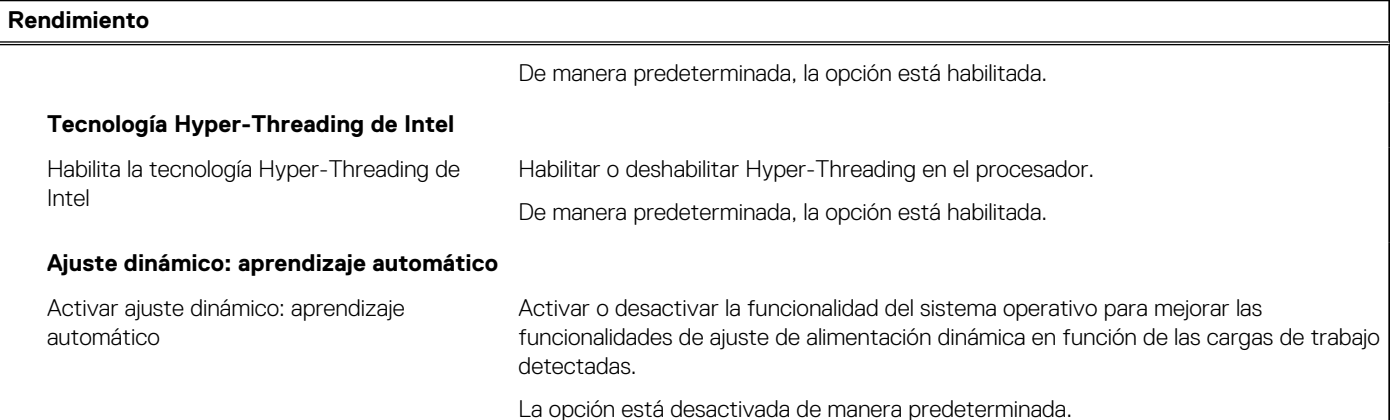

### **Tabla 17. Opciones de configuración del sistema - Menú de registros del sistema**

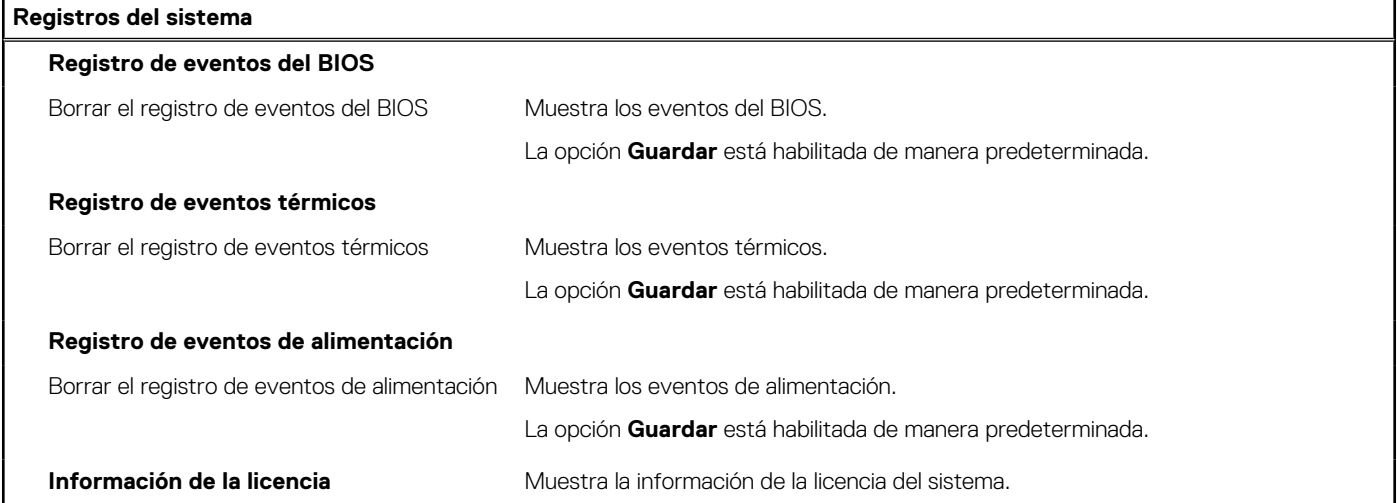

## **Actualización del BIOS en Windows**

### **Requisitos previos**

Se recomienda actualizar el BIOS (la configuración del sistema) cuando reemplaza la tarjeta madre o si hay una actualización disponible. Para laptops, asegúrese de que la batería de la computadora esté totalmente cargada y conectada a una fuente de alimentación antes de iniciar una actualización del BIOS.

### **Sobre esta tarea**

(i) NOTA: Si BitLocker está habilitado, se debe suspender antes de actualizar el BIOS del sistema y se debe volver a habilitar después de completar la actualización del BIOS.

- 1. Reinicie la computadora.
- 2. Vaya a **Dell.com/support**.
	- Escriba la **Etiqueta de servicio** o el **Código de servicio rápido** y haga clic en **Enviar**.
	- Haga clic en **Detect Product (Detectar producto)** y siga las instrucciones en pantalla.
- 3. Si no puede detectar o encontrar la etiqueta de servicio, haga clic en **Choose from all products (Elegir entre todos los productos)**.
- 4. Elija la categoría de **Products (Productos)** de la lista.

**NOTA:** Seleccione la categoría adecuada para llegar a la página del producto.

- 5. Seleccione el modelo del equipo y aparecerá la página **Product Support (Soporte técnico del producto)** de su equipo.
- 6. Haga clic en **Obtener controladores** y en **Controladores y descargas**. Se abre la sección de Controladores y descargas.
- 7. Haga clic en **Find it myself (Buscarlo yo mismo)**.
- 8. Haga clic en **BIOS** para ver las versiones del BIOS.
- 9. Identifique el archivo del BIOS más reciente y haga clic en **Download (Descargar)**.
- 10. Seleccione su método de descarga preferido en la ventana **Seleccione el método de descarga a continuación** y haga clic en **Descargar archivo**.
	- Aparecerá la ventana **File Download (Descarga de archivos)**.
- 11. Haga clic en **Save (Guardar)** para guardar el archivo en su equipo.
- 12. Haga clic en **Run (ejecutar)** para instalar las configuraciones del BIOS actualizado en su equipo. Siga las instrucciones que aparecen en pantalla.

### **Actualización del BIOS en sistemas con BitLocker habilitado**

**PRECAUCIÓN: Si BitLocker no se suspende antes de actualizar el BIOS, la próxima vez que reinicie, el sistema no reconocerá la clave de BitLocker. Se le pedirá que introduzca la clave de recuperación para continuar y el sistema la solicitará en cada reinicio. Si no conoce la clave de recuperación, esto puede provocar la pérdida de datos o una reinstalación del sistema operativo innecesaria. Para obtener más información sobre este tema, consulte el artículo de la base de conocimientos: <https://www.dell.com/support/article/sln153694>**

### **Actualización del BIOS del sistema con una unidad flash USB**

### **Sobre esta tarea**

Si la computadora no puede cargar Windows, pero aún se debe actualizar el BIOS, descargue el archivo del BIOS con otra computadora y guárdelo en una unidad flash USB de arranque.

**NOTA:** Debe usar una unidad flash USB de arranque. Para obtener más información, consulte el artículo de la base de conocimientos [SLN143196](https://www.dell.com/support/article/sln143196/).

- 1. Descargue el archivo .exe de actualización del BIOS en otra computadora.
- 2. Copie el archivo .exe en la unidad flash USB de arranque.
- 3. Inserte la unidad flash USB en la computadora en la que necesita actualizar el BIOS.
- 4. Reinicie la computadora y presione F12 cuando aparezca el logotipo de Dell para mostrar el menú de arranque por única vez.
- 5. Mediante las teclas de flecha, seleccione **Dispositivo de almacenamiento USB** y presione Entrar.
- 6. La computadora se inicia en una petición de Diag C:\>.
- 7. Escriba el nombre de archivo completo para ejecutarlo y presione Entrar.
- 8. Aparece la utilidad de actualización del BIOS. Siga las instrucciones que aparecen en pantalla.

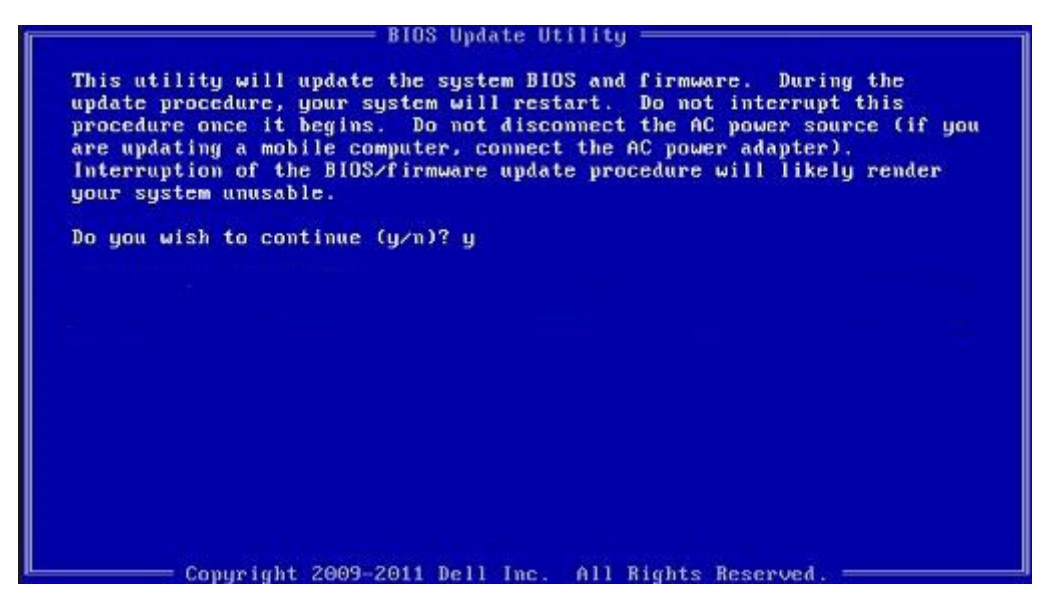

**Ilustración 2. Pantalla de actualización del BIOS de DOS**

## **Contraseña del sistema y de configuración**

### **Tabla 18. Contraseña del sistema y de configuración**

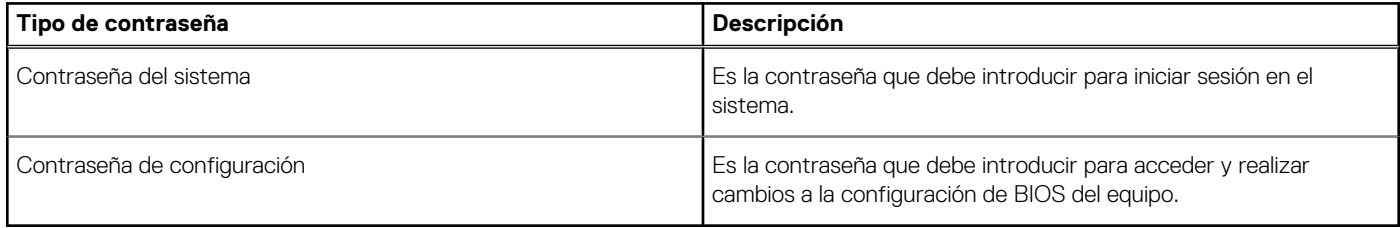

Puede crear una contraseña del sistema y una contraseña de configuración para proteger su equipo.

**PRECAUCIÓN: Las funciones de contraseña ofrecen un nivel básico de seguridad para los datos del equipo.**

**PRECAUCIÓN: Cualquier persona puede tener acceso a los datos almacenados en el equipo si no se bloquea y se deja desprotegido.**

**NOTA:** La función de contraseña de sistema y de configuración está desactivada.

### **Asignación de una contraseña de configuración del sistema**

#### **Requisitos previos**

Puede asignar una nueva **Contraseña de administrador o de sistema** solo cuando el estado se encuentra en **No establecido**.

#### **Sobre esta tarea**

Para ingresar a la configuración del sistema, presione F2 inmediatamente después de un encendido o reinicio.

- 1. En la pantalla **BIOS del sistema** o **Configuración del sistema**, seleccione **Seguridad** y presione **Entrar**. Aparece la pantalla **Security (Seguridad)**.
- 2. Seleccione **Contraseña de administrador o de sistema** y cree una contraseña en el campo **Introduzca la nueva contraseña**. Utilice las siguientes pautas para asignar la contraseña del sistema:
- Una contraseña puede tener hasta 32 caracteres.
- La contraseña puede contener números del 0 al 9.
- Solo se permiten letras minúsculas. Las mayúsculas no están permitidas.
- Solo se permiten los siguientes caracteres especiales: espacio, ("), (+), (,), (-), (.), (/), (;), ([), (\), (]), (`).
- 3. Introduzca la contraseña del sistema que especificó anteriormente en el campo **Confirm new password (Confirmar nueva contraseña)** y haga clic en **OK (Aceptar)**.
- 4. Presione **Esc** y aparecerá un mensaje para que guarde los cambios.
- 5. Presione **Y** para guardar los cambios. El equipo se reiniciará.

### **Eliminación o modificación de una contraseña de configuración del sistema existente**

#### **Requisitos previos**

Asegúrese de que el **Estado de contraseña** esté desbloqueado (en la configuración del sistema) antes de intentar eliminar o cambiar la contraseña del sistema y de configuración existente. No se puede eliminar ni modificar una contraseña existente de sistema o de configuración si **Estado de la contraseña** está bloqueado.

#### **Sobre esta tarea**

Para ingresar a la configuración del sistema, presione **F2** inmediatamente después de un encendido o reinicio.

### **Pasos**

- 1. En la pantalla **BIOS del sistema** o **Configuración del sistema**, seleccione **Seguridad del sistema** y presione **Entrar**. Aparecerá la ventana **System Security (Seguridad del sistema)**.
- 2. En la pantalla **System Security (Seguridad del sistema)**, compruebe que la opción **Password Status (Estado de la contraseña)** está en modo **Unlocked (Desbloqueado)**.
- 3. Seleccione **Contraseña del sistema**, modifique o elimine la contraseña del sistema existente y presione **Entrar** o **Tab**.
- 4. Seleccione **Contraseña de configuración**, modifique o elimine la contraseña de configuración existente y presione **Entrar** o **Tab**.

**(i)** NOTA: Si cambia la contraseña del sistema o de configuración, vuelva a ingresar la nueva contraseña cuando se le solicite. Si borra la contraseña del sistema o de configuración, confirme cuando se le solicite.

- 5. Presione **Esc** y aparecerá un mensaje para que guarde los cambios.
- 6. Presione **Y** para guardar los cambios y salir de la configuración del sistema. La computadora se reiniciará.

## **Borrado del BIOS (configuración del sistema) y las contraseñas del sistema**

### **Sobre esta tarea**

**NOTA:** Para realizar un restablecimiento de la contraseña del sistema y del BIOS, debe llamar al número de soporte técnico de Dell en su región.

- 1. Ingrese el número de etiqueta de servicio de su computadora en la pantalla de configuración del sistema/BIOS bloqueada.
- 2. Transmita el código generado al agente de soporte técnico de Dell.
- 3. El agente de soporte técnico de Dell proporcionará una contraseña maestra del sistema de 32 caracteres, que se puede utilizar para acceder a la configuración del sistema/BIOS bloqueada.

# **Solución de problemas**

### **Temas:**

- Recuperación del sistema operativo
- Opciones de recuperación y medios de respaldo
- Diagnóstico de verificación de rendimiento del sistema previo al arranque de Dell SupportAssist
- [Comportamiento del LED de diagnóstico](#page-80-0)
- [Restablecimiento del reloj de tiempo real \(RTC\)](#page-82-0)
- [Flash del BIOS \(memoria USB\)](#page-82-0)
- [Actualización del BIOS](#page-82-0)
- [Ciclo de apagado y encendido de wifi](#page-83-0)
- [Recuperación del BIOS](#page-83-0)
- [M-BIST](#page-85-0)
- [Prueba automática incorporada \(BIST\) de la pantalla LCD](#page-85-0)

## **Recuperación del sistema operativo**

Cuando la computadora no puede iniciar al sistema operativo incluso después de varios intentos, el proceso de recuperación del sistema operativo de Dell SupportAssist se inicia automáticamente.

La recuperación de SO de Dell SupportAssist es una herramienta independiente preinstalada en todas las computadoras de Dell instaladas con sistema operativo Windows 10. Se compone de herramientas para diagnosticar y solucionar problemas que pueden suceder antes de que la computadora se inicie al sistema operativo. Permite diagnosticar problemas de hardware, reparar la computadora, respaldar archivos o restaurar la computadora al estado de fábrica.

También puede descargarla desde el sitio web de soporte de Dell para solucionar problemas y reparar la computadora cuando falla el arranque al sistema operativo principal debido a fallas de software o hardware.

Para obtener más información sobre la recuperación de sistema operativo de Dell SupportAssist, consulte la *Guía del usuario de recuperación de sistema operativo de Dell SupportAssist* en [www.dell.com/support.](https://www.dell.com/support)

## **Opciones de recuperación y medios de respaldo**

Se recomienda crear una unidad de recuperación para solucionar los problemas que pueden producirse con Windows. Dell propone múltiples opciones para recuperar el sistema operativo Windows en su PC de Dell. Para obtener más información, consulte [Opciones de](https://www.dell.com/support/contents/article/Product-Support/Self-support-Knowledgebase/software-and-downloads/dell-backup-solutions/Media-backup) [recuperación y medios de respaldo de Windows de Dell.](https://www.dell.com/support/contents/article/Product-Support/Self-support-Knowledgebase/software-and-downloads/dell-backup-solutions/Media-backup)

## **Diagnóstico de verificación de rendimiento del sistema previo al arranque de Dell SupportAssist**

#### **Sobre esta tarea**

Los diagnósticos de SupportAssist (también llamados diagnósticos del sistema) realizan una revisión completa del hardware. Los diagnósticos de verificación de rendimiento del sistema previo al arranque de Dell SupportAssist están integrados con el BIOS y el BIOS los ejecuta internamente. Los diagnósticos incorporados del sistema ofrecen un conjunto de opciones para determinados dispositivos o grupos de dispositivos, permitiendo las siguientes acciones:

- Ejecutar pruebas automáticamente o en modo interactivo
- Repetir las pruebas
- Visualizar o quardar los resultados de las pruebas
- <span id="page-80-0"></span>● Ejecutar pruebas exhaustivas para introducir pruebas adicionales que ofrezcan más información sobre los dispositivos que han presentado errores
- Ver mensajes de estado que indican si las pruebas se han completado correctamente
- Ver mensajes de error que informan de los problemas que se han encontrado durante las pruebas
- **NOTA:** Algunas pruebas para dispositivos específicos requieren la intervención del usuario. Asegúrese siempre de estar en la terminal de la computadora cuando las pruebas de diagnóstico se ejecuten.

Para obtener más información, consulte [Resolver problemas de hardware con diagnósticos incorporados y en línea \(códigos de error de](https://www.dell.com/support/article/sln115162/) [Psa, ePSA o SupportAssist ePSA\).](https://www.dell.com/support/article/sln115162/)

### **Ejecución de la comprobación de rendimiento del sistema previa al arranque de SupportAssist**

### **Pasos**

- 1. Encienda el equipo.
- 2. Cuando la computadora esté iniciando, presione la tecla F12 cuando aparezca el logotipo de Dell.
- 3. En la pantalla del menú de inicio, seleccione la opción **Diagnostics (Diagnósticos)**.
- 4. Haga clic en la flecha de la esquina inferior izquierda. Se muestra la página frontal de diagnósticos.
- 5. Presione la flecha de la esquina inferior derecha para ir a la lista de la página. Se enumeran los elementos detectados.
- 6. Si desea ejecutar una prueba de diagnóstico en un dispositivo específico, presione Esc y haga clic en **Sí** para detener la prueba de diagnóstico.
- 7. Seleccione el dispositivo del panel izquierdo y haga clic en **Run Tests (Ejecutar pruebas)**.
- 8. Si hay algún problema, aparecerán los códigos de error. Anote el código de error y el número de validación, y contáctese con Dell.

## **Comportamiento del LED de diagnóstico**

### **Tabla 19. Comportamiento del LED de diagnóstico**

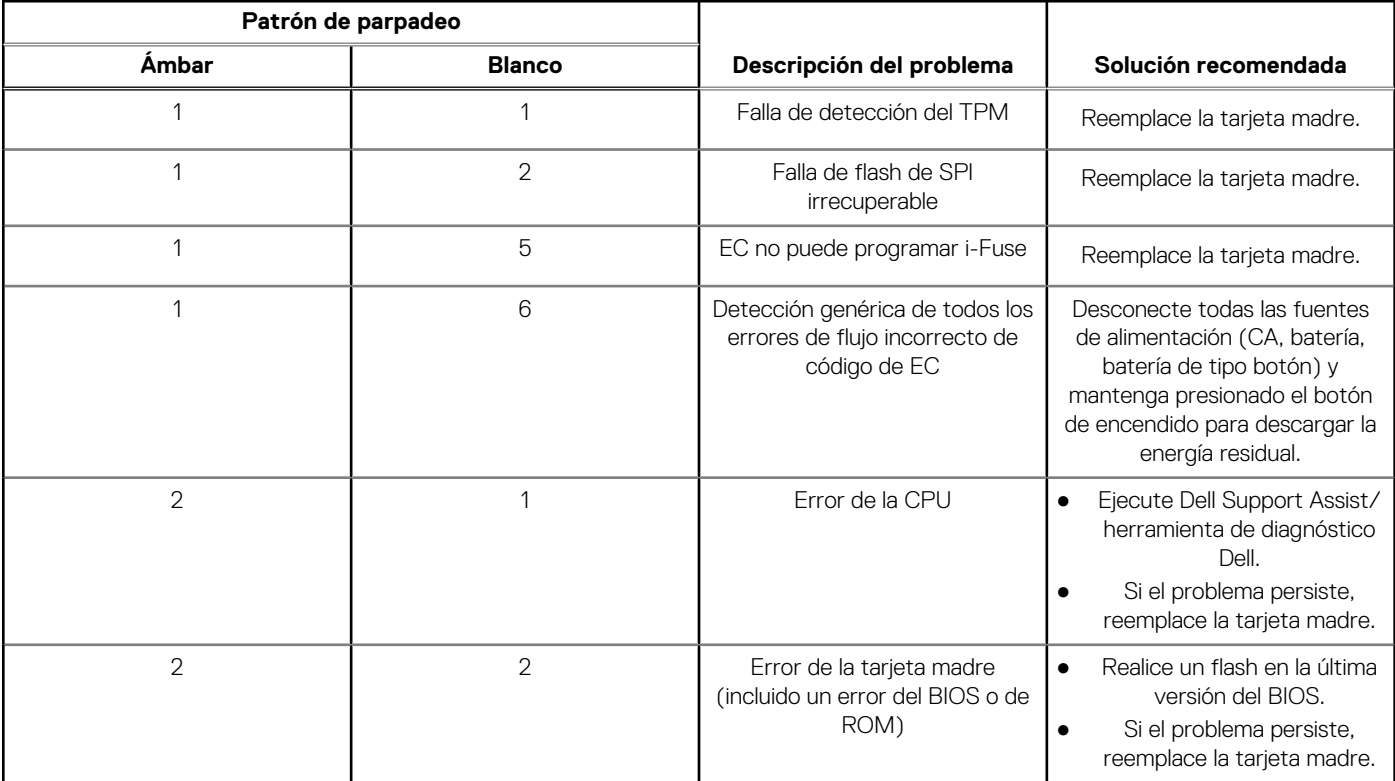

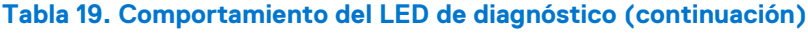

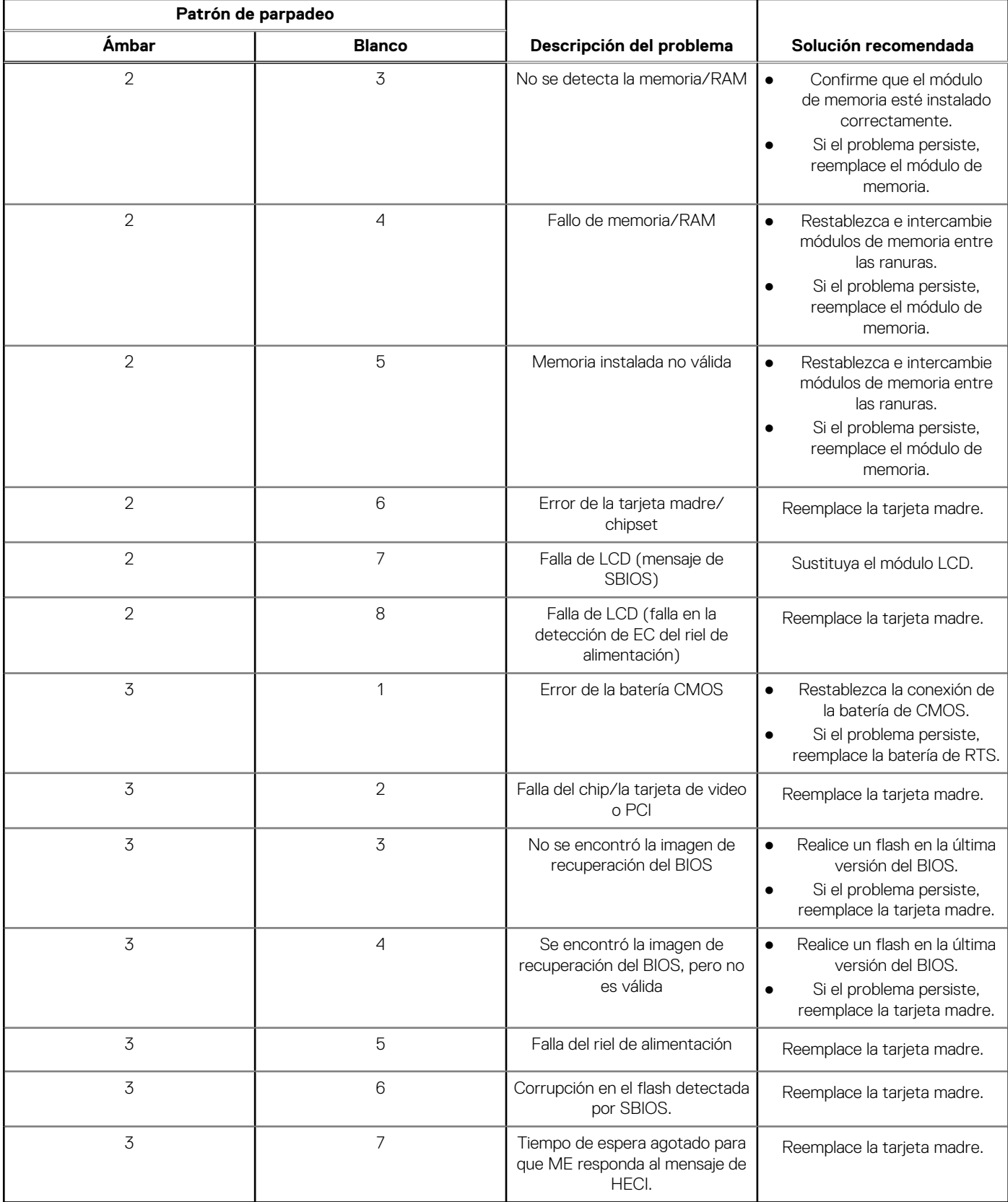

**NOTA:** Los LED parpadeantes 3-3-3 en el LED de bloqueo (Bloq Mayús o Bloq Num), el LED del botón de encendido (sin lector de huellas digitales) y el LED de diagnóstico indican que no se ha proporcionado la entrada durante la prueba del panel LCD en el diagnóstico de verificación del rendimiento del sistema previo al arranque de Dell SupportAssist.

## <span id="page-82-0"></span>**Restablecimiento del reloj de tiempo real (RTC)**

La función de restablecimiento del reloj de tiempo real (RTC) le permite a usted o al técnico de servicio recuperar los sistemas de Dell Latitude de situaciones de falta de POST/falta de alimentación/falla de arranque. El restablecimiento del RTC activado para el puente heredado se ha retirado en estos modelos.

Inicie el restablecimiento del RTC con el sistema apagado y conectado a la alimentación de CA. Mantenga presionado el botón de encendido durante treinta (30) segundos. El restablecimiento del RTC del sistema se produce luego de soltar el botón de encendido.

## **Flash del BIOS (memoria USB)**

### **Pasos**

- 1. Siga el procedimiento del paso 1 al paso 7 en "Flash del BIOS" para descargar el archivo del programa de configuración del BIOS más reciente.
- 2. Cree una unidad USB de arranque. Para obtener más información, consulte el artículo de la base de conocimientos [SLN143196](https://www.dell.com/support/article/sln143196/) en [www.dell.com/support](https://www.dell.com/support).
- 3. Copie el archivo del programa de configuración del BIOS en la unidad USB de arranque.
- 4. Conecte la unidad USB de arranque a la computadora que necesita la actualización del BIOS.
- 5. Reinicie la computadora y presione **F12** cuando aparezca el logotipo de Dell en la pantalla.
- 6. Inicie a la unidad USB desde el **Menú de arranque por única vez**.
- 7. Ingrese el nombre de archivo del programa de configuración del BIOS y presione **Entrar**.
- 8. Aparece la **Utilidad de actualización del BIOS**. Siga las instrucciones que aparecen en pantalla para completar la actualización del **BIOS**

## **Actualización del BIOS**

### **Sobre esta tarea**

Puede que deba actualizar el BIOS cuando una actualización esté disponible o después de colocar la placa base.

Siga estos pasos actualizar el BIOS.

### **Pasos**

- 1. Encienda la computadora.
- 2. Vaya a [www.dell.com/support.](https://www.dell.com/support)
- 3. Haga clic en **Product support (Soporte de producto)**, introduzca la etiqueta de servicio de su equipo y haga clic en **Submit (Enviar)**.

**(i)** NOTA: Si no tiene la etiqueta de servicio, utilice la función de detección automática o busque de forma manual el modelo de su equipo.

- 4. Haga clic en **Drivers & downloads (Controladores y descargas)** > **Find it myself (Buscarlo yo mismo)**.
- 5. Seleccione el sistema operativo instalado en el equipo.
- 6. Desplácese por la página y amplíe el **BIOS**.
- 7. Haga clic en **Download (Descargar)** para descargar la última versión del BIOS para su equipo.
- 8. Después de finalizar la descarga, vaya a la carpeta donde guardó el archivo de actualización del BIOS.
- 9. Haga doble clic en el icono del archivo de actualización del BIOS y siga las instrucciones que aparecen en pantalla.

## <span id="page-83-0"></span>**Ciclo de apagado y encendido de wifi**

### **Sobre esta tarea**

Si la computadora no puede acceder a Internet debido a problemas de conectividad de wifi, se puede realizar un procedimiento de ciclo de apagado y encendido de wifi. El siguiente procedimiento ofrece las instrucciones sobre cómo realizar un ciclo de apagado y encendido de wifi:

**NOTA:** Algunos proveedores de servicios de Internet (ISP) proporcionan un dispositivo combinado de módem/enrutador.

### **Pasos**

- 1. Apague el equipo.
- 2. Apague el módem.
- 3. Apague el enrutador inalámbrico.
- 4. Espere 30 segundos.
- 5. Encienda el enrutador inalámbrico.
- 6. Encienda el módem.
- 7. Encienda la computadora.

## **Recuperación del BIOS**

La recuperación del BIOS está diseñada para corregir el BIOS principal y no funciona si el arranque está dañado. La recuperación del BIOS no funcionará si hay corrupción de EC, corrupción de ME o un problema relacionado con el hardware. La imagen de recuperación del BIOS debería estar disponible en la partición no cifrada de la unidad para la función de recuperación del BIOS.

### Función de reversión del BIOS

Se guardan dos versiones de la imagen de recuperación del BIOS en la unidad de disco duro:

- BIOS que se ejecuta actualmente (versión anterior)
- BIOS que se debe actualizar (versión nueva)

La versión anterior ya está almacenada en la unidad de disco duro. El BIOS agrega la nueva versión a la unidad de disco duro, mantiene la versión anterior y elimina otras versiones existentes. Por ejemplo, las versiones A00 y A02 ya están en la unidad de disco duro y A02 es el BIOS que se ejecuta actualmente. El BIOS agrega la versión A04, mantiene la A02 y elimina la A00. Tener dos versiones del BIOS habilita la función de reversión del BIOS.

Si no se puede guardar el archivo de recuperación (la unidad de disco duro no tiene espacio), el BIOS establece un indicador para esta condición. El indicador se restablece en el caso de que, más adelante, sea posible almacenar el archivo de recuperación. El BIOS le notifica al usuario durante la POST y en la configuración del BIOS que el archivo de recuperación del BIOS está degradado. Podría no ser posible recuperar el BIOS mediante la unidad de disco duro. Sin embargo, aún es posible recuperar el BIOS mediante la unidad flash USB.

Para la unidad USB: directorio raíz o "\"

BIOS\_IMG.rcv: la imagen de recuperación almacenada en la unidad USB.

### **Recuperación del BIOS desde el disco duro**

#### **Sobre esta tarea**

**NOTA:** Asegúrese de tener disponibles la versión anterior y la versión más reciente del BIOS descargada del sitio web de asistencia de Dell.

**NOTA:** Asegúrese de que las extensiones de tipo de archivo se muestren en el sistema operativo.  $(i)$ 

### **Pasos**

1. Vaya a la ubicación de los archivos ejecutables (.exe) de actualización del BIOS.

2. Cambie el nombre de los archivos ejecutable a **BIOS\_PRE.rcv** para la versión anterior del BIOS y a **BIOS\_CUR.rcv** para la versión más reciente del BIOS.

Por ejemplo, si el nombre de archivo de la versión más reciente es **PowerEdge\_T30\_1.0.0.exe**, cambie el nombre a **BIOS\_CUR.rcv** y si el nombre de archivo de la versión anterior es **PowerEdge\_T30\_0.0.9.exe**, cambie el nombre a **BIOS\_PRE.rcv**

### **NOTA:**

- a. Si la unidad de disco duro es nueva, no habrá ningún sistema operativo instalado.
- b. Si la unidad de disco duro viene de fábrica dividida en particiones, habrá una **Partición de recuperación**.
- 3. Desconecte la unidad de disco duro e instale la unidad en otro sistema que tenga un sistema operativo en funcionamiento.
- 4. Inicie el sistema y, en el ambiente del sistema operativo de Windows, realice los siguientes pasos para copiar el archivo de recuperación del BIOS a la **Partición de recuperación**.
	- a. Abra una ventana del símbolo del sistema de Windows.
	- b. Cuando se le solicite, escriba **diskpart** para iniciar el **Microsoft DiskPart**.
	- c. Cuando se le solicite, escriba **list disk** para indicar las unidades de disco duro disponibles. Seleccione la unidad de disco duro que se ha instalado en el paso 3.
	- d. Cuando se solicite, escriba **list partition** para ver las particiones disponibles en esta unidad de disco duro.
	- e. Seleccione **Partition 1**, que es la **Recovery Partition**. El tamaño de la partición será de 39 MB.
	- f. Cuando se solicite, escriba **set id=07** para establecer la Id. de partición.

**NOTA:** La partición se mostrará en el sistema operativo como **Disco local (E)**, para leer y escribir datos.

- g. Crear las siguientes carpetas en e **Disco local (E)**, **E: \EFI\Dell\BIOS\Recuperación**.
- h. Copie los archivos del BIOS **BIOS\_CUR.rcv** y **BIOS\_PRE.rcv** a la carpeta de recuperación en **Disco local (E)**.
- i. En el **Símbolo del sistema**, instrucción **DISKPART**, escriba **set id=DE**.

Después de que ejecutar este comando, el sistema operativo no tendrá acceso a la partición **Disco local (E)**.

- 5. Apague el sistema, quite la unidad de disco duro e instale la unidad de disco duro en el sistema original.
- 6. Inicie el sistema y acceda a System Setup (Configuración del sistema). En la sección **Maintenance** (Mantenimiento), verifique que la opción **BIOS Recovery from Hard Drive** (Recuperación del BIOS desde la unidad de disco) esté activada en la sección **BIOS Recovery** (Recuperación de BIOS).
- 7. Presione el botón de encendido para apagar el sistema.
- 8. Presione las teclas **Ctrl and Esc** y, al mismo tiempo, presione el botón de encendido para iniciar el sistema. Mantenga presionadas las teclas **Ctrl and Esc** hasta que se muestre la página **BIOS Recovery Menu**.

Verifique que el botón radio **Recover BIOS** (Recuperar BIOS) esté seleccionado y haga clic en **Continue** (Continuar) para iniciar la recuperación del BIOS.

### **Recuperación del BIOS mediante una unidad USB**

### **Sobre esta tarea**

**NOTA:** Asegúrese de que las extensiones de tipo de archivo están visibles en el sistema operativo.

**NOTA:** Asegúrese de que ha descargado la versión del BIOS más reciente desde el sitio de asistencia de Dell y de que está ⋒ almacenada en el sistema.

- 1. Vaya a la ubicación en la que ha descargado el archivo ejecutable ( .exe) de la actualización del BIOS.
- 2. Cambie el nombre de archivo a BIOS\_IMG.rcv. Por ejemplo, si el nombre de archivo es PowerEdge\_T30\_0.0.5.ex, cambie el nombre a BIOS\_IMG.rcv.
- 3. Copie el archivo BIOS\_IMG.rcv en el directorio raíz de la memoria USB.
- 4. Si no está conectada, conecte la unidad USB, reinicie el sistema, presione F2 para entrar en la configuración del sistema y, a continuación, presione el botón de encendido para apagar el sistema.
- 5. Inicie el sistema.
- 6. Mientras el sistema se inicia, presione las teclas **Ctrl+Esc** mientras mantiene presionado el botón de encendido, hasta que se muestre el cuadro de diálogo **Menú de recuperación del BIOS**.
- 7. Haga clic en **Continue (Continuar)** para iniciar el proceso de recuperación del BIOS.

<span id="page-85-0"></span>**NOTA:** Asegúrese de que la opción **Recovery BIOS (Recuperación del BIOS)** está seleccionada en el cuadro de diálogo **BIOS Recovery Menu (Menú de recuperación del BIOS)**.

8. Seleccione la ruta de la unidad USB donde se almacena el archivo de recuperación del BIOS (directorio raíz o "\") y siga las instrucciones en pantalla.

## **M-BIST**

Herramienta de diagnóstico M-BIST (prueba automática incorporada), con una precisión mejorada ante fallas de la tarjeta madre.

**NOTA:** M-BIST puede ser iniciada manualmente antes de la POST (prueba automática de encendido).

### Cómo ejecutar M-BIST

**NOTA:** M-BIST se debe iniciar en el sistema desde un estado de apagado, conectado a una fuente de alimentación de CA o solamente a batería.

- 1. Presione y mantenga pulsados al mismo tiempo la tecla **M** del teclado y el **botón de encendido** para iniciar M-BIST.
- 2. Presionando al mismo tiempo la tecla **M** y el **botón de encendido**, el LED indicador de la batería puede presentar dos estados:
	- a. APAGADO: No se detectó falla en la tarjeta madre
	- **b.** ÁMBAR: Indica un problema con la tarjeta madre

## **Prueba automática incorporada (BIST) de la pantalla LCD**

Las laptops de Dell tienen una herramienta de diagnóstico incorporada que le ayuda a determinar si una anormalidad en la pantalla es un problema inherente de la LCD (pantalla) de la laptop de Dell o de la tarjeta de video (GPU) y la configuración de la PC.

Cuando note anomalías en la pantalla, como parpadeos, distorsión, problemas de claridad, imágenes borrosas o movidas, líneas verticales u horizontales, atenuaciones del color, etc., siempre es una buena práctica aislar la LCD (pantalla) mediante la prueba automática incorporada (BIST).

### Cómo invocar la prueba BIST del LCD

- 1. Apague la laptop de Dell.
- 2. Desconecte todos los periféricos conectados a la laptop. Conecte solamente el adaptador de CA (cargador) a la laptop.
- 3. Asegúrese de que la LCD (pantalla) esté limpia (sin partículas de polvo en la superficie).
- 4. Mantenga presionada la tecla **D** y **Encienda** la laptop para entrar al modo de prueba automática incorporada (BIST) de la pantalla LCD. Siga presionando la tecla D hasta que vea barras de color en la pantalla LCD.
- 5. La pantalla mostrará varias barras de color y cambiará los colores a rojo, verde y azul.
- 6. Inspeccione con cuidado la pantalla para ver si hay anomalías.
- 7. Presione la tecla **Esc** para salir.
- **NOTA:** Durante el inicio, los diagnósticos previos al arranque de Dell SupportAssist inician una BIST de LCD primero y esperan a que el usuario confirme la funcionalidad de la pantalla LCD.

# **Obtención de ayuda**

**6**

### **Temas:**

• Cómo ponerse en contacto con Dell

### **Cómo ponerse en contacto con Dell**

#### **Requisitos previos**

**(i)** NOTA: Si no tiene una conexión a Internet activa, puede encontrar información de contacto en su factura de compra, en su albarán de entrega, en su recibo o en el catálogo de productos Dell.

### **Sobre esta tarea**

Dell proporciona varias opciones de servicio y asistencia en línea y por teléfono. La disponibilidad varía según el país y el producto y es posible que algunos de los servicios no estén disponibles en su área. Si desea ponerse en contacto con Dell para tratar cuestiones relacionadas con las ventas, el soporte técnico o el servicio al cliente, realice lo siguiente:

- 1. Vaya a **Dell.com/support**.
- 2. Seleccione la categoría de soporte.
- 3. Seleccione su país o región en la lista desplegable **Elija un país o región** que aparece al final de la página.
- 4. Seleccione el enlace de servicio o asistencia apropiado en función de sus necesidades.